**OLYMPUS** 

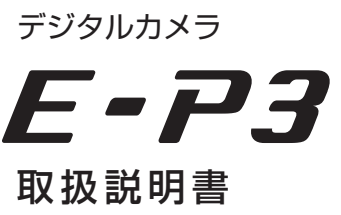

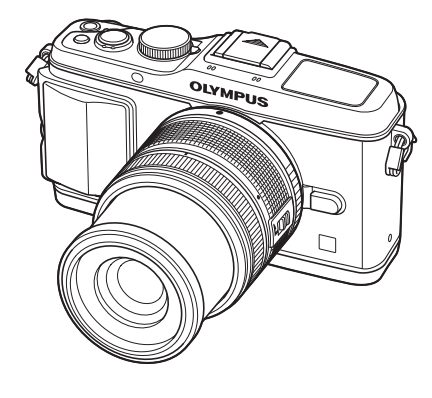

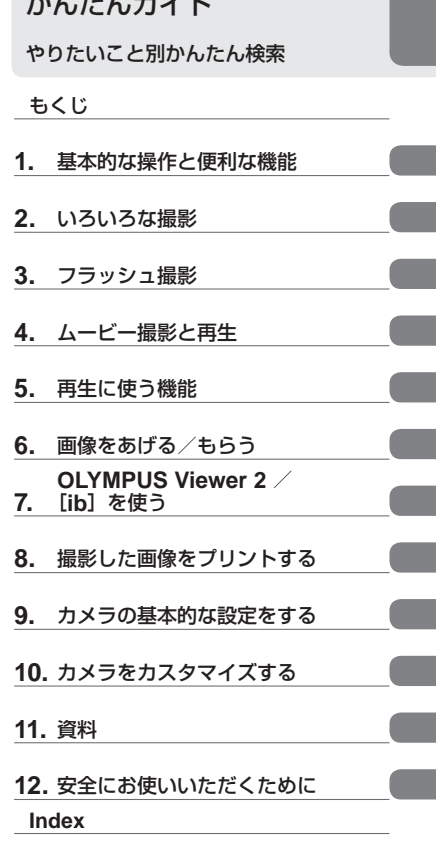

<u>いよしみ エ</u>ンストッ

- オリンパスデジタルカメラのお買い上げ、ありがとうございます。カメラを操作しながらこの説明書 をお読みいただき、安全に正しくお使いください。特に「安全にお使いいただくために」は、製品を ご使用になる前に良くお読みください。またお読みになったあとも、必ず保管してください。
- ■ご使用前にこの取扱説明書をよくお読みになり、海外旅行などの大切な撮影の前には試し撮りをして カメラが正常に機能することをお確かめください。
- ■取扱説明書で使用している画面やカメラのイラストは、実際の製品とは異なる場合があります。
- ■この取扱説明書は、カメラのファームウェア Ver1.0 にもとづいて記載されています。カメラのファー ムアップにより機能の追加・変更があった場合、記載内容が異なります。最新情報は当社ホームペー ジをご確認ください。

#### 同梱品を確認する

お買い上げの商品には次の付属品が入っています。 万一、不足していたり、破損していた場合には、お買い上げ販売店までご連絡ください。

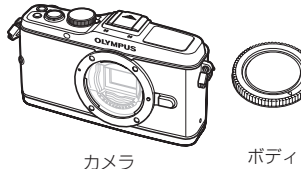

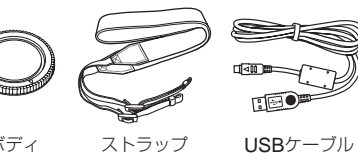

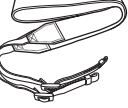

**TEO** 

CB-USB6

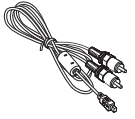

AVケーブル (モノラル出力) CB-AVC3

• PCソフトウェア CD-ROM

- 取扱説明書
- 保証書 •

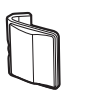

キャップ

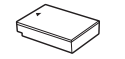

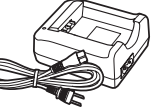

カメラグリップ MCG-1

リチウムイオン電池 PS-BLS1 (BLS-1) またはBLS-5

リチウムイオン充電器 PS-BCS1 (BCS-1) またはBCS-5

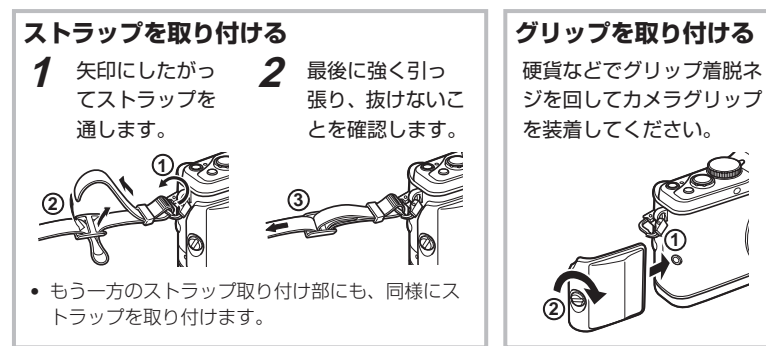

#### 本書の表記について

本文中、以下の表記を使用しています。

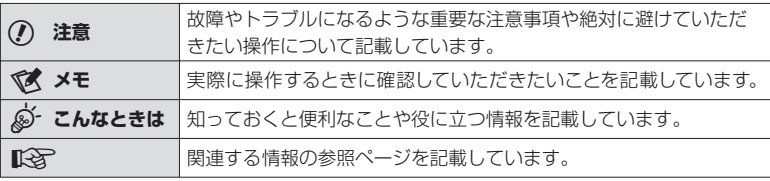

撮影前の準備

 $\sqrt{a}$ 

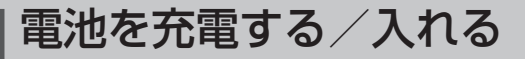

**1** 電池を充電します。

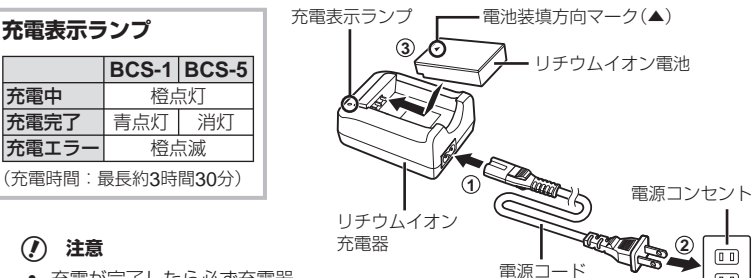

- 充電が完了したら必ず充電器 の電源プラグをコンセントか ら抜いてください。
- 充電の際は、それぞれの充電池に対応した充電器をお使いください。BLS-1には BCS-1、BLS-5はBCS-5が必要です。

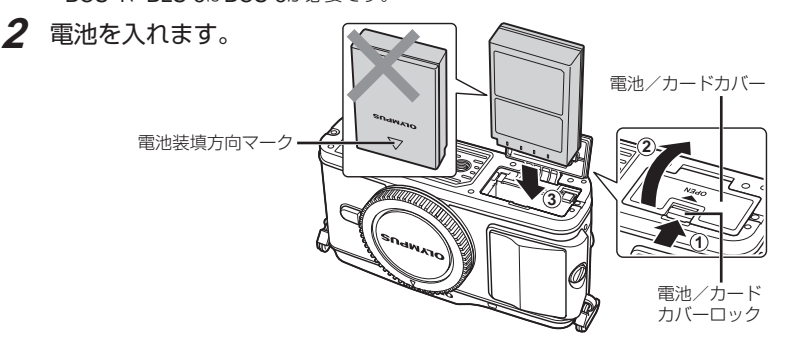

#### 電池を取り出す

電池/カードカバーを開け閉めする際は、カメラの 電源を切ってください。電池を取り出すには、電池 ロックノブを矢印の向きに押してロックを外してか ら取り出します。

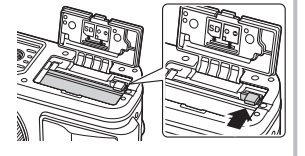

#### # **注意**

カメラから電池を取り出せなくなった場合は無理に取り出さず、当社修理センターま • たはサービスステーションまでご相談ください。

#### \$ **メモ**

• 長時間の撮影には、電池の消耗に備えて予備の電池を用意されることをおすすめします。

# カードを入れる/取り出す

#### **1** カードを入れます。

• SD/SDHC/SDXC/Eye-Fiカード(以降 カードと呼びます)がロックされるまで差 し込みます。 **『マ 「カードについて」(P. 100)** 

#### # **注意**

● 電池やカードの出し入れは電源を切ってか ら行ってください。

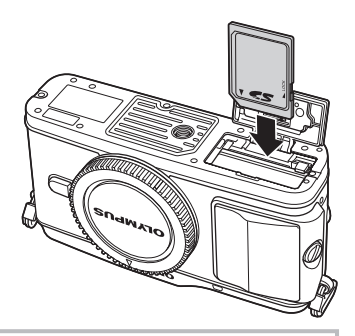

#### カードを取り出す

差し込まれているカードを軽く押すと、カードが出 てきます。カードをつまんで取り出します。

#### # **注意**

カードアクセスランプ(P. 9)点滅中は、絶対に電 • 池やカードを抜かないでください。

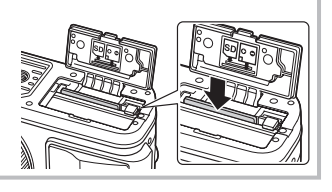

#### **2** 電池/カードカバーを閉めます。

• カチッと音がするまでしっかりと閉めます。

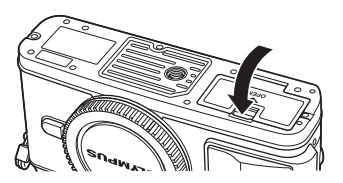

# **注意**

● カメラをご使用の際は、必ず電池/カードカバーを閉じてください。

# レンズを取り付ける

#### **1** カメラのボディキャップとレンズのリアキャップを外します。

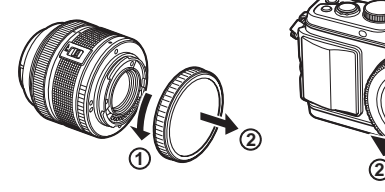

レンズ合わせ マーク

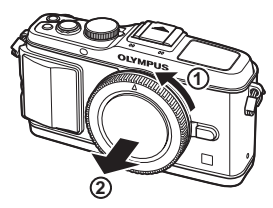

#### **2** レンズを取り付けます。

#### # **注意**

- 電源が切れていることを確認してください。 •
- レンズ取り外しボタンは押さないでくだ さい。
- カメラ内部には触らないでください。 取り付け指標
	- カメラのレンズ合わせマーク(赤印)にレンズの取 り付け指標(赤印)を合わせ、レンズをボディに差 し込みます。
	- レンズをカチッと音がするまで矢印の方向に回し ます。
- **3** レンズキャップを外します。

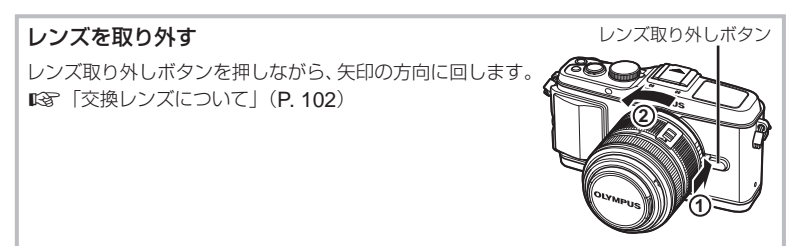

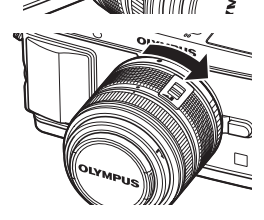

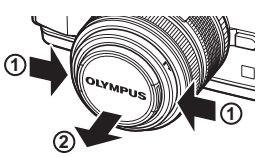

# 電源を入れる

#### **1** ON/OFFボタンを押して電源を入れます。

- 電源が入ると電源ランプ(青)、モニターが点灯します。 •
- 電源が入るとダストリダクションが働いて撮像素子のフィルター前面についたゴミを 払い落とします。
- 電源を切るには、再度ON/OFFボタンを押します。 •

#### 2 モードダイヤルをBOOにします。

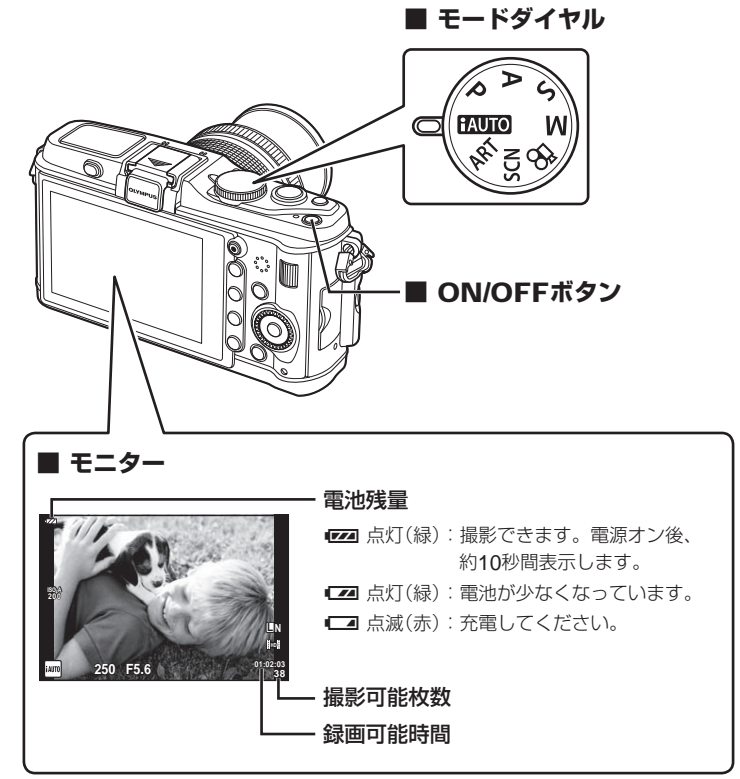

かんたんガイド **1月 オ国語の単位の基礎の基礎があります。 アイカントリア** 

撮影前の準備

### 日時を設定する

日時の情報は画像とともにカードに記録されます。また、ファイル名も日付の情報を もとに付けられます。お使いになる前に必ず正しい日時を設定してください。

#### **1** メニューを表示します。

• MENUボタンを押すとメニュー画面が表示されます。

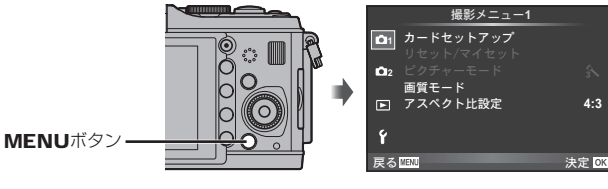

- **2** [d]タブの[日時設定]を選びます。
	- △▽で[竹]を選択し、▷を押します。
	-

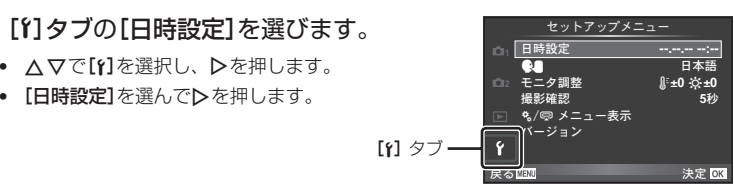

- **3** 日付/時刻/日付表示順序を設定します。
	- 十字ボタンの¶Dで項目を選びます。
	- 十字ボタンの△∇で内容を選びます。

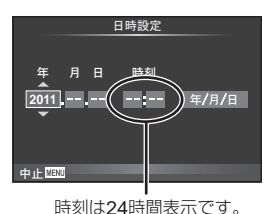

#### **4** 設定を終了します。

- ⑥ボタンを押して日付/時刻を確定しメニューに戻ります。
- MENUボタンを押してメニューを終了します。

## 各部の名称

カメラ

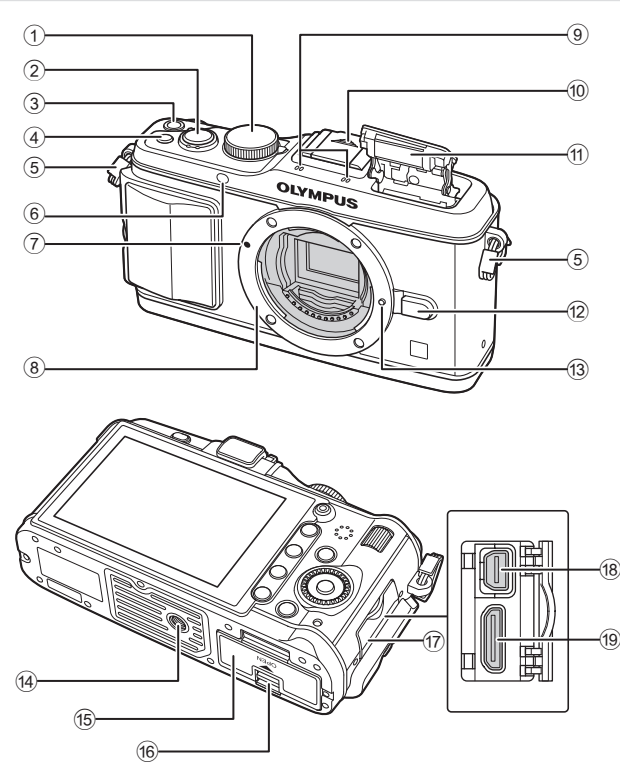

- 1 モードダイヤル ..........................P. 6, 10
- 2 シャッターボタン .........P. 11, 12, 36, 92
- 3 ON/OFFボタン ................................P. 6
- 4 **Fn2**ボタン ...................................P. 89
- 5 ストラップ取り付け部 ......................P. 2
- 6 セルフタイマーランプ/ ー・・・。<br>AFイルミネータ .....................P. 49/P. 82
- 7 レンズ合わせマーク ..........................P. 5
- 8 マウント(ボディキャップを外してからレ ンズを取り付けます。)
- 9 ステレオマイク ........................P. 62, 68
- 0 ホットシューカバー
- a 内蔵フラッシュ ..............................P. 59
- b レンズ取り外しボタン ......................P. 5
- f3 レンズロックピン
- 14 三脚穴
- e 電池/カードカバー..........................P. 3
- (6) 電池/カードカバーロック ...................... P. 3
- **m** コネクタカバー
- $n \rightarrow \infty$ ルチコネクタ .......................... P. 69, 73, 77
- 19 HDMIミニコネクタ(タイプC)..........P. 69

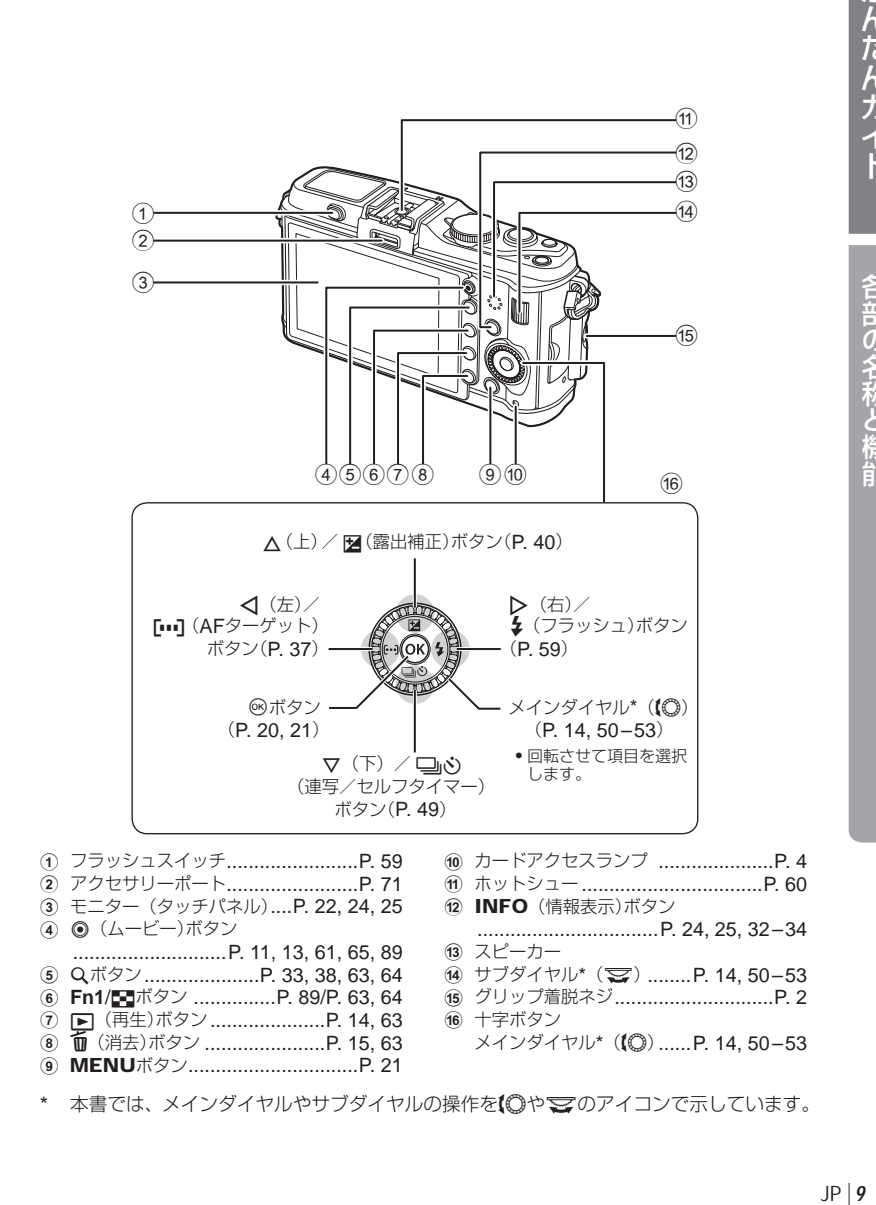

# 操作部の機能

#### モードダイヤル

モードダイヤルを使っていろいろな撮影を楽しめます。 撮影モードを選び、シャッターボタンで静止画を、◎ボタンでムービーを撮影します。

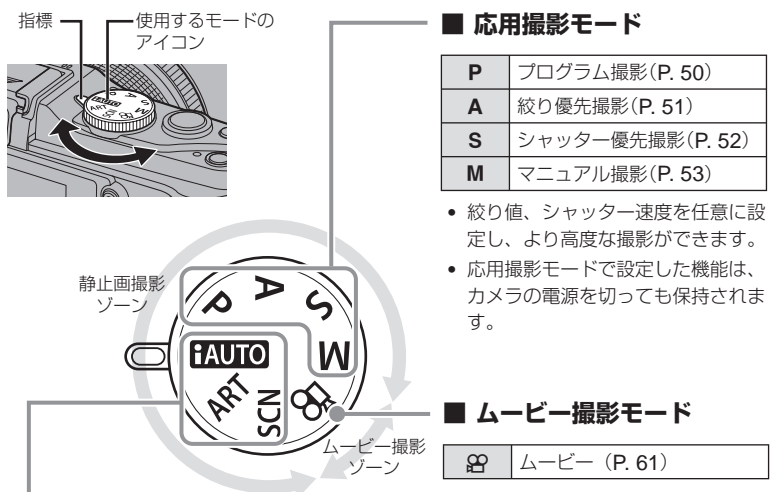

#### **■ かんたん撮影モード**

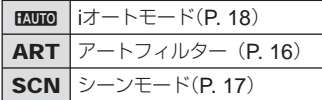

- BAUIO | iオートモード(P.18) ── | BAUIOでは被写体に合わせてカメラが自動的に 最適な設定をします。
	- SCNやARTは、撮影シーンや目的で設定を 選択します。カメラが自動的に撮影に適した 設定をします。
	- かんたん撮影モードでは、モードダイヤルを 回したり、電源をオフにすると設定した機能 は、初期設定に戻ります。

#### % **こんなときは**

• カメラの設定をリセットしたい: DG 「カメラを所定値にセットする」(P. 35)

各部の名称と機能

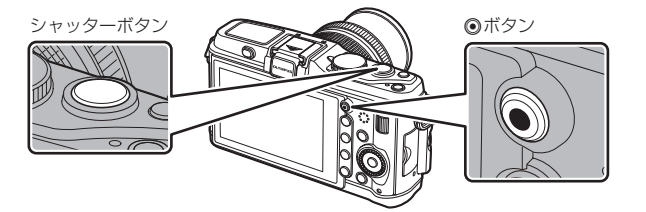

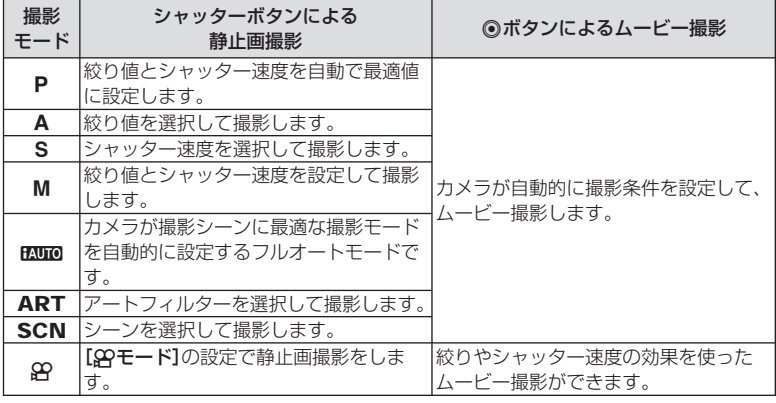

#### **■ ムービー撮影中の静止画撮影**

- ムービーを録画中にシャッターボタンを押すと、録画を一時中断し静止画撮影を行います。 静止画を撮影後に録画を再開します。◎ボタンを押すと録画を終了します。カードには静 止画撮影前のムービーファイル、静止画ファイル、静止画撮影後のムービーファイルが別々 に記録されます。
- 録画中の静止画撮影は1コマ撮影に制限され、セルフタイマーやフラッシュは使用できません。 •

#### # **注意**

- 静止画とムービーはそれぞれの画質モードで撮影されます。 •
- 静止画撮影時とムービー撮影時でAFや測光の動作が異なる場合があります。 •
- 次の場合、◉ボタンを押してもムービー撮影はできません。 半押し中/バルブ撮影中/連写中/パノラマ撮影中/ 3D撮影中/多重露出中など (静止画撮影も終了します。)

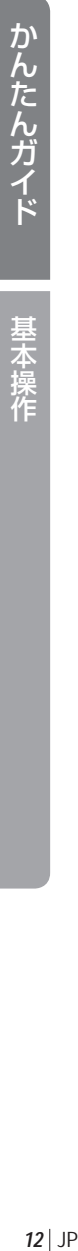

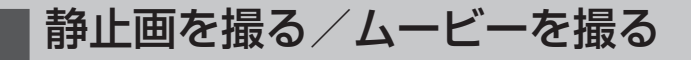

#### **1** カメラを構えて構図を決めます。

● レンズやフラッシュに指や ストラップがかからないよ う、ご注意ください。

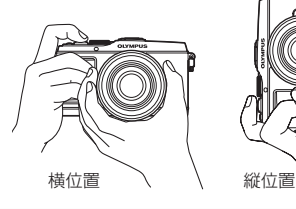

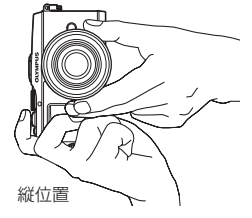

**UNLOCK**スイッチのついているレンズをお使いの場合

UNLOCKスイッチ付きの沈胴式レンズは、沈胴状 態では撮影できません。 ズームリングを矢印の方向(1)に回してレンズを 繰り出してください(2)。 収納するときは、UNLOCKスイッチ(3)をスラ イドさせながら、ズームリングを矢印の方向(4) に回します。

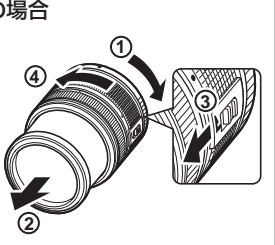

#### **2** ピントを合わせます。

● シャッターボタンを1段目まで浅く押します。(半押し)

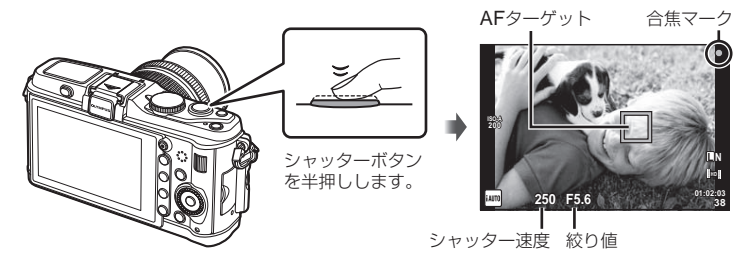

• 合焦マーク(●または●)が点灯して、ピントが固定されます。

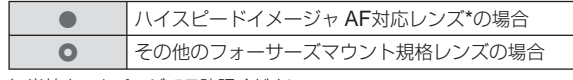

- \* 当社ホームページでご確認ください。
- カメラが自動的に決定したシャッター速度や絞り値が表示されます。 •

基本操作

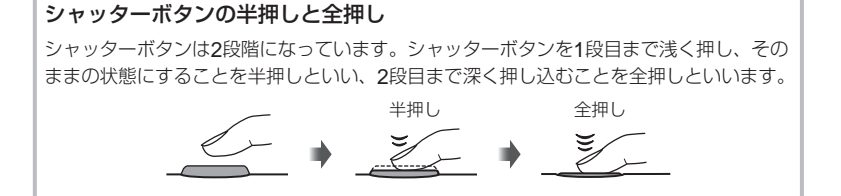

半押し ついて 全押し

**3** 撮影します。

#### 静止画を撮る

半押しの状態から、さらにシャッターボタ ンを押し込みます(全押し)。

• シャッター音がして、撮影されます。

#### ムービーを撮る

半押しをやめて、◎ボタンを押して撮影を開始します。 撮影を終了するには、再度◎ボタンを押します。

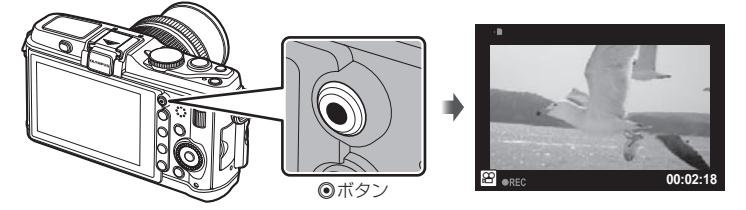

#### % **こんなときは**

• 1分間何も操作しないとスリープモード(待機状態)になってモニターが消灯しカメラは動 作を停止します。シャッターボタンやトボタンなどを操作するとカメラは動作を再開し ます。[スリープ時間]: DG 「カメラをカスタマイズする」(P. 81)

#### # **注意**

長時間使用すると撮像素子の温度が上昇し、ISO感度を高くした画像ではノイズや色む • らが発生します。ISO感度を低くして撮影するかしばらく電源を切ってください。

# かんたんガイド **|んたんガイド | 基本操作 | メリア | メリア | キャット | メリア | アル**

# 基本操作

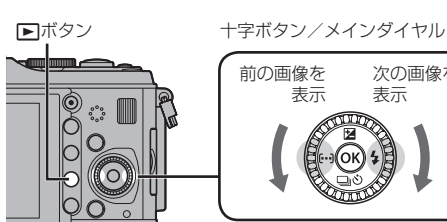

画像の再生 **■** 1**コマ再生**

示されます。

• ▶ボタンを押すと、最後に撮影した静止画/ムービーが表

再生する/消去する

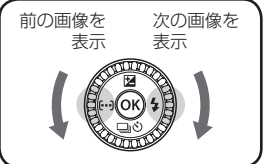

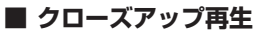

• 1コマ再生でサブダイヤルを**マ**に回す と14倍まで拡大表示され、qに回す と1コマ再生に戻ります。

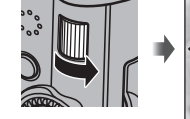

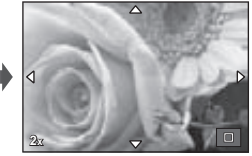

**2011.05.01 12:30 4**

ムービー

**2011.05.01 12:30 20**

静止画

**L N 100-0020**

**100-0004 AUTO P**

#### **■ インデックス再生/カレンダー再生**

- 1コマ再生でサブダイヤルを案てに回すとインデックス再生します。さらに何度か回すと、 最後にカレンダー再生に変わります。
- Qボタンを押すと選択した画像が1コマ再生されます。

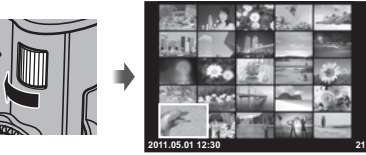

インデックス再生

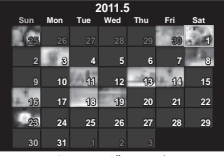

カレンダー再生

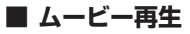

• ムービーを選んで⑯ボタンを押すと再生メニューが表示さ れます。「ムービープレイ]を選択して、<br />
<br />
不 ムービー再生が始まります。MENUを押すと中断します。

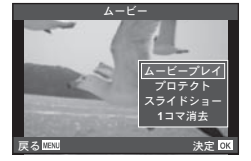

基本操作

#### 音量の調節

1コマ再生やムービー再生中にAマを押すとスピーカーの 音量調節ができます。

#### 画像の消去

消去したい画像を再生し、而ボタンを押します。[実行]を選択し@ボタンを押すと消 去されます。

あらかじめ消去したい画像を選んで、一括して消去することもできます。『図 「画像 の選択」(P. 65)

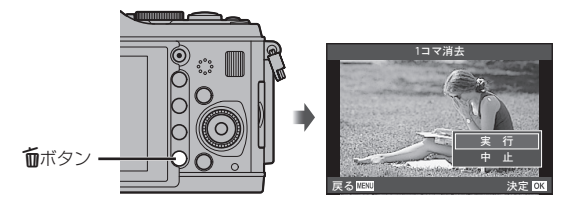

**00:00:02/00:00:14**

#### 画像のプロテクト(保護)

画像を誤って消さないように保護します。保護したい画像 を再生して**Fn2**ボタンを押すと、画像に0(プロテクト マーク)が付きます。再度**Fn2**ボタンを押すと解除されま す。

あらかじめプロテクトしたい画像を選んで、一括してプロ テクトすることもできます。 LGBT 「画像の選択」(P. 65)

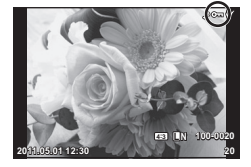

#### # **注意**

カードを初期化した場合は、プロテクトされている画像も • 消去されます。

基本操作

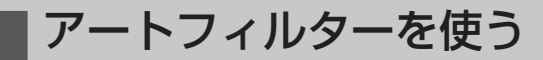

#### **1** モードダイヤルをARTに設定します。

アートフィルターメニューが表示されます。 • FGでフィルターを選択します。

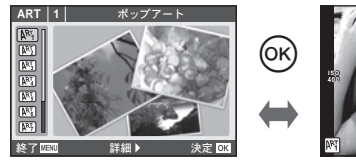

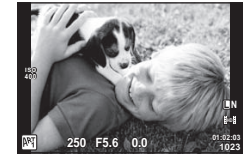

• ∞ボタンを押すかシャッターボタンの半押しでライブビュー画面に変わります。 Qボタンを押すとアートフィルターメニューに戻ります。

#### **■ アートフィルターの種類**

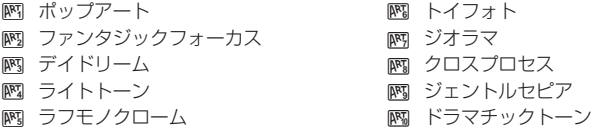

#### **2** 撮影します。

• 他の設定を選ぶときは、⑯ボタンを押すとアートフィルターメニューを表示できます。

#### アートエフェクト機能

アートフィルターの雰囲気を変えたり、エフェクト(効果)をつけることができます。 アートフィルターメニューでDボタンを押すと設定画面が表示されます。

#### 雰囲気変更

Ⅰ:オリジナルのアートフィルター、Ⅱ以降:オリジナルに対して変化をつけたもの

#### エフェクト(効果)の追加**\***

ソフトフォーカス効果、ピンホール効果、枠(フレーム)効果、ホワイトエッジ効果、 スターライト効果

\* アートフィルターごとに異なります。

#### # **注意**

- 画質モードが[**RAW**]のときは、自動的に[Y**N+RAW**]に設定されます。アートフィルター の効果はJPEG画像にのみ適用されます。
- 撮影シーンによっては階調が崩れたり、補正の効きが弱くなったり、また画像の粗さが 強調される場合があります。
- エフェクトの設定によっては、ライブビューやムービー撮影に反映しないものもあります。 •
- フィルター、効果、ムービーの画質設定によっては、再生時の動きが異なります。 •

# シーンモードを使う

#### **1** モードダイヤルをSCNに設定します。

シーンメニューが表示されます。 • FGでシーンを選択します。

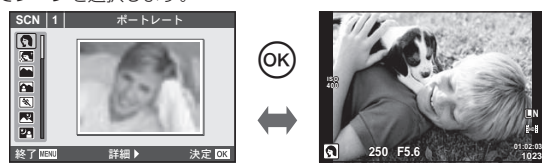

• ∞ボタンを押すかシャッターボタンの半押しでライブビュー画面に変わります。 Qボタンを押すとシーンメニューに戻ります。

#### **■ シーンモードの種類**

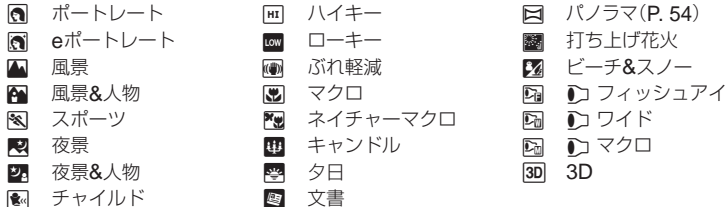

#### **2** 撮影します。

• 他の設定を選ぶときは、⑯ボタンを押すとシーンメニューを表示できます。

#### # **注意**

- [**e**ポートレート]では、効果適用前と適用後の画像の2枚が同時に記録されます。設定し た画質モードで効果適用前の画像を、また、JPEG (M (2560×1920))で効果適用後 の画像を記録します。
- [♪] フィッシュアイ]、[♪ワイド]、[♪マクロ]は別売のコンバーターレンズを使用し たときに使うシーンです。
- [**e**ポートレート]、[パノラマ]、[**3D**]ではムービー撮影はできません。 •

# ライブガイドを使う

iオートモード(FAUTO)にはライブガイドの機能が用意されています。iオートモードは すべてカメラまかせで撮影するモードですが、ライブガイドを使うとより上級の写真 表現を使った撮影を簡単にすることができます。

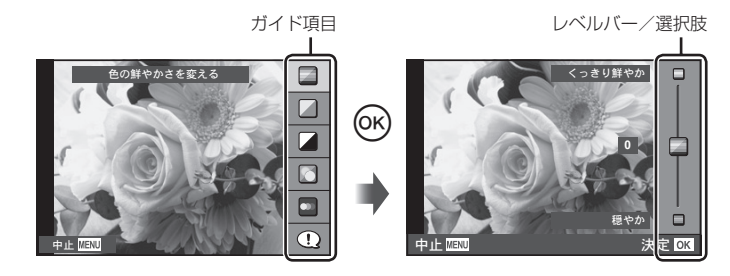

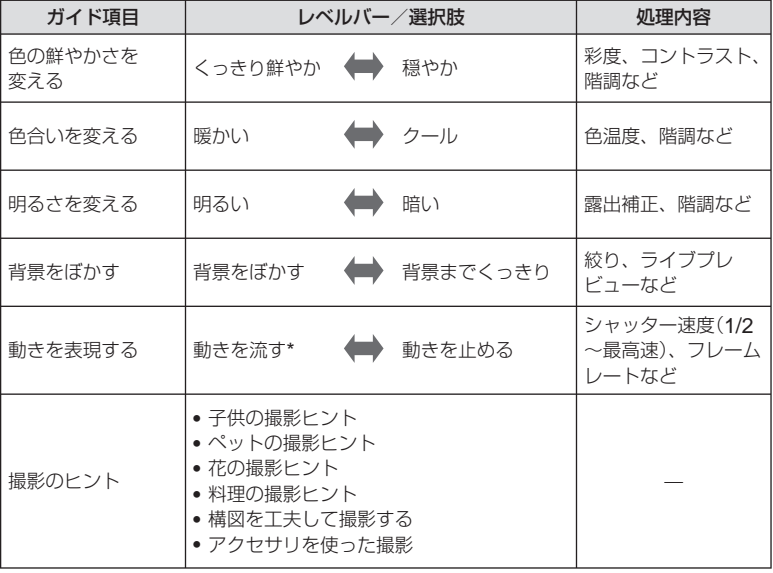

\* ライブビューの表示フレームレートが遅くなります。

- **1** モードダイヤルをENIOに設定します。
- **2** Qボタンを押してライブガイドを表示し、十字ボタンのFGでガ イド項目を選択しQボタンを押します。

ガイド項目

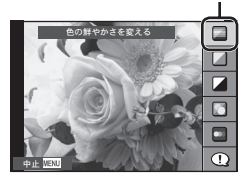

#### 3 十字ボタンの△▽でレベルを選択します。

- **[撮影のヒント]**を選んだときは、項目を選んで⑯ボタ ンを押すと説明が表示されます。
- シャッターボタンを半押しすると設定が確定します。
- レベルを選択すると画面で効果を確認することができ **<sup>0</sup>** ます。「背景をぼかす]、「動きを表現する]の項目では 設定を確定すると元の表示に戻りますが、撮影した画 像に効果は反映されます。

レベルバー

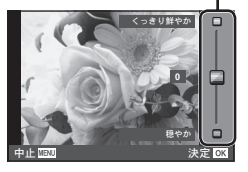

#### **4** 撮影します。

- シャッターボタンを押して撮影します。
- MENUボタンを押すとライブガイドは終了します。

#### # **注意**

- 画質モードが[**RAW**]のとき、自動的に[Y**N**+**RAW**]に設定されます。 •
- ライブガイド設定はRAW画像には適用されません。 •
- ライブガイドの設定レベルによっては、画像の粗さが強調される場合があります。 •
- ライブガイドの設定レベルを変えても、効果をライブビューであまり確認できない場合 があります。
- ライブガイドではフラッシュは無効です。 •
- ライブガイド項目を変更すると、前の項目の設定はキャンセルされます。 •
- ライブガイドの設定がカメラの連動範囲外になると、白く飛んだり暗い画像になる場合 があります。
- P/A/S/Mモードで、**Fn1**ボタンを押すとライブガイドを表示できます。 その場合は、ライブガイドの設定で撮影されます。[ボタン機能]: DG 「カメラをカス タマイズする」(P. 81)

基本操作

ライブコントロールを使う

P/A/S/M/&モードではライブコントロールによって機能の設定ができます。ライブ コントロールを使うと、画面で効果を確認しながら撮影機能の設定をすることができ ます。その他の撮影モードでライブコントロールを使うためには「カスタムメニュー」 (P. 81)で設定します。

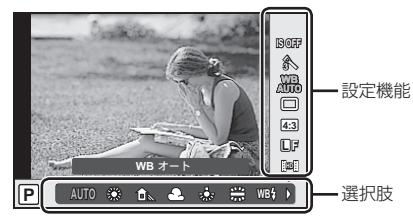

#### **■ 設定できる機能**

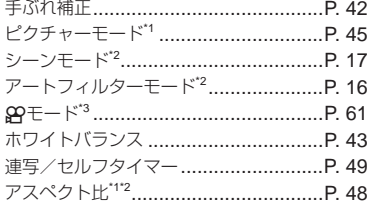

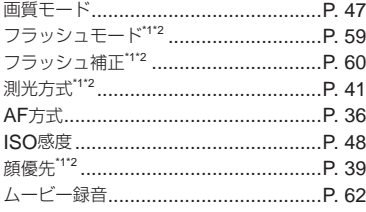

- \*1 P、A、S、Mモードのみ
- \*2 ARTまたはSCNモードのみ
- \*3 89モードのみ

#### **1** Qボタンを押してライブコントロールを表示します。

- 再度⑯ボタンを押すとライブコントロールの表示が消えます。
- 2 十字ボタンの△▽でカーソ ルを設定したい機能に移動 し、HIで設定を選択しQ ボタンを押します。 ● 何も操作せずに約8秒間経過する と、設定が確定します。 **AUTO AUTO L F IS OFF 4:3** d. **Mauton Company** WBオート **AUTO WB** 選択している –––––––––––––––––– カーソル 機能名表示 カーソル <del>十回</del> 十字ボタン 十字 ボタン

#### # **注意**

撮影モードによっては選択できない機能があります。 •

#### % **こんなときは**

• ライブコントロールの表示/非表示を切り換えたい。**[△Control表示]**: **u**&r 「カメラ をカスタマイズする」(P. 81)

**1** MENUボタンを押し、メニューを表示させます。

メニューを使う

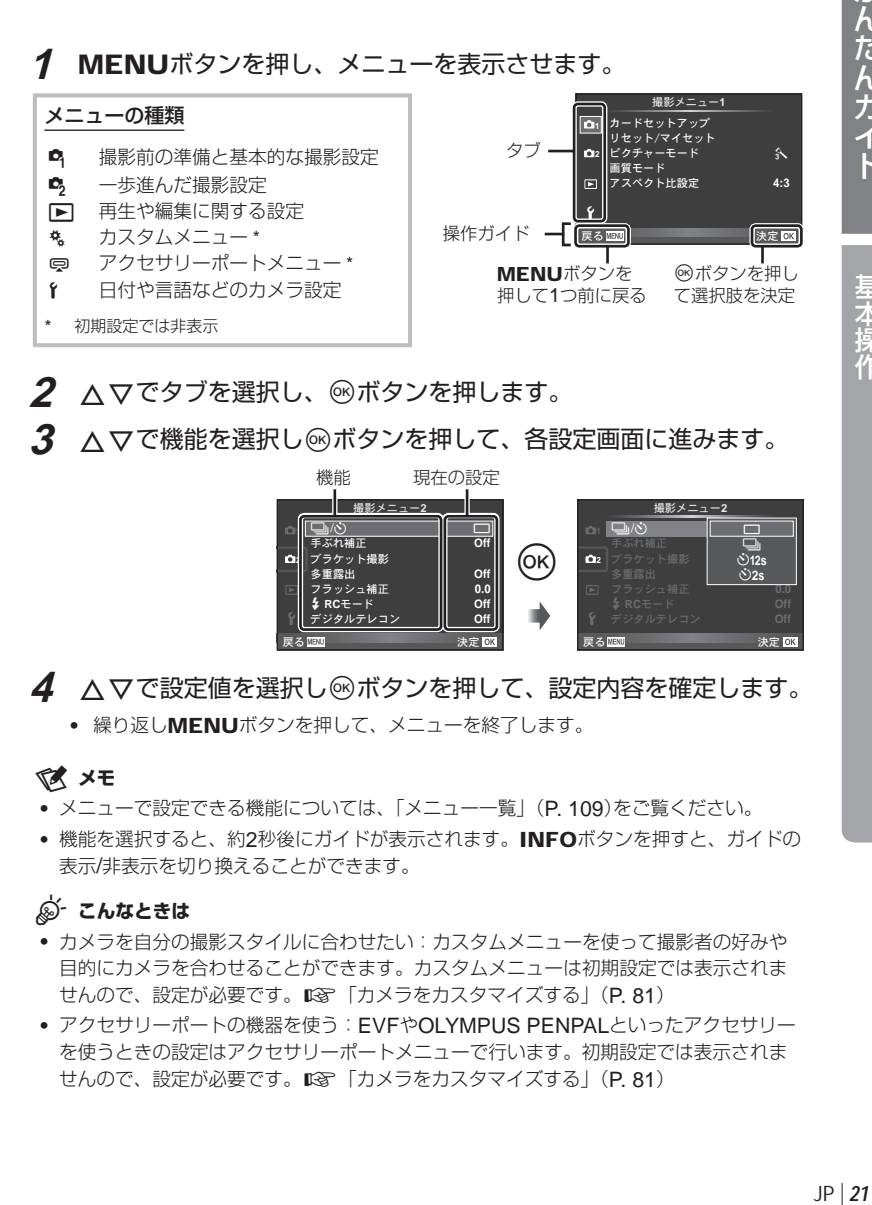

**2** FGでタブを選択し、Qボタンを押します。

8 A Vで機能を選択し®ボタンを押して、各設定画面に進みます。

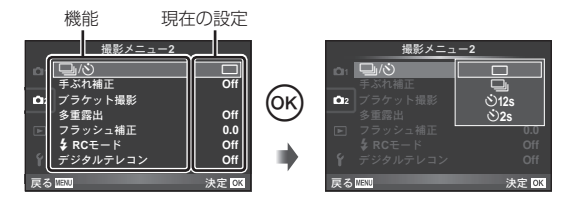

#### **4 ∧▽で設定値を選択し@ボタンを押して、設定内容を確定します。**

繰り返しMENUボタンを押して、メニューを終了します。 •

#### \$ **メモ**

- メニューで設定できる機能については、「メニュー一覧」(P. 109)をご覧ください。 •
- 機能を選択すると、約2秒後にガイドが表示されます。INFOボタンを押すと、ガイドの 表示/非表示を切り換えることができます。

#### % **こんなときは**

- カメラを自分の撮影スタイルに合わせたい:カスタムメニューを使って撮影者の好みや 目的にカメラを合わせることができます。カスタムメニューは初期設定では表示されま せんので、設定が必要です。 DGG 「カメラをカスタマイズする」(P. 81)
- アクセサリーポートの機器を使う:EVFやOLYMPUS PENPALといったアクセサリー を使うときの設定はアクセサリーポートメニューで行います。初期設定では表示されま せんので、設定が必要です。 DGG 「カメラをカスタマイズする」(P. 81)

かんたんガイド

基本操作

基本操作

タッチパネルを使う

モニターを直接指で触れてカメラの操作ができます。

#### ライブガイドで使う

ライブガイドの操作や設定ができます。

- **1** タブにタッチした状態で、指を左に動かすとラ イブガイドが表示されます。
	- 項目を選びタッチすると設定可能な状態になります。 •
- **2** レベルバーのスライダーを指で上下させて設定 します。
	- MENUボタンを押すとライブガイドが終了します。

#### 撮影モードで使う

モニターにタッチしてピントを合わせる被写体を選ん だり、シャッターを切ることができます。

■ ボタンにタッチするたびに操作方法が切り換わりま す。

(4) タッチ操作を禁止します。

タッチした箇所にピントを合わせて自動的に撮影 します。

 $\sqrt{1}$ 

タッチした箇所にAFフレームを表示します。AF フレームの大きさや位置は指で操作できます。撮 影はシャッターボタンを押します。

#### ■ ピントを合わせる被写体を確認する( <mark>● )</mark>)

- **1** ピントを合わせたい被写体にタッチします。
	- AFフレームが表示されます。
	- レベルバーを指で上下させると枠の大きさを変えら れます。
- **2** レベルバーでAFフレームの大きさを調節して からEにタッチすると、枠の位置を拡大表 示します。
	- 拡大中に、タッチした状態で指を動かすとスクロー ルできます。

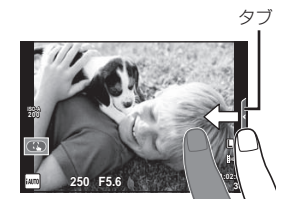

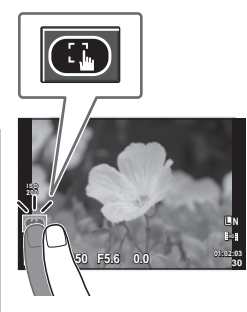

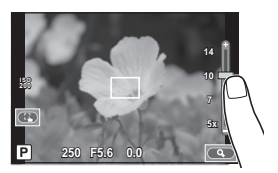

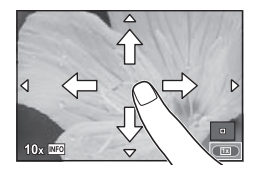

# 表 示情報

#### 再生モードで使う

表示する画像の切り換えや拡大などができます。

**■ 1コマ再生で使う**

#### コマ送り/コマ戻し

● タッチした状態で、指を左に動かすとコマ送りし、右に 動かすとコマ戻しします。

#### 拡大

- バーのスライダーを指で上下に動かすと拡大表示します。
- 拡大中に、タッチした状態で指を動かすとスクロールで きます。
- ●■にタッチするとインデックス再生になります。 さらに何度かタッチするとカレンダー再生になります。

#### **■ インデックス再生/カレンダー再生で使う**

#### ページを送る/戻す

- タッチした状態で、指を上に動かすとページを送り、 下に動かすとページを戻します。
- tまたはuで表示するコマ数を切り換えられます。 **2011.05.01 12:30**
- 1つに何度かタッチすると1コマ再生に戻ります。

#### 画像を見る

• 見たい画像にタッチすると1コマ表示します。

#### # **注意**

次の場合はタッチ操作できません。 • ムービー撮影中/パノラマ/ 3D / e-ポートレート/多重露出中/バルブ撮影中/

比較表示画面/ワンタッチWB取得画面/ボタンまたはダイヤル操作中など

- セルフタイマー撮影のときにモニターにタッチするとタイマーを開始します。中止する にはもう一度タッチします。
- 先のとがったものや爪で操作しないでください。 •
- モニター保護シートや手袋を使っていると、うまく操作できない場合があります。 •

#### % **こんなときは**

• タッチパネルを無効にしたい。【**タッチパネル設定**】:**ロ**☞ 「カメラをカスタマイズする」 (P. 81)

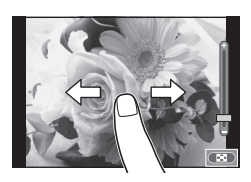

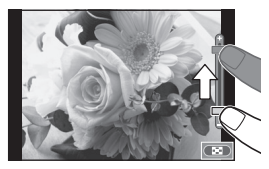

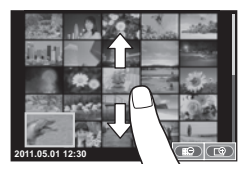

## 表示情報

#### 撮影時

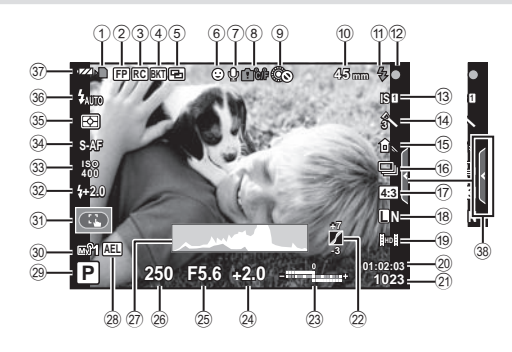

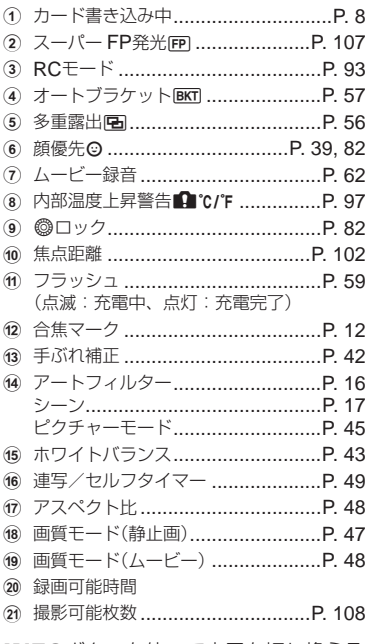

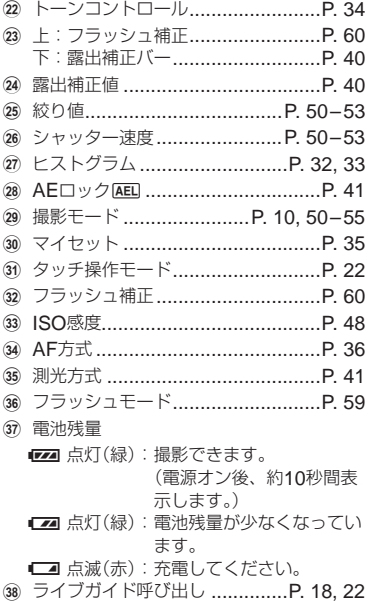

INFOボタンを使って表示を切り換えることができます。 **■<a>**「情報表示を切り換える」(P. 32)

# 表示情報

#### 再生時

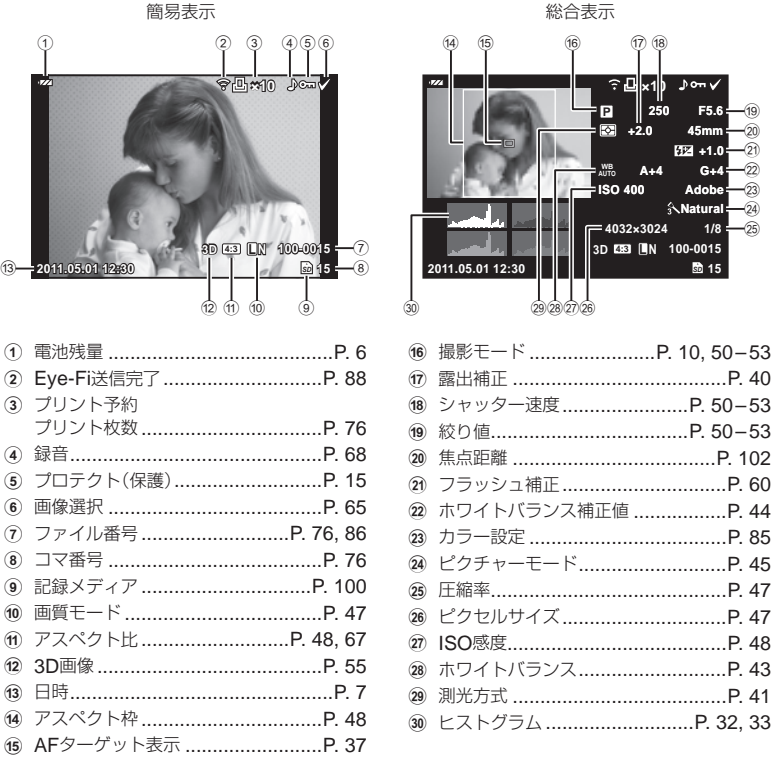

INFOボタンを使って表示を切り換えることができます。

g「再生情報表示を切り換える」(P. 33)

# やりたいこと別かんたん検索

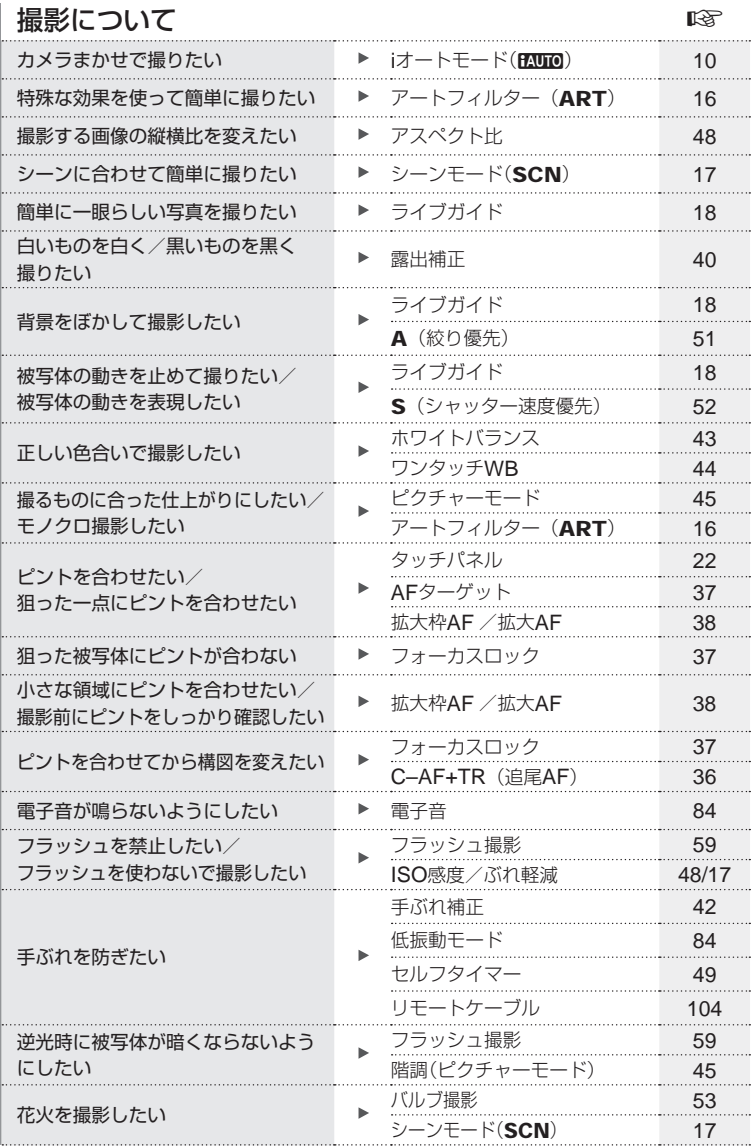

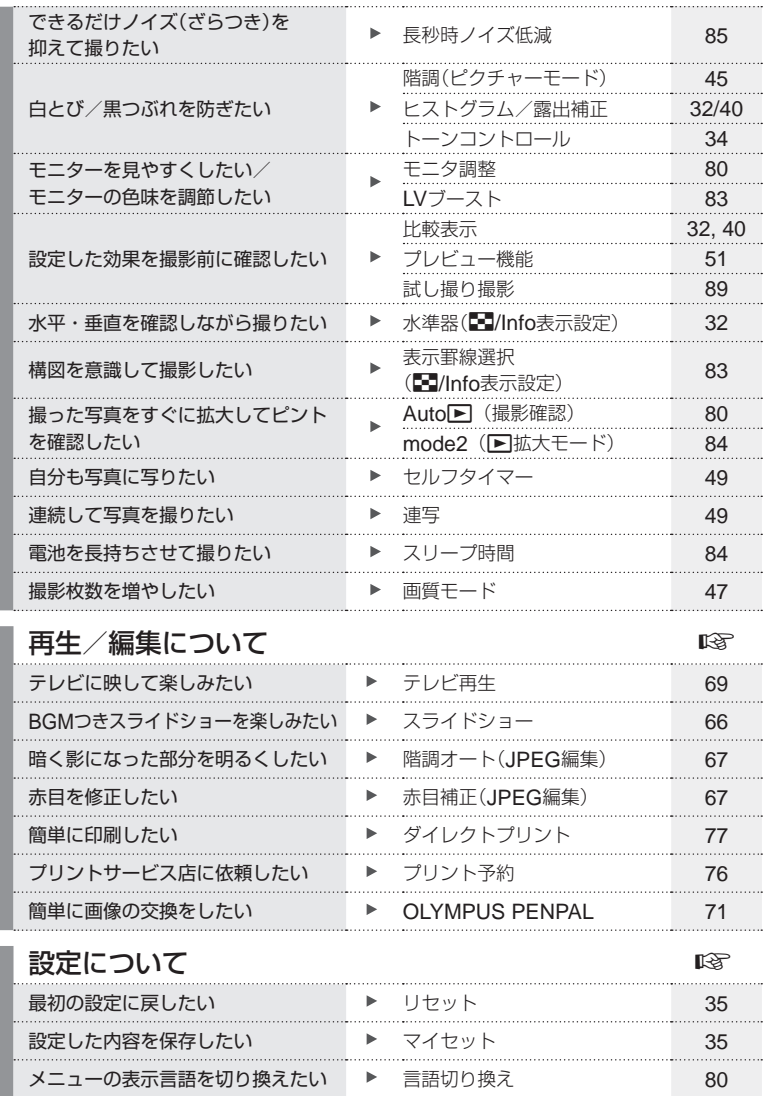

# もくじ

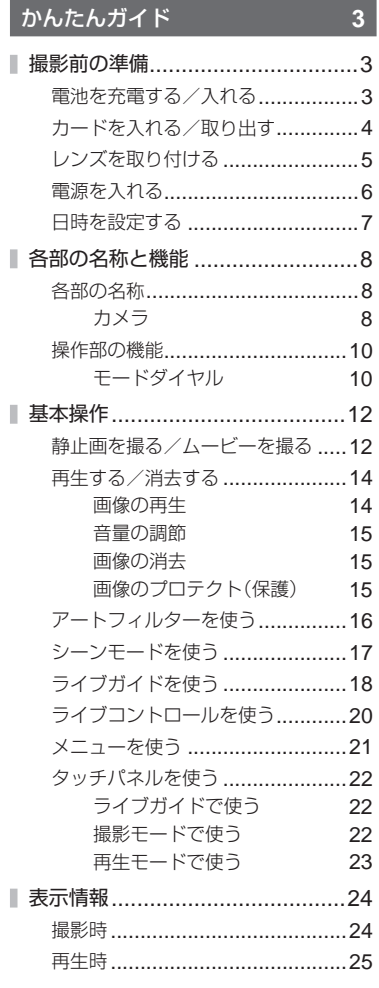

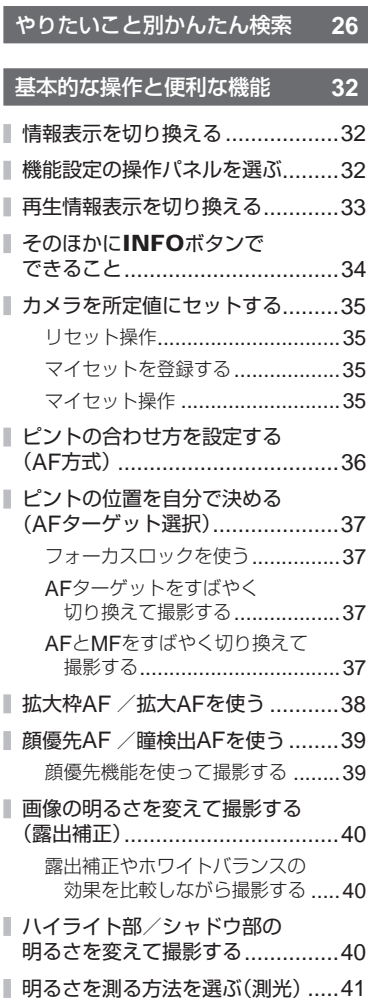

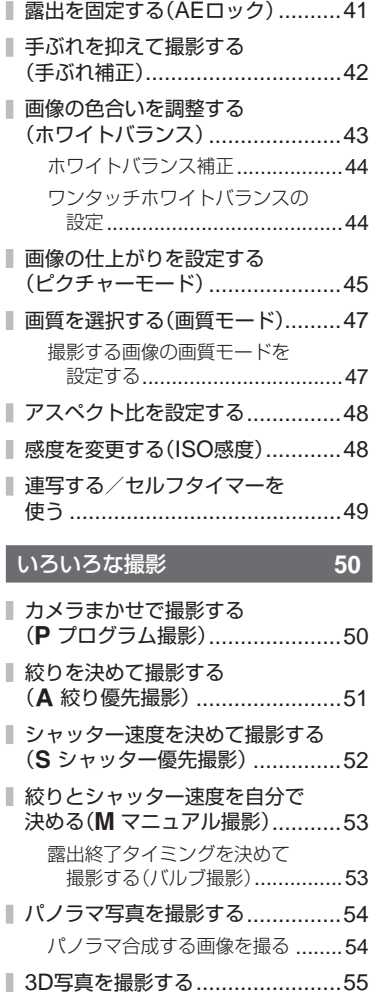

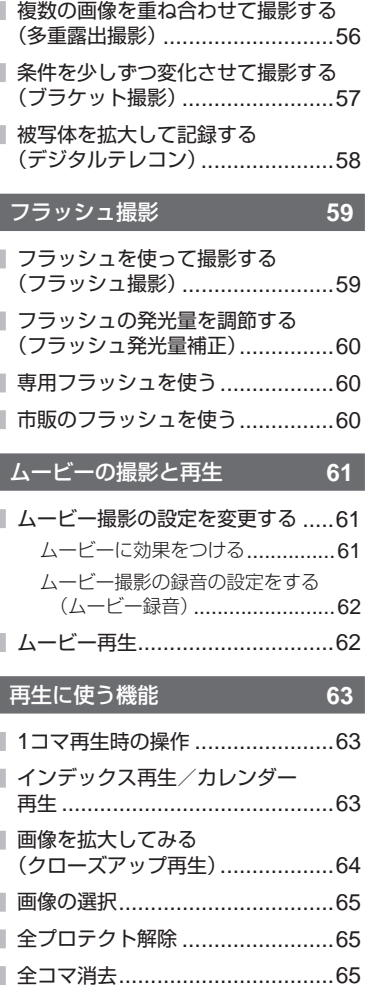

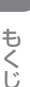

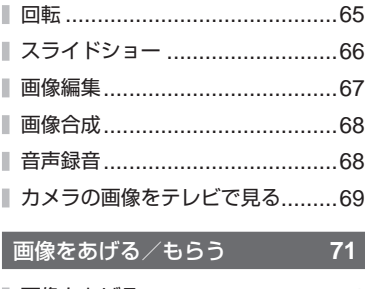

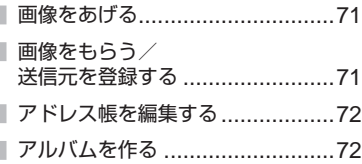

#### **OLYMPUS Viewer 2** / [**ib**]を使う **73**

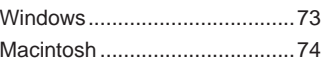

OLYMPUS Viewer 2や[ib]を 使用せずにパソコンに画像を 取り込んで保存する .....................75

#### 撮影した画像をプリントする **76**

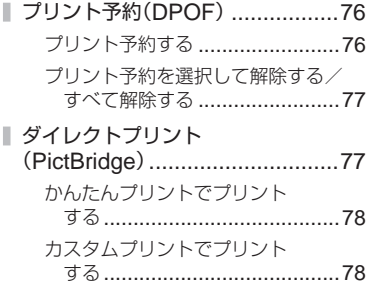

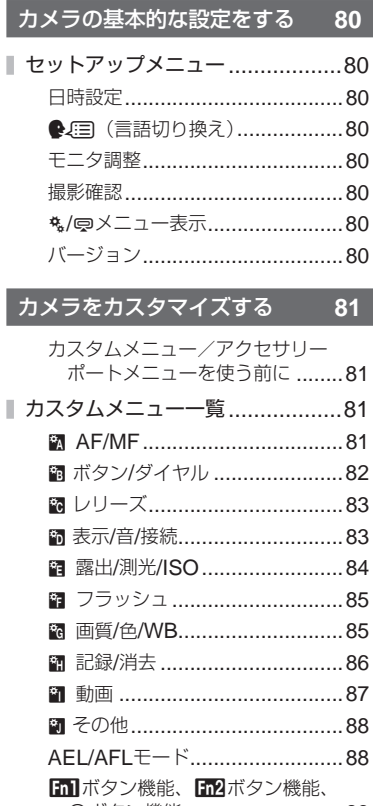

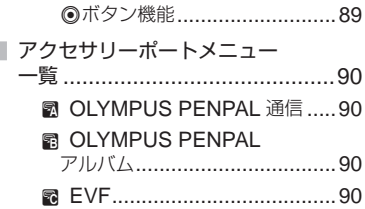

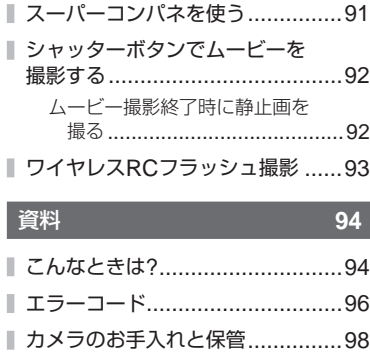

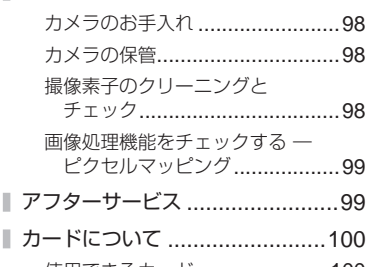

- 使用できるカード ......................100 カードを初期化する ...................100 ■電池/充電器について .................101 ■ 海外での使用について .................101 ■ 交換レンズについて .....................102
- 主なM. ZUIKO DIGITALレンズの 仕様 ......................................102
- ■主なアクセサリーについて ..........104 マウントアダプター ...................104 リモートケーブル(RM–UC1) ...104 コンバーターレンズ ...................104 マクロアームライト(MAL–1)....104

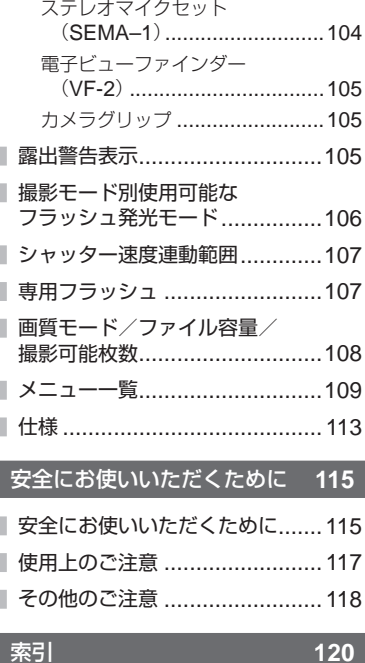

|<br>|JP | **31**<br>|  $JP$  31

#### *1* 基本的な操作と便利な機能

INFOボタンで撮影時の情報表示の切り換えや機能設定の操作パネルのタイプを変え ることができます。

#### 情報表示を切り換える

撮影時の画面でINFOボタンを押して撮影情報の表示を切り換えることができます。

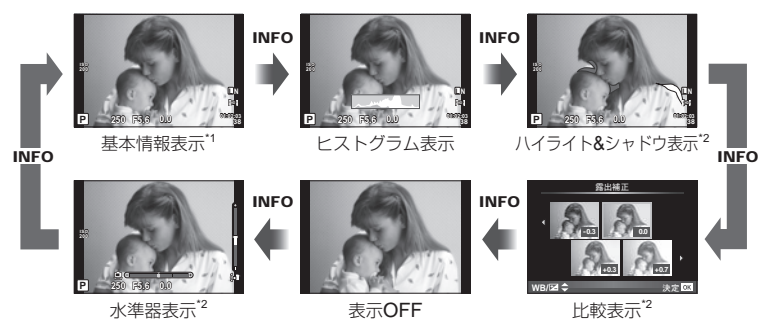

- \*1 [G**/Info**表示設定]の[**LV–Info**]で、罫線を表示したり、罫線の種類を選択できます。 ■ 『カメラをカスタマイズする| (P.81)
- \*2 [G**/Info**表示設定]の[**LV–Info**]で[**On**]にすると表示できます。g「カメラをカスタ マイズする」(P. 81)

#### 機能設定の操作パネルを選ぶ

Qボタンを押すと機能を設定するための操作パネルが表示されます。あらかじめカスタ ムメニュー(P. 81)の[K**Control**表示]で、表示する操作パネルを選ぶことができます。

#### ARTまたはSCNの場合

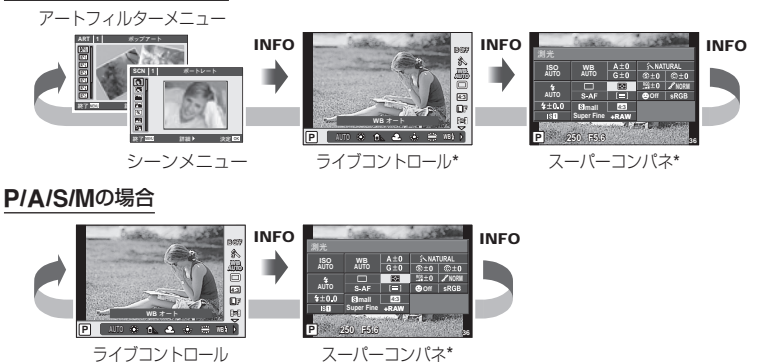

[ccontrol表示]設定により表示

#### 再生情報表示を切り換える

再生画面でINFOボタンを押して画像情報の表示を切り換えることができます。

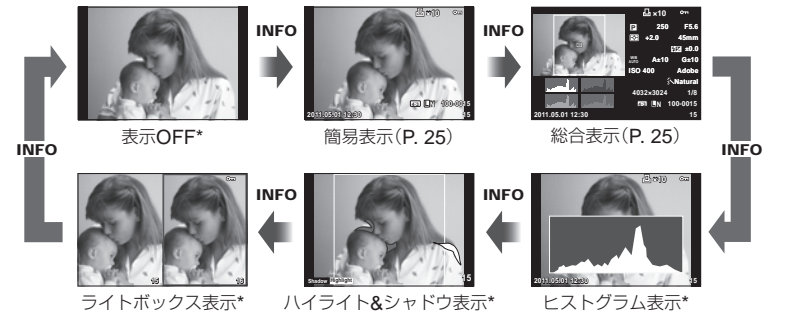

\* [**C=]/Info表示設定**]の[[p]Info]で[On]にすると表示できます。 g@ 「カメラをカスタ マイズする」(P. 81)

#### ヒストグラム表示

画像の明るさの分布をヒストグラムで表示します。横軸は明るさ、縦軸は明るさごとの画素 数を表しています。撮影時は上限値以上の部分を赤、下限値以下の部分を青、スポット測光 のエリア内を緑で表示します。

#### ハイライト**&**シャドウ表示

画像の明るさの上限値以上の部分を赤、下限値以下の部分を青で表示します。[ヒストグラ ム警告設定]: LGR 「カメラをカスタマイズする」(P. 81)

#### ライトボックス表示

2枚の画像を並べて表示して比較できます。Qボタンを押すと、左右の画像を切り換えるこ とができます。カスタムメニューで[G**/Info**表示設定]の他に[q拡大モード]を[**mode2**] に設定することが必要です。 『GRP 「カメラをカスタマイズする」(P.81)

- 右の画面で基準にする画像を選びます。◁▷で画像を選んで⑯ボタンを押すと、その画 像が左の画面に移動します。左の画面の画像と比較する画像を右の画面で選びます。基 準とする画面を変えるときは、右の画面で選んでQボタンを押します。
- Qボタンを押すとそれぞれの画面を拡大して表示できます。拡大表示中にサブダイヤル を回すと拡大倍率を変更できます。
- △マ<1Dで拡大範囲をスクロールできます。INFOボタンまたはQボタンを押すたびに拡 大する画面を切り換えます。

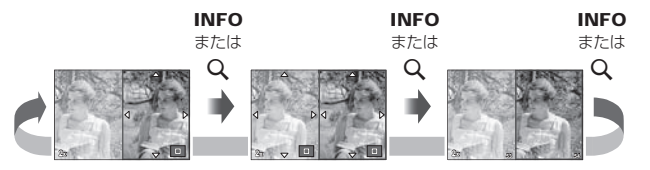

*1*

#### そのほかにINFOボタンでできること

#### **■ ワンタッチホワイトバランスの設定**

ワンタッチホワイトバランス選択画面でINFOボタンを 押すとワンタッチホワイトバランス画面が表示されます。  $(P. 44)$  **Let us a large of**  $\overline{E}$  **<b>Let** us the contract of  $\overline{E}$ 

#### **■ 色温度の設定**

カスタムホワイトバランス選択画面でINFOボタンを押 すと色温度設定画面が表示されます。(P. 43)

#### **■ 拡大倍率の設定**

Q ボタンを押して拡大枠表示または拡大表示にしてから、 INFOボタンを押すと、AVで拡大倍率を変更できます。

#### **■ トーンコントロールの設定**

Fボタンを押すと露出補正設定画面/絞り・ シャッター速度設定画面になります。さらに INFOボタンを押すとトーンコントロール設 定画面になります。<△トでトーンレベルを変 更できます。『88 「ハイライト部/シャドウ部 の明るさを変えて撮影する」(P. 40)

#### **■ 焦点距離の設定**

ISモード選択画面でINFOボタンを押すと、手ぶれ補正 用の焦点距離を設定できます。△▽<1>かダイヤルで 焦点距離を変更できます。 (手ぶれ補正)」(P. 42)

#### **■ メニューの説明文表示**

メニューで項目を選択中に、簡単な説明を表示できます。 項目を選択してから約2秒すると自動的に表示します。説 明を表示させないようにするにはINFOボタンを押しま す。再度INFOボタンを押すと、説明を表示できるよう になります。

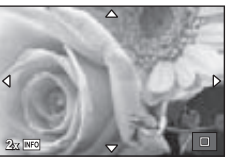

**L F**

j.

**4:3** 糸

**CWB**

 $\Box$ 

**IS OFF**

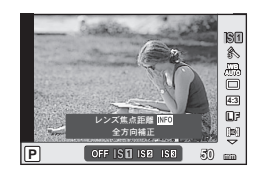

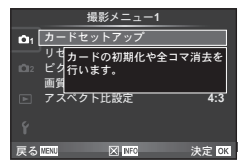

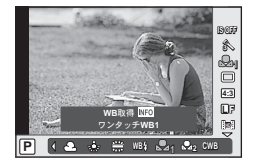

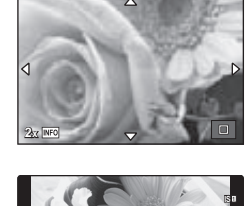

**P WB <sup>1</sup> <sup>2</sup> CWB**

色温度設定

**5400 K HD**

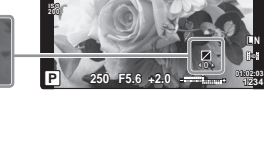

**0 +1**

#### カメラを所定値にセットする

カメラの設定を登録済みの設定値に簡単に変更できます。3つの方法があります。

リセット: 工場出荷時の設定に戻します。

マイセット: P/A/S/Mモードのカメラ設定をあらかじめ登録済みの値に変更しま す。撮影モードは変わりません。4つまでの登録が可能です。

**一時的マイセット: Fn1**ボタンまたは◎ボタンを押している間、マイセット状態にできま す。登録時の撮影モードに変わります。

#### リセット操作

**1** W 撮影メニュー 1(P. 109)で、[リセット**/**マイセット]を選択します。

**2** [リセット]を選択し、Qボタンを押します。

- **[リセット]**を選択してから▶を押すと、リセットの種 類を選べます。日付以外の全ての設定値をリセットす る場合は、「フル】を選び®ボタンを押します。 g「メニュー一覧」(P. 109)
- **<u>R</u>**<br>ΣΑΡΜΝΙ **マイセット2** ί.<sub>3</sub> +<br>የማ**⊩4 ዋ**α 三線 ഴ ഴ

ΓΠΗΝΚ

**3** [実行]を選択し、Qボタンを押します。

#### マイセットを登録する

- **1** 登録したい状態にカメラを設定します。
- **2 ☆ 撮影メニュー1(P. 109)で、「リセット/マイセット]を選択します。**
- **3** 登録先([マイセット**1**]~[マイセット**4**])を選択し、Iを押します。
	- すでに登録している場合、[マイセット**1**]~[マイセット**4**]に[**登録**]と表示されます。 もう一度[登録]を選択すると、登録内容が上書きされます。
	- 登録を解除する場合は【クリア】を選択します。

#### **4** [登録]を選択し、Qボタンを押します。

g「メニュー一覧」(P. 109)

#### マイセット操作

- **1** W 撮影メニュー 1(P. 109)で、[リセット**/**マイセット]を選択します。
- **2** [マイセット**1**]~[マイセット**4**]のいずれか を選択した状態でQボタンを押します。
- **3 [実行]を選択し、**@ボタンを押します。

**リセット/マイセット** リセット 戻る<mark>™™</mark>™ 詳細▶ 決定 ®M **24** ΣΤΑΓ マイセット2 **マイセット3 マイセット4** મळ ഴ 登録<br>登録 登録 標準

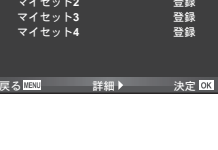

 $Jt$ <sub>y</sub> -  $\sqrt{77}$ 

標準

#### ピントの合わせ方を設定する(**AF**方式)

ピント合わせの方法(フォーカスモード)を選択します。

**1** ライブコントロール(P. 20)を表示して、 FGでAF方式を選択します。

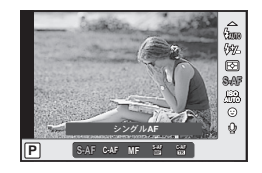

ΏϋΈσ**AF 2** HIで項目を選択し、Qボタンを押します。

• 選択したAF方式が画面に表示されます。

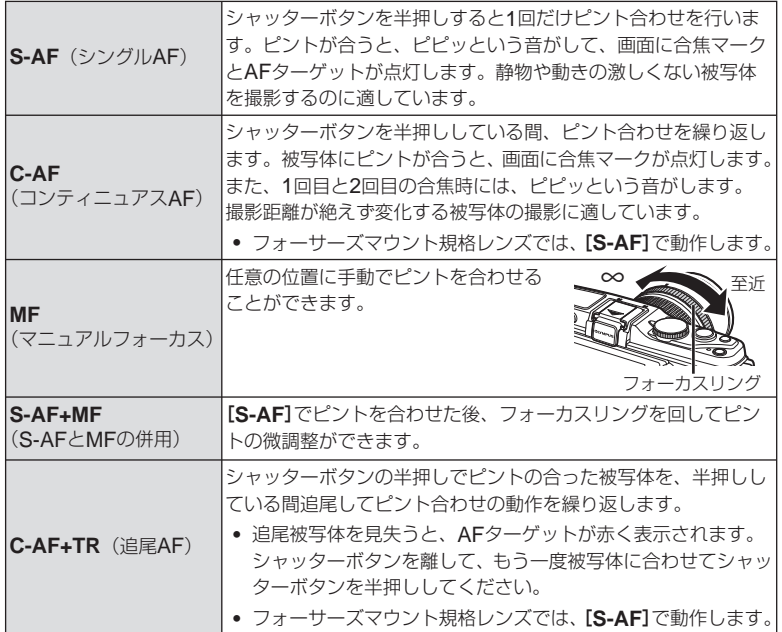

% **こんなときは**

- [レリーズ優先**S**](P. 83)/[レリーズ優先**C**](P. 83)でピントが合わない場合にシャッ ターを切る/切らないを設定できます。
- [**MF**アシスト](P. 82)でフォーカスリングを回したとき拡大表示するように設定できます。 •
- 【フォーカスリング】 (P.82)で、フォーカスリングの回転方向を変更することができます。

# **注意**

明るさが不足している、霧などで被写体がはっきり見えないなど、被写体のコントラス • トが弱い場合はピントが合わないことがあります。
# ピントの位置を自分で決める(**AF**ターゲット選択)

35点の中から、ピント合わせに使うAFターゲットを選びます。

#### 1 **「…1**ボタン(<1)を押して、AFターゲットを表示します。

2 △▽<Dでシングルターゲット表示にしてAF位置を選択します。

- 端の枠からさらに外側に移動させるとオールターゲットに戻ります。 •
- 以下の3つの選択方法を切り換えることができます。INFOボタンを押してから FGで選びます。

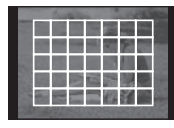

全てのAFターゲットから、 カメラがピントを合わせる AFターゲットを自動的に す。 選びます。

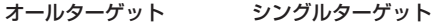

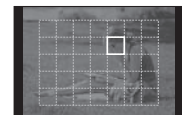

ピント合わせをするAF ターゲットを手動で選びま

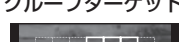

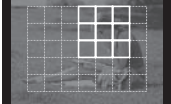

選択したグループの中か ら、カメラがピントを合わ せるAFターゲットを自動 的に選択します。

#### フォーカスロックを使う

狙った被写体にうまくピントが合わないときは、AFターゲットをシングルターゲットにし て被写体とほぼ同じ距離のものにピントを固定します。

#### **1** [**S–AF**]で被写体にAFターゲットを合わせ、半押しします。

- 合焦マークが点灯していることを確認してください。 •
- 半押ししている間、ピントは固定されます。 •
- **2** 半押ししたまま、被写体との距離が変わらないように構図を変えて、 全押しします。
	- シャッターボタンを半押ししている間、被写体との距離は変えないでください。

### **AF**ターゲットをすばやく切り換えて撮影する

選択したいAFターゲットをあらかじめ登録しておくと、**Fn1**/**Fn2**ボタン、またはRボタン 操作で簡単にターゲット位置を移動できます。

- [P **Home**登録](P. 82)でAFターゲットを登録します。 •
- [11]ボタン機能]、[112ポタン機能]、[◎ボタン機能]でボタンの機能を登録します。 [ボタン機能]: LGGP 「カメラをカスタマイズする」(P. 81)

### **AF**と**MF**をすばやく切り換えて撮影する

**Fn1/Fn2**ボタン、または◎ボタン操作で簡単に[MF]に切り換えることができます。

• [11]ボタン機能]、[112ポタン機能]、[◎ボタン機能]でボタンの機能を登録します。 [ボタン機能]:  $\text{I} \otimes \text{I}$  「カメラをカスタマイズする」(P. 81)

基本的な操作と便利な機能 JP **37** 基本的な操作と便利な機能

# 拡大枠**AF** /拡大**AF**を使う

画面の一部を拡大してピント合わせをすることができます。拡大倍率を高くして通常 のAFターゲット枠より小さい範囲でオートフォーカスすることができます。また、よ り細かく位置の変更ができます。

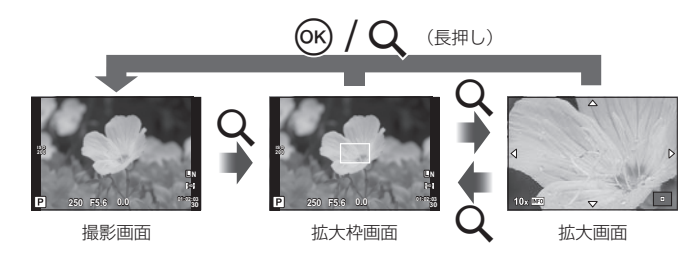

### **1** Uボタンを押して拡大枠を表示します。

- 直前にオートフォーカスでピント合わせをしたときは、その位置に拡大枠が表示され ます。
- △マイ▷で位置を変更できます。
- INFOボタンを押して、△▽で拡大倍率を変更できます。

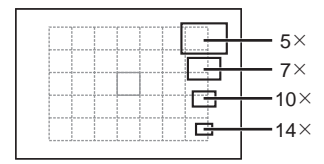

AFフレームと拡大枠の大きさの比較

### 2 再度Q ボタンを押して拡大枠の部分を拡大表示します。

- △▽√▷で位置を変更できます。
- INFOボタンを押して、△▽で拡大倍率を変更できます。
- **3** シャッターボタンを半押ししてAF動作します。

#### \$ **メモ**

拡大枠を表示しているとき、拡大表示しているとき、どちらの状態でもAF動作して撮影 • することができます。

#### # **注意**

拡大表示はモニター上の表示のみです。実際に拡大されて写ることはありません。 •

# 顔優先**AF** /瞳検出**AF**を使う

カメラが自動的に人物の顔を検出して、ピント合わせやデジタルESP測光の調整を行 います。

### 顔優先機能を使って撮影する

- **1** ライブコントロール(P. 20)を表示して、 FGで顔優先を選択します。
- **2** HIで設定を選択して、Qボタンを押しま す。

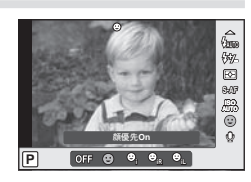

*1*

基本的な操作と便利な機能

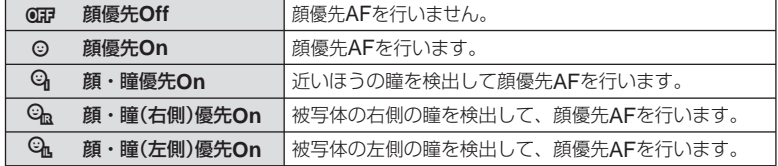

### **3** カメラを被写体に向けます。

- 顔が検出されたら白い枠が表示されます。 •
- **4** シャッターボタンを半押しして、ピントを合 わせます。
	- 枠の顔にピントが合うと、枠が緑に変わります。 •
	- 被写体の目を検出できるときは、設定されたほうの目に ピントが合い緑の枠が表示されます。(瞳検出AF)

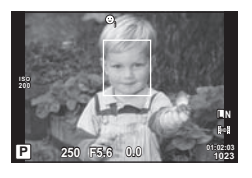

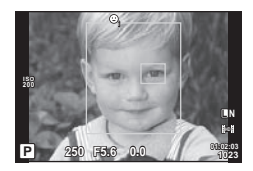

# **5** シャッターボタンを全押します。

#### # **注意**

- 連写中は最初の1コマのみ顔優先機能が働きます。 •
- 被写体によっては、顔が検出できないことがあります。 •
- **[⊠(デジタルESP測光)]**以外の測光モードを選択しているときは、その位置で測光し ます。

#### \$ **メモ**

[**MF**]でも顔の検出ができます。顔を検出すると白い枠が表示されます。 •

# 画像の明るさを変えて撮影する(露出補正)

■ボタン(△)を押してから、メインダイヤルまたはサブダイヤルを回して露出補正を 行います。+補正にするとより明るく、一補正にするとより暗く表現できます。 +3.0EV の範囲で補正できます。

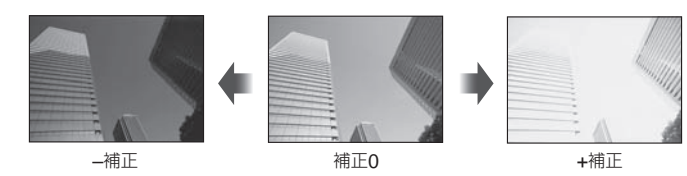

#### % **こんなときは**

露出の調整間隔を変更したい。[露出ステップ]: LGS 「カメラをカスタマイズする」(P. 81) •

#### # **注意**

• ENIO、M、SCNでは、露出補正はできません。

### 露出補正やホワイトバランスの効果を比較しながら撮影する

露出補正やホワイトバランスの効果を、4分割された画面で比較しながら設定できます。

- **1** cカスタムメニュー(P. 81)の[G**/Info**表 示設定]で[比較表示]を[**On**]にします。
- **2** INFOボタンを繰り返し押して、比較表示画 面を表示します。

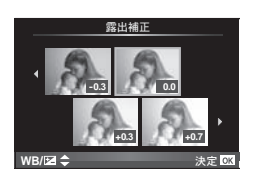

• ENIO、ART、SCN、89ではこの機能は使用できません。

### **3 <1>で設定値を選択し、@ボタンを押します。**

• △▽で、露出補正とホワイトバランスの比較画面を切り換えられます。

# ハイライト部/シャドウ部の明るさを変えて撮影する

Faボタン(A)を押して、INFOボタンを押すとトーンコ ントロール設定画面になります。HIでトーン補正を行 います。トーン・ローで–補正にすると暗い部分をより 暗く引き締め、トーン・ハイで+補正をすると明るい部 分をより明るく表現します。

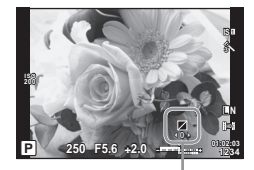

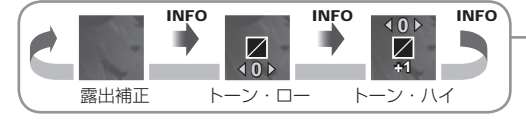

# 明るさを測る方法を選ぶ(測光)

カメラが被写体の明るさを測定する方法を変更します。

**1** ライブコントロール(P. 20)を表示して、 FGで測光を選択します。

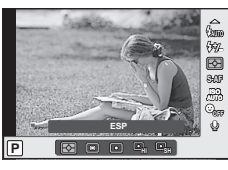

*1*

基本的な操作と便利な機能

**2** HIで項目を選択してQボタンを押します。

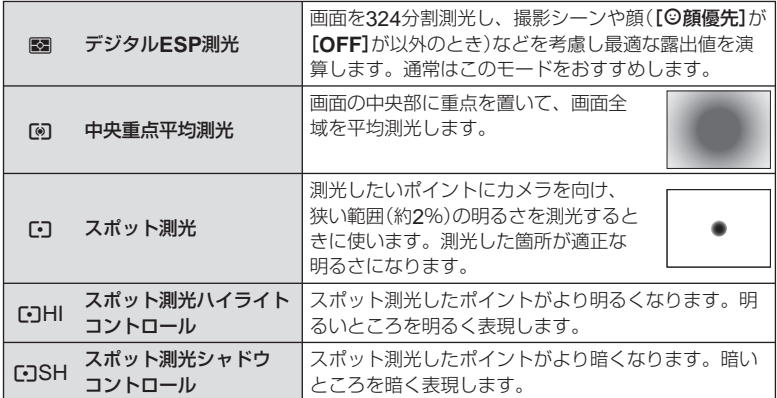

### **3** シャッターボタンを半押しします。

通常は、半押しで測光を開始し、半押ししている間は露出がロックされます。 •

### 露出を固定する(**AE**ロック)

Fn1ボタンまたは◎ボタンを押して露出だけを固定するこ とができます。構図を変えながら、ピントと露出を別々に 決めたいときや、同じ露出で何枚も撮影するときに使用し ます。

[Uボタン機能]、[Rボタン機能]で、**Fn1**ボタンまたは • **<sup>250</sup> F5.6 ■ボタンにAEL/AFLを設定します。** 

一度ボタンを押すと露出が固定され[AEL]が表示されます。 シャッターボタンを押して撮影します。

AEロックを解除するためには、もう一度ボタンを押します。 •

#### % **こんなときは**

ボタンを押している間だけAEロックしたい。[**AEL/AFL Memo**]: • 決まった測光方式でAEロックしたい。[**AEL**測光モード]: g「カメラをカスタマイズする」(P. 81)

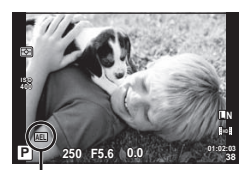

AEロック

# 手ぶれを抑えて撮影する(手ぶれ補正)

被写体が暗い場面や、高倍率撮影などで起きやすい手ぶれを抑えることができます。

**1** ライブコントロール(P. 20)を表示して、 FGで手ぶれ補正を選択します。

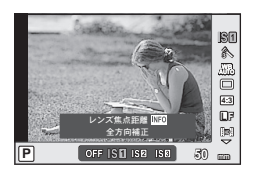

**2** HIで項目を選択してQボタンを押します。

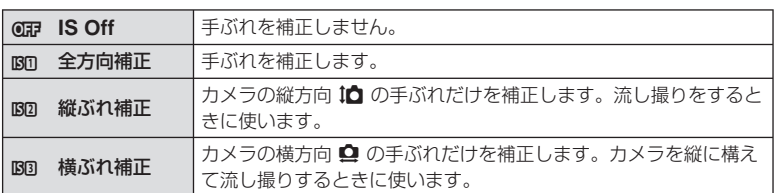

マイクロフォーサーズ/フォーサーズ以外のレンズを使うとき **–** 焦点距離の設定 マイクロフォーサーズ/フォーサーズレンズ以外のレンズが装着された場合は設定さ れた焦点距離情報を使って手ぶれ補正を行います。

- **1** ライブコントロール(P. 20)で[手ぶれ補正] を選択してINFOボタンを押します。
- **2** HIで焦点距離を設定し、Qボタンを押し ます。

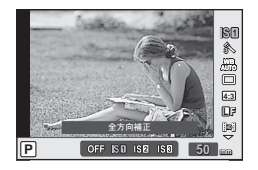

- 8mm ~ 1000mmまでの焦点距離が設定可能です。 •
- レンズに記載の数値、またはその数値に一番近い値を選択してください。 •

#### # **注意**

- 手ぶれが大きすぎるときやシャッター速度が極端に遅い場合、手ぶれを補正しきれない ことがあります。このときは三脚を使用して撮影してください。
- 三脚使用時は[手ぶれ補正]を[**Off**]に設定してください。 •
- 手ぶれ補正機能付きのレンズを使用している場合は、レンズまたはカメラのいずれかの 手ぶれ補正機能をオフにしてください。
- 手ぶれ補正が作動していると、作動音や振動を感じることがあります。 •
- 2秒を超えるシャッター速度では、手ぶれ補正は作動しません。 •

# 画像の色合いを調整する(ホワイトバランス)

ホワイトバランス(WB)は白いものを白く写すための機能です。通常は[**AUTO**](オー ト)で問題ありませんが、適切な白にならない場合や、逆に色合いを出したい場合は光 源に合わせて、[**AUTO**]以外のホワイトバランスを手動で設定します。

**1** ライブコントロール(P. 20)を表示して、  $\Lambda \nabla$ でホワイトバランスを選択します。

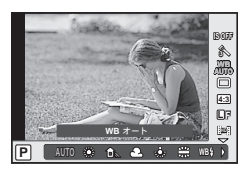

**2** HIで項目を選択し、Qボタンを押します。

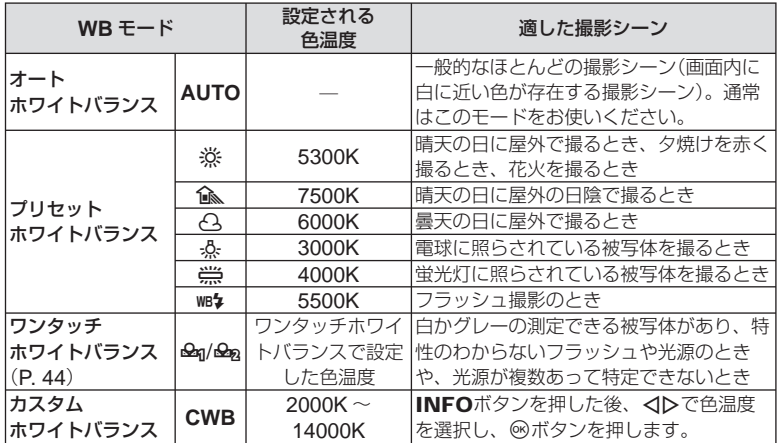

#### 色温度とは

物質は温度が高くなると赤みを帯びて光 り始め、さらに高くなると青みを帯びた光 色に変化します。このように光の色を絶対 温度:K(ケルビン)で表したものを色温 度と呼びます。

図中の白丸で示した蛍光灯の色は色温 • 度の軸から少し外れた色をしており、 便宜上色温度換算した値です。

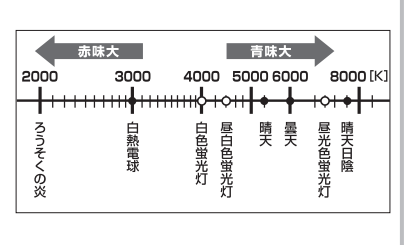

### ホワイトバランス補正

オートホワイトバランス、プリセットホワイトバランスそれぞれに、補正値を設定し て微調整できます。

### 1 **��カスタムメニュー (P. 81)の闘タブで[WBモード]を選択します。**

**+2 -5**

・ル画像撮影 → ⋒

ࠨ ͥ࿗

オート WB補正

### 2 補正したいホワイトバランスを選択して、 Dを押します。

### **3 <▷**で補正する方向を選択し、△▽で補正値を変更します。

#### **A**方向(赤 **–** 青)で補正する場合

+方向で赤味がかり、–方向で青味がかった画像になります。

#### **G**方向(緑 **–** 赤紫)で補正する場合

+方向で緑の色味が増し、–方向で赤紫がかった画像になり ます。

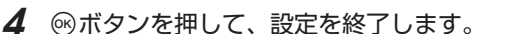

#### % **こんなときは**

- 補正したホワイトバランスを確認したい:◎ボタンを押すと、設定したホワイトバラン スの条件で試し撮りしたサンプル画像が表示されます。
- すべてのホワイトバランスモードを一括して補正したい。[全**WB**モード補正]: ■图「カメラをカスタマイズする| (P.81)

### ワンタッチホワイトバランスの設定

撮影する光源下で白い紙などにカメラを向けて、ホワイトバランスを測定します。自 然光だけでなく、複数の異なる色温度の光源に照らされた撮影に有効です。

**1 [<del>Q</del>q]または[Qqq](ワンタッチホワイトバランス1または2)を選択** した後、INFOボタンを押します。

#### **2** 白かグレーのように無彩色の紙を撮影します。

- 紙が画面いっぱいに写るようにカメラを構えます。影の部分ができないようにしてく ださい。
- ワンタッチホワイトバランス画面が表示されます。 •

### **3** [実行]を選択してQボタンを押します。

- ホワイトバランスがプリセットホワイトバランスの1つとしてカメラに登録されます。 •
- 新しいワンタッチホワイトバランスを撮影するまで、カメラに記憶されます。電源を 切っても消去されません。

#### % **こんなときは**

• 明るすぎる、暗すぎる、極端な色味の場合は【不適切なデータです 撮り直してください】 と表示され登録できません。撮影条件を変えて、手順1からやりなおしてください。

# 画像の仕上がりを設定する(ピクチャーモード)

画像の色調を選択することができます。また個別に、コントラストやシャープネスな どの画像パラメータを微調整することもできます。調整したパラメータは仕上がり項 目ごとに記憶されます。

**1** W 撮影メニュー 1(P. 109)で、[ピクチャーモード]を選択します。

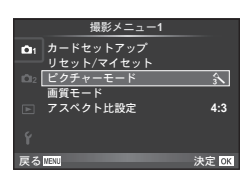

# 2 AVで項目を選択して<sup>@ボタンを押します。</sup>

仕上がり項目

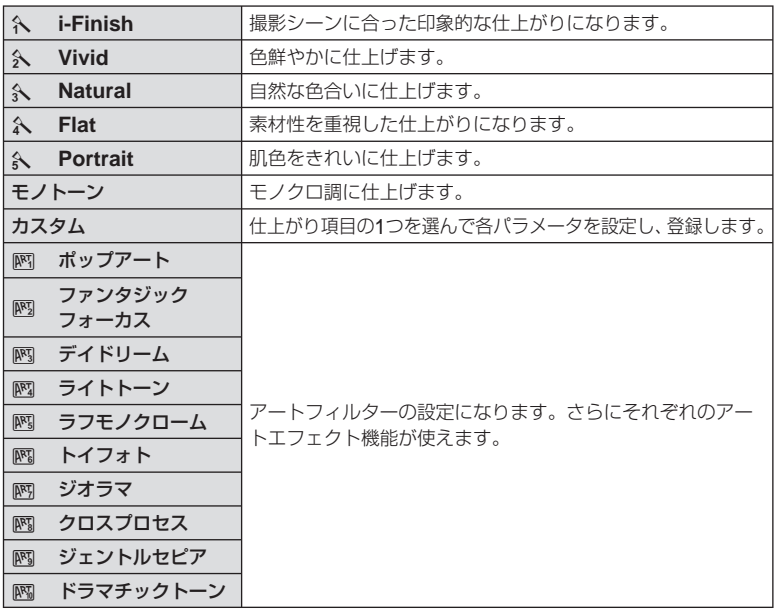

# 3 各項目でさらにトを押すと、各項目のパラメータを調整できます。

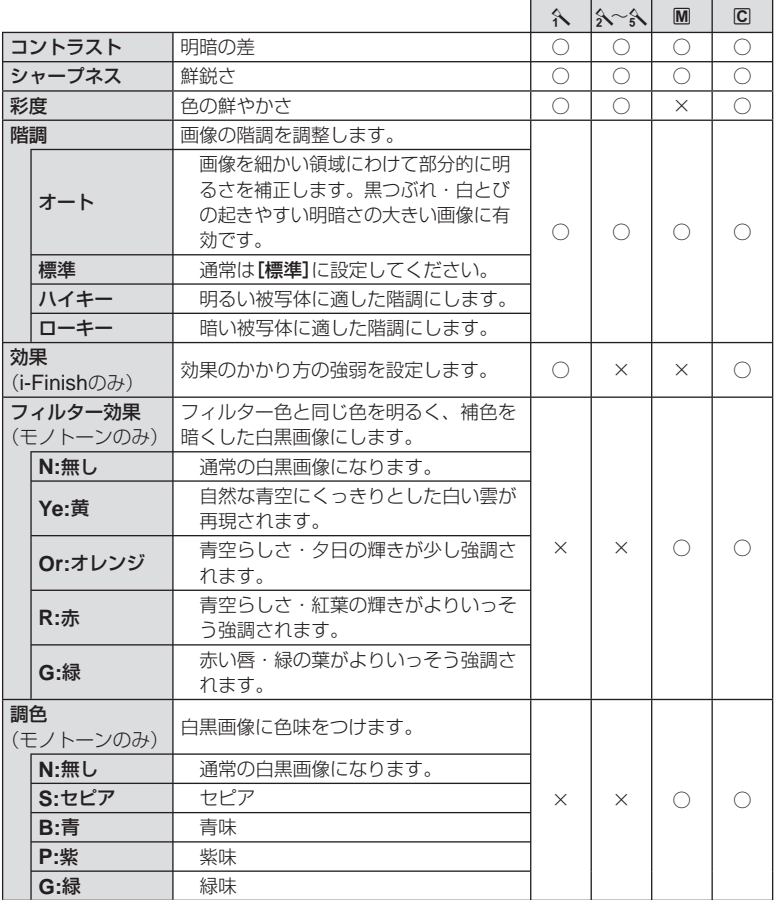

# **注意**

-<br>• [標準]以外の階調ではコントラスト調整は反映されません。

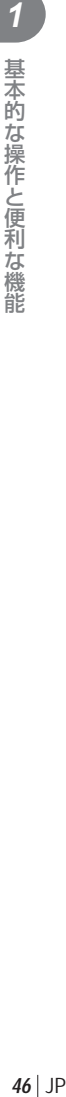

# 画質を選択する(画質モード)

静止画とムービーの画質モードを設定します。パソコンでの加工やホームページでの 使用など用途に応じて選べます。

#### 撮影する画像の画質モードを設定する

**1** ライブコントロール(P. 20)を表示して、 FGで静止画またはムービーの画質モード を選択します。

**2** HIで項目を選択してQボタンを押します。 **<sup>L</sup> <sup>F</sup>**

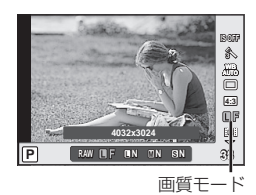

#### **■ 静止画の画質モード**

選択可能な画質モードはRAWとJPEG (IF/IN/MN/SN)です。RAW+JPEGの場合、 RAWとJPEGの2種類の画像を同時に記録します。JPEGは画像サイズ(■/M/B)と圧縮率 (SF/F/N/B)の組み合わせからできています。組み合わせはカスタムメニューの[画質設定] で変更できます。  $\lceil x \rceil + \lceil x \rceil + \l$ 

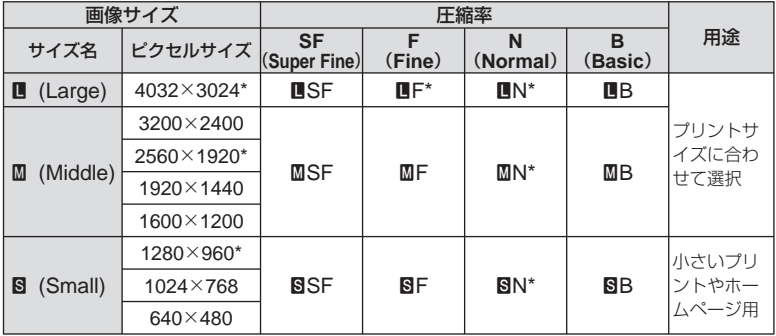

\* 初期設定

• [M]、[8]のピクセルサイズはカスタムメニューの[**ピクセルサイズ**]で変更することがで きます。『GRY 「カメラをカスタマイズする」(P.81)

#### RAW**画像とは**

写真にする前の未加工の状態で、撮影後に絵作りをしたり、念のために保存しておくため のデータ(拡張子「.ORF」)です。他のカメラや一般のソフトウェアでの再生・表示、プリ ント予約はできません。このカメラでJPEGにすることができます。ger 画像編集 I(P. 67)

### **■ ムービーの画質モード**

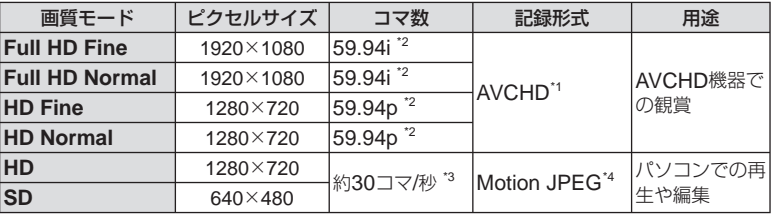

- 使用するカードによっては、最長時間まで記録されずに途中で撮影が終了する場合があ ります。
- \*1 1ファイルは4GBまたは、最長29分に制限されます。
- \*2 イメージセンサー出力 約30コマ/秒
- \*3 アートフィルターによっては、コマ数が減ることがあります。
- \*4 1ファイルは2GBに制限されます。

### アスペクト比を設定する

撮影時のアスペクト比(横×縦)を変更します。撮影目的に応じた縦横比を[**4:3**](基準)/ [**16:9**]/[**3:2**]/[**6:6**]/[**3:4**]から選びます。

**1** ライブコントロール(P. 20)を表示して、△▽でアスペクト比設定 を選択します。

### **2** <Dでアスペクト比を選択して、<sup>@ボタンで確定します。</sup>

#### # **注意**

- JPEG形式の画像は、アスペクト比に応じてトリミングされて保存されますが、RAW画 像はトリミングされずに、撮影時のアスペクト比情報が付加された状態で記録されます。
- RAW画像再生時は、アスペクト比に応じた枠が表示されます。 •

### % **こんなときは**

撮影した画像のアスペクト比を変更したい、または、撮影した画像をトリミングしたい: •  $\Gamma$   $\qquad$   $\Gamma$   $\qquad$   $\qquad$ 

### 感度を変更する(**ISO**感度)

ISO感度の数値を大きくするとノイズ(ざらつき)が大きくなりますが、暗いところで の撮影が可能になります。通常は、ノイズと階調のバランスのとれたISO200を基準 とし、撮影状況に応じて感度が変わる[**AUTO**]のご使用をおすすめします。

### 1 ライブコントロール(P. 20)を表示して、△▽でISO感度を選択し ます。

# **2** HIで項目を選択し、Qボタンを押します。

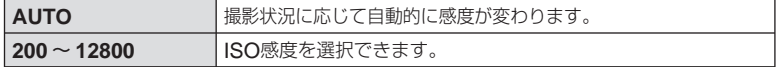

#### % **こんなときは**

[**ISO**オート設定]では、基準値と上限値を設定できます。 • [**ISO**感度ステップ]では、ISOステップを設定できます。 [**ISO**オート有効]では、Mモードでも[**AUTO**]に設定することができるようになります。 **『③ 「カメラをカスタマイズする」(P.81)** 

# 連写する/セルフタイマーを使う

シャッターボタンを全押ししている間、約3コマ/秒で連続撮影ができます。また、セ ルフタイマーを使うと記念撮影で撮影者自身も写りたいときや、カメラを固定して手 ぶれのない静止画を撮りたいときに便利です。

### 1 □ぷボタン(▽)を押して、選択項目を表示させます。

### 2 <
D<br /> **2 <
D<br />
<b>CEDO FOR FIGUS**<br /> **CEDO FIGUS**<br /> **CEDO FIGUS**<br /> **CEDO FIGUS**<br /> **CEDO FIGUS**<br /> **CEDO FIGUS**<br /> **CEDO FIGUS**<br /> **CEDO FIGUS**<br /> **CEDO FIGUS**<br />
<<<<<<<<<<<<<<<<<<<<

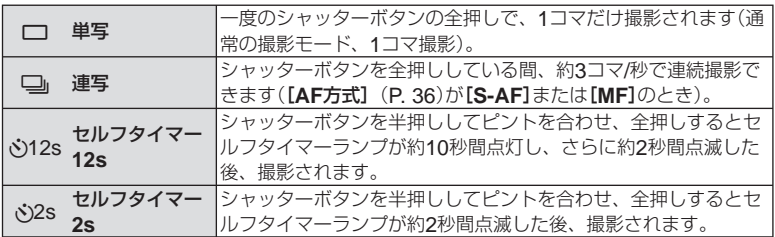

### \$ **メモ**

- セルフタイマー作動中に撮影を中止するには、❑』ふボタンを押します。
- 連写中、ピント・露出・ホワイトバランスは、最初の1コマで固定されます([**S-AF**]、[**MF**] 時)。

#### # **注意**

- 連写中、電池の消耗により電池残量マークが点滅すると、撮影を中止してカードに記録 を始めます。電池の状態によっては、すべての画像を記録できない場合があります。
- セルフタイマー撮影の際は、カメラを三脚にしっかりと固定してください。 •
- セルフタイマー撮影時に、カメラの前に立ってシャッターボタンを押すとピントがボケ る原因になります。

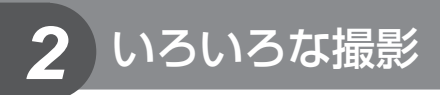

# カメラまかせで撮影する(P プログラム撮影)

Pモードは被写体の明るさに応じて、最適な絞り値とシャッター速度をカメラが自動 的に設定する露出モードです。

**1** モードダイヤルをPにします。

### **2** 撮影します。

- カメラが設定したシャッター速度と 絞り値がモニターに表示されます。
- メインダイヤル(またはサブダイヤ ル)を回すとプログラムシフトが使え ます。
- 作で露出補正の設定ができます。

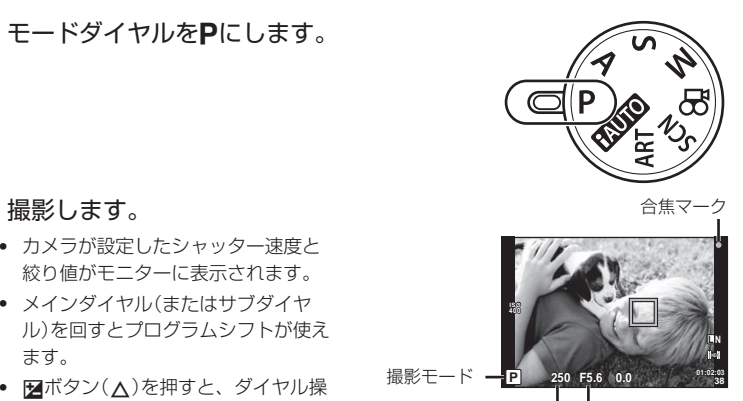

シャッター速度 絞り値

### プログラムシフト(Ps)

PモードやARTモードのときは、適正露出を維持したま ま、絞り値とシャッター速度の組み合わせをダイヤル操作 で変更できます。これを「プログラムシフト」といいます。 プログラムシフトになると、撮影モードの横に「**s**」が表示 されます。プログラムシフトを解除するには、プログラム シフトにしたときと逆方向に「**s**」が消えるまでダイヤルを 回します。

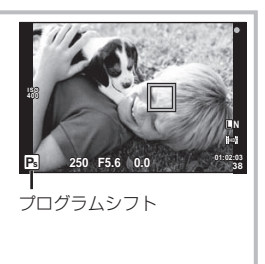

#### # **注意**

• フラッシュ使用時は、プログラムシフトはできません。

#### # **注意**

シャッター速度と絞り値が点滅しているときは、適正露出が得られません。詳しくは • 「露出警告表示」(P. 105)をご覧ください。

### % **こんなときは**

• メインダイヤルとサブダイヤルの機能を換えたい。【**ダイヤル機能**】: 誤ってダイヤル操作をしたときに設定が変わるのを防ぎたい。[@ロック]: ■g 「カメラをカスタマイズする」(P.81)

# 絞りを決めて撮影する(A 絞り優先撮影)

Aモードは、絞り値を設定するとカメラが適正なシャッター速度を自動的に設定する 露出モードです。

**1** モードダイヤルをAにします。

- **2** メインダイヤル(またはサブダイヤル)を 回して絞り値を設定します。
	- 2 アボタン(△)を押すと、ダイヤル操作で露出補正 の設定ができます。

# **3** 撮影します。

絞り値

**A +0.0**

**ISO 400**

**250 F5.6 01:02:03**

**38 L N**

絞り(F値)を開く(絞り値の数値を小さくする)ほど、ピントの合う範囲(被写界深度) • が狭くなり、背景のボケが強くなります。絞りを絞る(絞り値の数値を大きくする)ほ ど、ピントの合う範囲が前後に広くなります。

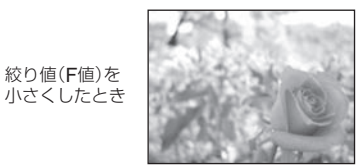

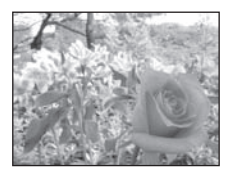

絞り値(F値)を 大きくしたとき

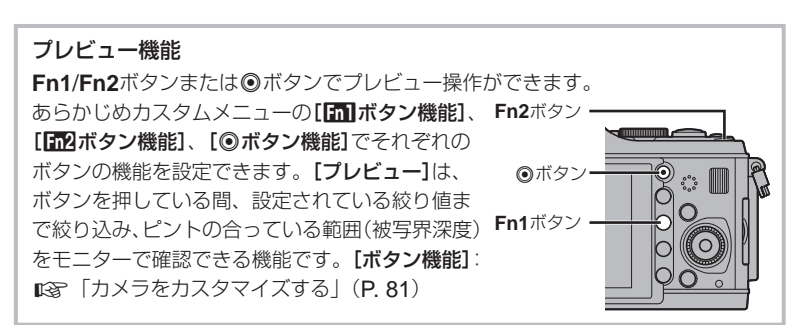

### % **こんなときは**

• メインダイヤルとサブダイヤルの機能を換えたい。【**ダイヤル機能**】: g「カメラをカスタマイズする」(P. 81)

# シャッター速度を決めて撮影する(S シャッター優先撮影)

Sモードは、シャッター速度を設定するとカメラが適正な絞り値を自動的に設定する 露出モードです。

### **1** モードダイヤルをSにします。

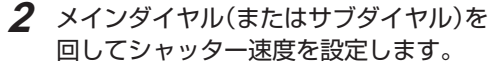

• 2 ボタン(△)を押すと、ダイヤル操作で露出補正の 設定ができます。

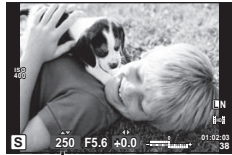

シャッター速度

### **3** 撮影します。

シャッター速度を速くすると、動きの速い被写体でも止まっているように撮影できま • す。シャッター速度を遅くすると、動いているものはぶれて撮影されますが、躍動感 や動きのある仕上がりになります。

シャッター速度 を速くしたとき

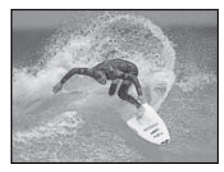

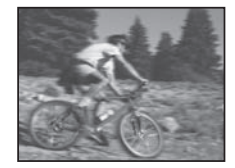

シャッター速度 を遅くしたとき

#### % **こんなときは**

• メインダイヤルとサブダイヤルの機能を換えたい。**[ダイヤル機能]**: ■g 「カメラをカスタマイズする」(P.81)

### 絞りとシャッター速度を自分で決める(M マニュアル撮影)

Mモードは絞り値とシャッター速度を自分で設定する露出モードです。シャッターボ タンを押している間露光し続けるバルブ撮影にも設定できます。

で

### **1** モードダイヤルをMにします。

### **2** ダイヤルを回して設定します。

- メインダイヤルでシャッター速度、サブダイヤルで絞り 値の設定をします。
- 十字ボタンを使って設定するときは、はじめに<mark>ア</mark>ボタン (F)を押します。HIで絞り値を設定し、FGでシャッ ター速度を設定します。
- シャッター速度は1/4000 ~ 60秒、および[**BULB**]に設定できます。 •

### **3** 撮影します。

#### # **注意**

• Mモードでは、露出補正はできません。

### 露出終了タイミングを決めて撮影する(バルブ撮影)

シャッターボタンを押している間、露光し続けるバルブ撮影を行います。被写体にあ わせて露出終了タイミングを決めて撮影します。花火や夜景などの撮影に使います。 Mモードでシャッター速度を[**BULB**]に設定します。

モニターに[**BULB**]と表示されます。 •

### % **こんなときは**

• メインダイヤルとサブダイヤルの機能を換えたい。**[ダイヤル機能]**: 一定時間経過後、バルブ撮影が自動で終了するようにしたい。[**Bulb**リミッター]: MFで撮影中にピントが動かないようにしたい。[**Bulb**中**MF**]: g「カメラをカスタマイズする」(P. 81)

#### # **注意**

- バルブ撮影はカメラのぶれを抑えるために、しっかりした三脚でカメラを固定して、リモー トケーブル(P. 104)を使ってください。
- バルブ撮影中は、以下の機能は使用できません。 連写/セルフタイマー撮影/ AEブラケット撮影/手ぶれ補正/フラッシュブラケット

#### 画像のノイズについて

長秒時の撮影では、画面にノイズが多く発生する場合があります。これは撮像素子の温度 上昇や、撮像素子内部の駆動回路が熱源となり、本来撮像素子に光のあたっていない部分 にも電流を発生させてしまうためです。この現象は、高温の環境でISO感度を上げたり、 長秒時の露出で顕著に表れます。これらのノイズを軽減するために、このカメラは長秒時 ノイズ低減が働きます。[長秒時ノイズ低減]: DG 「カメラをカスタマイズする」(P. 81)

# パノラマ写真を撮影する

撮った画像をつなぎ合わせて、パノラマ合成画像を作成できます。パノラマ合成をす るには、お使いのパソコンに付属のPCソフトウェアをインストールする必要がありま す。 $\mathbb{R}$ 「OI YMPUS Viewer 2 / [ib]を使う| (P. 73)

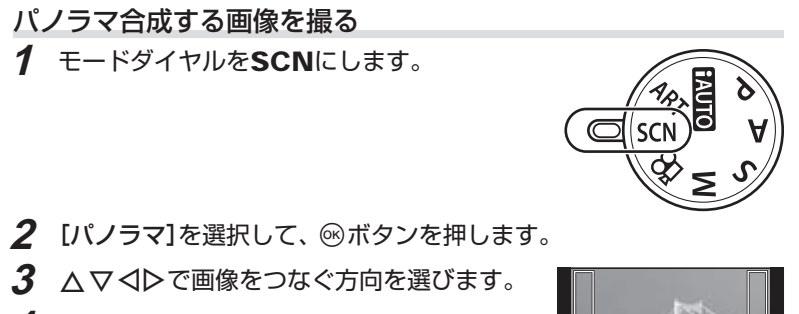

- **4** ガイド枠を目安に、1コマ目を撮影します。
	- ピントや露出などは、1コマ目の撮影で決定されます。

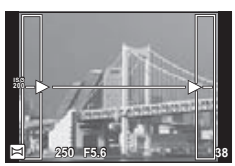

**5** ガイド枠内が、前の画像と重なる構図で次のコマを撮影します。

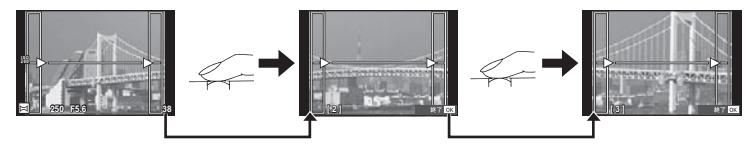

- 最大10枚までの撮影と合成が可能です。10枚撮り終わると��(警告)マークが表示 されます。
- **6** 最後のコマを撮影した後にQボタンを押して、パノラマ撮影を終了 します。

# **注意**

パノラマ撮影時には、前に撮影した位置合わせ用の画像は表示されません。画像に表示 • される枠や目印となる被写体を目安に、重なり合う画像の端が枠の中に重なるように構 図を設定してください。

### \$ **メモ**

• 1コマ目の撮影前に⑯ボタンを押すと、シーンモードの選択メニューに戻ります。 撮影の途中で®ボタンを押すと、一連のパノラマ撮影を終了し、続けて次のパノラマ撮 影ができます。

# **3D**写真を撮影する

3D画像の撮影をします。撮影した画像は3D対応の表示機器で鑑賞することができま す。本製品のモニターで立体的に見ることはできません。

**1** モードダイヤルをSCNにします。

- **2** [**3D**]を選択して、Qボタンを押します。
- **3** シャッターボタンを押して1コマ目が撮影さ れたら、そのまま保持します。
	- ピントや露出は、1コマ目の撮影で固定されます。 しゅうしゃ しゅうしゅうしゅ
- **4** カメラを回転させずに水平に動かし、うすく 表示された1コマ目の画像に被写体を合わせ ると、自動的に2コマ目が撮影されます。
	- ピント位置やズームを変更しないようにします。 •
	- 自動的に撮影されないときや途中でシャッターボタンを戻したときは、再度シャッ ターボタンを押し込んでください。

### **5** 自動的に合成処理が行われます。

「画像が生成できませんでした」と表示されたら、もう一度撮影してください。撮影し • た2コマの画像はそれぞれ保存されます。

#### # **注意**

- 1コマ目を撮影した後にズームを変更すると、1コマ目の撮影は解除されます。
- ピント合わせは中央の1点のみです。 •
- 画像サイズは1920×1080に固定されます。 •
- 3D撮影専用、マニュアルフォーカスのレンズは使用できません。 •
- 使用するレンズやカメラの設定によっては、効果が現れにくいことがあります。 •
- [ **3D**]に設定すると、スリープモードには入りません。 •
- RAW撮影はできません。 •
- 視野率は100%ではありません。 •

#### \$ **メモ**

● 1コマ目を撮影した後に撮り直しをするときは**而**ボタンを押します。⑯ボタンを押すと1 コマ目の画像を保存して3D撮影を中止します。

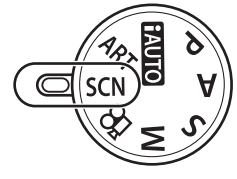

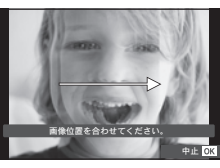

### 複数の画像を重ね合わせて撮影する(多重露出撮影)

複数の画像を重ねて1つの画像に合成し、設定されている画質モードで保存します。

### **1** X 撮影メニュー 2(P. 109)で、[多重露出]を選択します。

**2** 多重露出撮影の設定を行います。 そのは インスティング

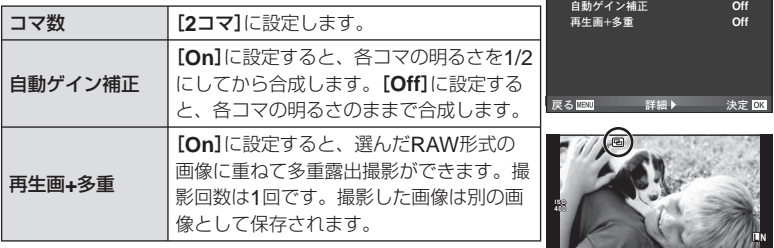

コマ数

**250 F5.6 0.0 01:02:03 P <sup>38</sup>**

**Off**

• 多重露出を設定するとモニターに@Dが表示されます。

#### **3** 撮影します。

- 撮影を始めると191が緑で表示されます。
- 而ボタンを押すと、直前に撮影した画像が取り消されます。
- 1コマ目を撮影するとモニターに途中の合成画像が半透過で表示されるので、合成位 置を確認しながら撮影できます。

### % **こんなときは**

- 3コマ以上撮影画像を合成したい:[画質モード]をRAWの設定で撮影し、[再生画**+**多重] を使って繰り返し撮影します。
- RAW画像を合成したい: $\mathop{\mathbb{E}}$ 『画像合成』(P.68)

#### # **注意**

- 多重露出を設定すると、スリープモードには入りません。 •
- 他のカメラで撮影された画像を使った合成はできません。 •
- [再生画**+**多重]を[**On**]に設定し、RAW形式の画像を選択するときに表示される画像は、 撮影時の設定で現像されたものです。
- 撮影に関する設定は、多重露出撮影を解除してから行ってください。一部設定できない 機能があります。
- 次の場合は1枚目以降の多重露出が自動的に解除されます。 電源を切る/ 下ボタンを押す/ MENUボタンを押す/ P/A/S/M以外の撮影モー ドにする/電池残量がなくなる/各コネクタへのケーブルの挿入/モニターと電子 ビューファインダーとの表示切換
- [再生画**+**多重]でRAW形式の画像を選択するとき、RAW+JPEGで記録した画像は JPEG画像が表示されます。
- 多重露出撮影とブラケット撮影を併用する場合は、多重露出撮影の動作が優先されます。 合成した画像を保存中、ブラケット撮影は初期状態にリセットされます。

# 条件を少しずつ変化させて撮影する(ブラケット撮影)

1コマごと、または同時に異なる設定の撮影を自動的に行う方法をブラケット撮影と いいます。ブラケット撮影はP、A、S、Mモードでのみ設定できます。

- 1 **6** 撮影メニュー 2 (P. 109)で、「ブラケット 撮影]を選択します。 **Off**
- **2** ブラケット撮影の種類を選択します。
	- ブラケット撮影を設定すると、画面に<mark>BKT</mark>が表示され ます。

#### **AE BKT**(**AE**ブラケット撮影)

1コマごとに露出を変えて撮影するAEブラケット撮影の設定を行います。補正量を 0.3EV、0.7EV、1.0EVから選択します。単写モードでは、シャッターボタンを全押 しするごとに、連写モードでは、シャッターボタンを全押し続けている間に、適正露出、 –補正、+補正の順番で撮影します。撮影枚数:2枚/ 3枚/ 5枚/ 7枚

- ブラケット撮影中はBKTが緑色で表示されます。
- Pモードでは、絞り値とシャッター速度、**A**および**M**モード ではシャッター速度、Sモードでは絞り値を制御して補正を 行います。
- 露出補正を行っている場合、すでに補正されている値を中心 としたAEブラケット撮影が行われます。
- [露出ステップ]を変更すると、補正量も変化します。 g「カメラをカスタマイズする」(P. 81)

#### **WB BKT**(**WB**ブラケット撮影)

1回の撮影で、1つの補正方向に対して色合い(ホワイトバランス)を変えた3枚の画像 を自動的に作成します。カメラの設定で撮影された画像、その画像から色合いを変更 した画像の順番で記録されます。

- 補正する方向A–B(赤–青)、およびG–M(緑–赤紫)のそれ ぞれのステップを2ステップ、4ステップ、6ステップから選 択します。
- ホワイトバランスの補正を行っている場合、すでに補正され ている値を中心としたWBブラケット撮影が行われます。
- WBブラケット撮影では、カメラのメモリとカードに設定枚 数以上の空きがないと撮影できません。

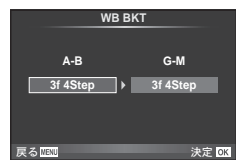

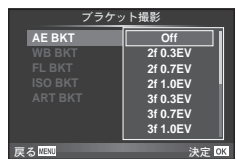

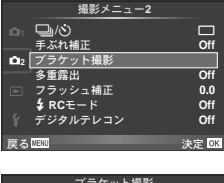

*2*

いろいろな撮影

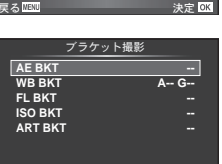

<sub>天る</sub>四四 詳細▶ 決定 014

#### **FL BKT**(**FL**ブラケット撮影)

1コマごとにフラッシュの発光量を変えて撮影するフラッシュブラケット撮影の設定 を行います。単写モードでは、シャッターボタンを全押しするごとに、連写モードでは、 シャッターボタンを全押し続けている間に、適正発光量、–発光量、+発光量の順番で 3コマを撮影します。

- ブラケット撮影中はBKTが緑色で表示されます。
- [露出ステップ]を変更すると、補正量も変化します。 **AE BKT** ■gg 「カメラをカスタマイズする」(P.81)

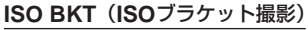

撮影時のシャッター速度と絞り値を固定したまま、1コマごとにISO感度を変えて撮 影するISOブラケット撮影の設定を行います。補正量を0.3EV、0.7EV、1.0EVから 選択します。1回の撮影で、ISO感度を設定したISO感度(オート設定時は適正ISO) –補正、+補正の順番で3コマを撮影します。

- [ISO感度ステップ]を変更しても、補正量は変化しません。 ■图「カメラをカスタマイズする」(P.81)
- [**ISO**オート設定]で設定した上限値とは関係なくブラケット 撮影が行われます。 $\text{I}(\mathsf{R}^n)$ 「カメラをカスタマイズする」(P. 81)

#### **ART BKT**(アートフィルターブラケット撮影)

1回の撮影でアートフィルターを施した複数の画像を残せま す。使用するピクチャーモードごとにOn/Offを設定してお きます。

- 撮影後の画像の記録に時間がかかる場合があります。 •
- WB BKT、ISO BKTとの併用はできません。 •

# 被写体を拡大して記録する(デジタルテレコン)

被写体をズームの倍率以上の大きさに拡大して記録します。中央部を切り出して記録 します。被写体が約2倍の大きさになります。

### **1** X 撮影メニュー 2(P. 109)で[デジタルテレコン]を[**On**]にします。

### **2** モニターの表示が**2**倍に拡大されます。

撮影するとモニターに表示された状態で記録されます。 •

- # **注意**
- SCN(30)、 0、 [3]、 [3]、 [3]、 [3])、多重露光では使用できません。
- RAW画像では表示した部分を示す枠が表示されます。 •

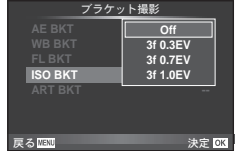

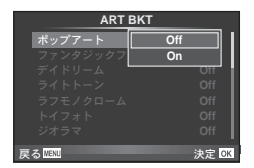

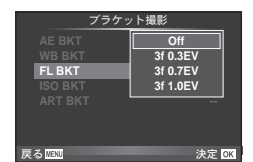

# *3* フラッシュ撮影

フラッシュは、必要だと判断したときに手動で設定します。目的に応じていろいろな フラッシュ撮影が行えます。

### フラッシュを使って撮影する(フラッシュ撮影)

**1** フラッシュスイッチを押してフラッシュをポップアップさせます。

2  $\frac{1}{2}$   $\frac{1}{2}$  ボタン(ト)を押して、選択項目を表示させます。

# 3 <1Dでフラッシュ発光モードを選択し、<sup>@ボタンを押します。</sup>

撮影モードによってフラッシュ発光モードの種類と並びの順番は異なります。 • g「撮影モード別使用可能なフラッシュ発光モード」(P. 106)

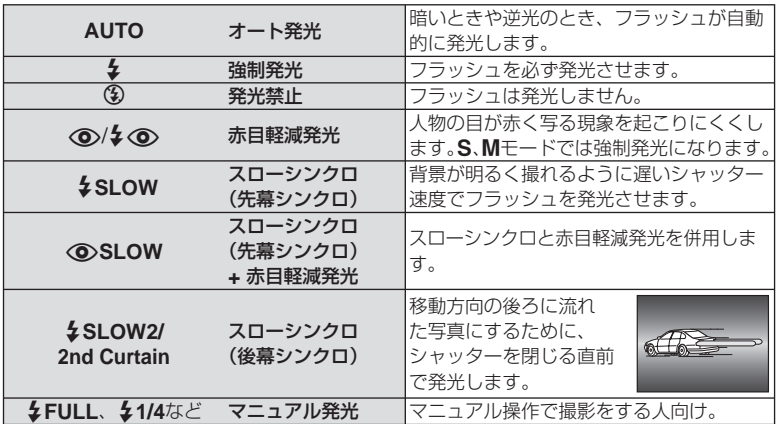

### **4** シャッターボタンを全押します。

# **注意**

- [◇/々◇(赤目軽減発光)]では、最初の予備発光からシャッターが切れるまで約1秒 かかります。撮影が終わるまでカメラを動かさないでください。
- 撮影状況によっては、【**◇/¥◇**)(赤目軽減発光)]の効果が得られないことがあります。
- フラッシュ発光時、シャッター速度は1/180秒より低速に設定されます。背景の明るい被 写体では、強制発光すると背景が露出オーバーになることがあります。

### フラッシュの発光量を調節する(フラッシュ発光量補正)

フラッシュの光で被写体が白く飛んでしまったり、全体的にはちょうどよい明るさな のに被写体だけが暗い写真になってしまうときにフラッシュの発光量を調整します。

**ISO AUTO S-AF**

 $\widehat{\mathbb{G}}$ ø

R

**OFF**

**1** ライブコントロール(P. 20)を表示して、 △ ▽でフラッシュ補正を選択します。

**2** HIで項目を選択し、Qボタンを押します。

### % **こんなときは**

• フラッシュブラケット撮影がしたい:『SGPIFL BKT(FLブラケット撮影)」(P. 58)

**P**

**0**

<u>フラッシュ補正 0.0</u>

#### # **注意**

- 専用フラッシュの調光モードがMANUALのときは、この設定は働きません。 •
- 専用フラッシュで発光補正されていると、カメラの発光補正量に加算されて働きます。 •
- [w**+**F連動]が[**On**]に設定されているときは、露出補正量に加算されます。 ■g 「カメラをカスタマイズする」(P.81)

### 専用フラッシュを使う

別売の専用通信フラッシュを使用し、フラッシュによる自動調光、スーパー FP発光、 ワイヤレスフラッシュなど多彩なフラッシュ撮影を行えます。(P. 93)

### 市販のフラッシュを使う

専用フラッシュ以外の市販のフラッシュをカメラのホットシューに接続して使用する 場合は、次のことにご注意ください。

- カメラのホットシューのX端子に、約24V以上の電圧がかかる古いタイプの市販フラッ シュを接続すると故障します。
- 弊社規格外の通信端子のあるフラッシュを接続すると故障する可能性があります。 •
- 撮影モードをMにして、シャッター速度を1/180以下、ISO感度を[**AUTO**]以外でお使 いください。
- フラッシュで調光する場合は、フラッシュにカメラのISO感度と絞り値を設定する必要 があります。フラッシュによる明るさを調整するには、いずれかをシフトします。
- レンズにあった照射角のフラッシュをお使いください。通常、照射角は35mmフィルム カメラ換算の焦点距離で表します。

# *4* ムービーの撮影と再生

◎ボタンで音声付きハイビジョン画質のムービーを撮影することができます。また、 ムービーモードでは、AモードやMモードの効果を生かしたムービー撮影が可能です。

# ムービー撮影の設定を変更する

ムービーに効果をつける

1 撮影モードをSQモードにしてライブコント ロール(P. 20)を表示し、△▽で撮影モードの 項目を選択します。

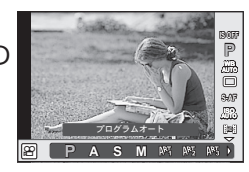

**2** HIで撮影モードを切り換えてQボタンを押します。

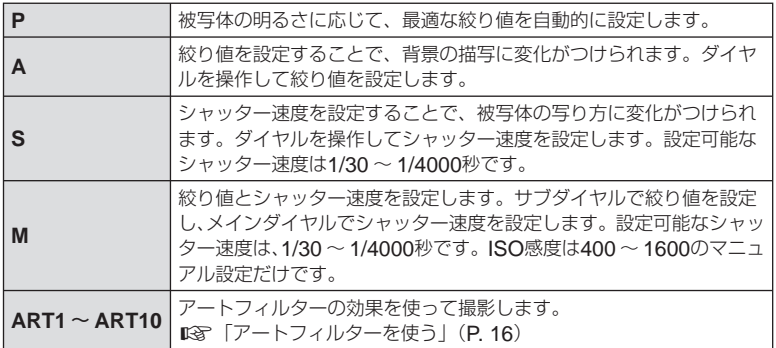

# **注意**

- ムービー撮影中は、露出補正や絞り値、シャッター速度などの設定変更はできません。 •
- ムービー撮影時に【**手ぶれ補正**】を使うと、画像が少し拡大されて記録されます。また、 [縦ぶれ補正]または[横ぶれ補正]を選択していても、[全方向補正]の設定で動作します。
- 手ぶれが大きすぎると、補正しきれないときがあります。 •
- 手ぶれ補正機能付きのレンズを使用している場合は、レンズまたはカメラの手ぶれ補正 機能をオフにしてください。
- カメラの内部が高温になると、保護機能が働き自動的に撮影を中止します。 •
- アートフィルターによっては、[**C-AF**]の動作が制限されます。 •
- ムービー撮影にはSDスピードクラス6以上に対応したカードのご使用をおすすめします。 •

# ムービー撮影の録音の設定をする(ムービー録音)

- **1** ライブコントロール(P. 20)を表示して、 FGでムービー録音の項目を選択します。
- 2 <IDでON/OFFを切り換えて®ボタンを押 します。 **ON**

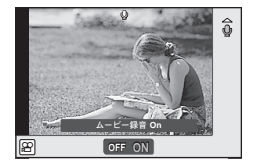

#### # **注意**

- ムービー撮影中の録音では、レンズの駆動音やカメラの操作音が入ることがあります。 気になるときは、[**AF**方式]を[**S-AF**]にして撮影したり、ボタンをなるべく押さないよ うにするなど、音の発生を抑えてください。
- [**ART7**](ジオラマ)では、録音できません。 •

ムービー再生

- **1** 再生画面でムービーファイルを表示して、 **@ボタンを押します。**
- 2 △▽で[ムービープレイ]を選択して、6%ボ タンを押すと、ムービーが再生されます。

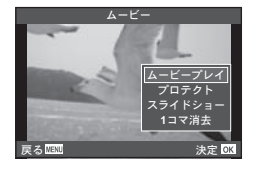

• ムービーの再生中は次の操作が可能です。

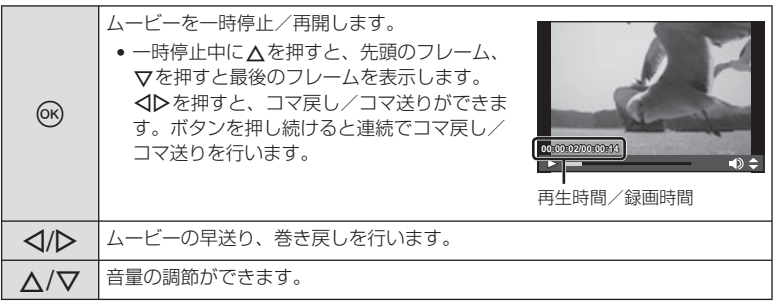

#### % **こんなときは**

- シャッターボタンでムービー撮影したい: ロ& ̄「シャッターボタンでムービーを撮影する」 (P. 92)
- ハイビジョンでなくてよいから長い時間撮りたい: DSg 「撮影する画像の画質モードを 設定する」(P. 47)
- 風切り音を拾わないようにしたい: ロ& 「ステレオマイクセット(SEMA–1)」(P. 104)

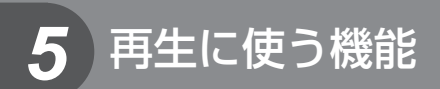

# **1**コマ再生時の操作

■ボタンを押すと、画像が1コマで再生されます。

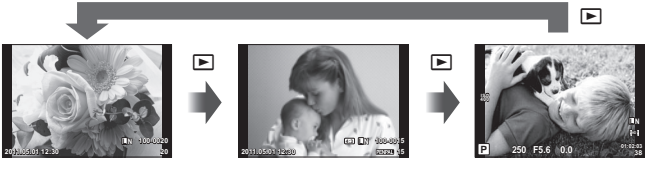

カード再生 OLYMPUS PENPAL装着時 撮影モード

• シャッターボタンを半押しすると撮影モードに戻ります。

1コマ再生では、以下の操作が可能です。

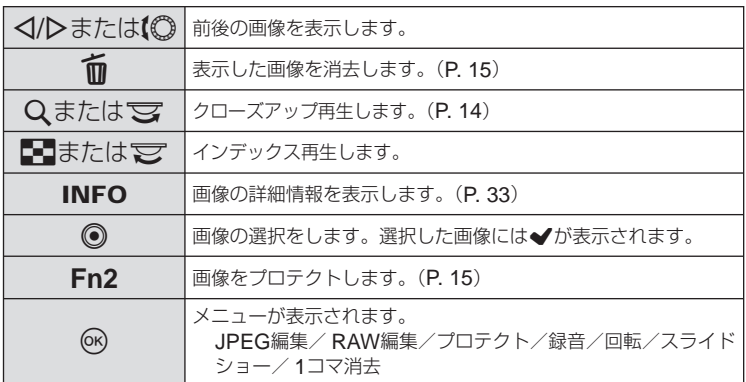

# インデックス再生/カレンダー再生

### **■ インデックス再生画面**

1コマ再生中に■ボタンを押すと、複数の画像を一度に表示します。

### **■ カレンダー再生画面**

日付ごとに、その日の最初に撮影された画像を表示します。

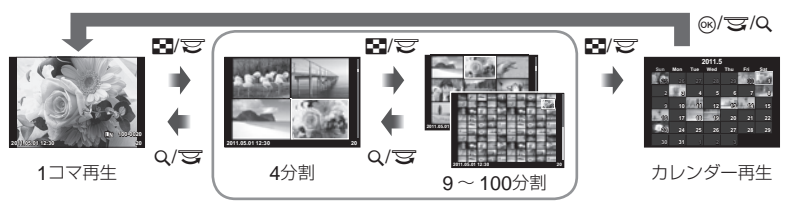

インデックス再生

表示設定が[On]の種類だけが、表示されます。[F**]/Info表示設定]:** D多「カメラを カスタマイズする」(P. 81)

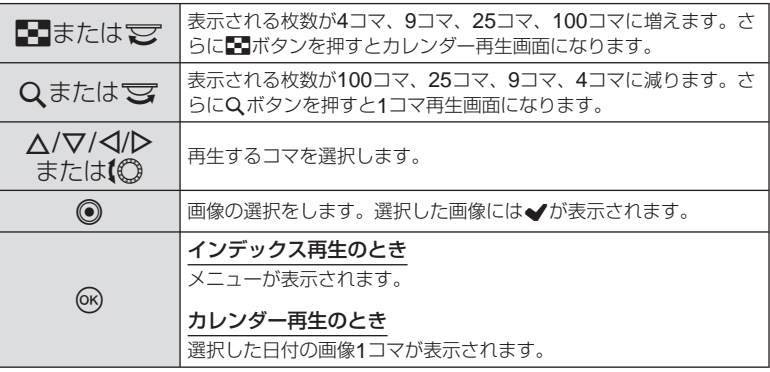

# 画像を拡大してみる(クローズアップ再生)

通常のクローズアップ再生以外に、[<del>■拡大モード]を[mode2]</del>に設定すると、迅速なク ローズアップや拡大中のコマ送りができます。  $\text{IQR}\left[ \text{I} \right]$ 

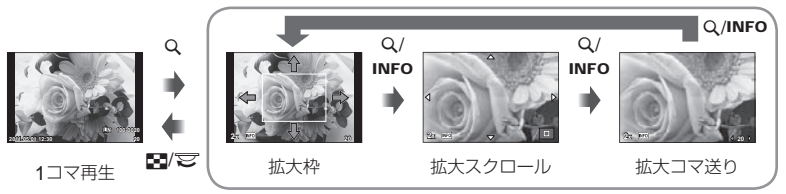

クローズアップ再生

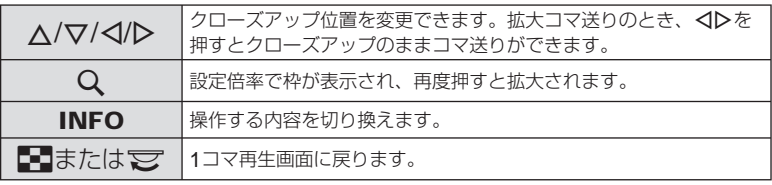

### 画像の選択

複数の画像を選択して、一括してプロテクトや消去をする ことができます。選択したい画像を再生して◎ボタンを押 すと画像に◆が表示されます。選択を取り消すときは再 度◎ボタンを押して◆を消します。

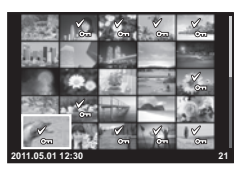

• インデックス再生中でも複数選択できます。 **2011.05.01 12:30 <sup>21</sup>**

### 全プロテクト解除

プロテクトされている画像を一度に解除できます。

- **1 ■国生メニュー (P. 109)で「全プロテクト解除]を選択します。**
- **2** [実行]を選択し、Qボタンを押します。

### 全コマ消去

カード内の画像すべてを消去します。

- **1** W 撮影メニュー 1(P. 109)で、[カードセットアップ]を選択します。
- **2** 「全コマ消去]を選択して、<br /> **A** ボタンを押します。
	- 画像以外のデータも消去する場合は、【**カード初期化**】(P. 100)を選択してください。
- **3** [実行]を選択して、Qボタンを押します。

### 回転

撮影した画像を回転させることができます。

- **1** 再生画面で画像を表示し、Qボタンを押します。
- **2** [回転]を選択して、Qボタンを押します。
- 3 △ (反時計回り)、▽ (時計回り)を押すたびに画像が回転します。
	- ®ボタンを押して、設定を終了します。
	- 回転表示した画像はその状態でカードに記録されます。 •
	- ムービーや3D画像、プロテクトされている画像は回転できません。 •

#### % **こんなときは**

• 12再生メニュー(P. 109)の[回転再生]を[On]にすると、再生時に回転の設定を反映し て画像を表示します。

# スライドショー

カードに記録された画像を自動的に連続して再生します。

**1** 再生画面でQボタンを押し、スライドショー を選択します。

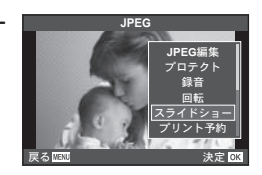

### **2** スライドショーの設定をします。

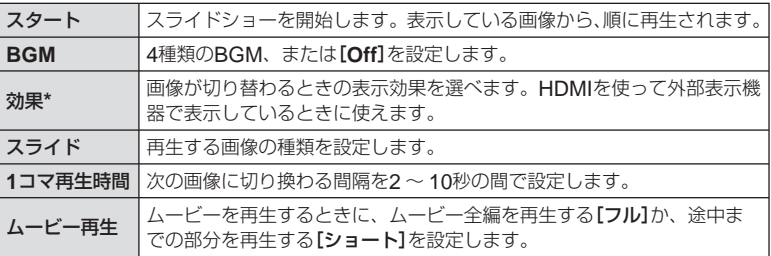

ムービーで使える効果は[フェード]のみです。

# **3** [スタート]を選択してQボタンを押します。

- スライドショーが始まります。 •
- ®ボタンを押すとスライドショーが停止します。

#### スライドショー音量について

スライドショーの再生中に△▽を押すと、全体の音量が調節できます(カメラのスピー カーでの再生時のみ)。<
D>を押すと、画像やムービーに録音した音量とBGMのバラン スを調節できます。

# 画像編集

撮影した画像を編集して別の画像として保存します。

- **1** 再生画面で編集する画像を表示し、Qボタンを押します。
	- RAW画像の場合は[**RAW**編集]、JPEG画像の場合は[**JPEG**編集]が表示されます。 RAW+JPEGで記録した画像は、メニューに両方が表示されるので、選んだ[編集] に合わせてデータが選択されます。
- **2 「RAW編集]または「JPEG編集]を選択して@ボタンを押します。**

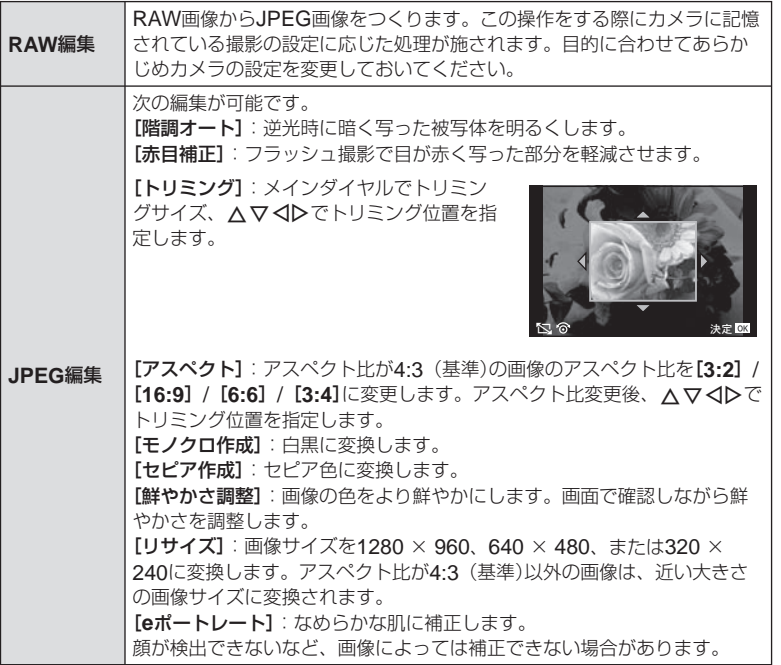

#### # **注意**

- 3D画像やムービーの編集はできません。 •
- 画像によっては赤目補正できないことがあります。 •
- 次の場合はJPEG編集できません。 RAWで記録した画像/パソコンで編集した画像/カードの空き容量が不足している場 合/他のカメラで撮影した画像
- [リサイズ]では、撮影時の画像サイズより大きなサイズには設定できません。
- [トリミング] / [アスペクト]は、アスペクト比が4:3 (基準)の画像のみ編集できます。

*5*

再生に使う機能

# 画像合成

撮影したRAW画像を最大3コマまで重ねて合成し、別の画像として保存します。 保存時の画質モードで保存されます。([**RAW**]の場合は[Y**N+RAW**]で保存されます。)

- **1** 再生画面でRAW画像を表示し、Qボタンを押して[画像合成]を選 択します。
- 2 合成するコマ数を選択して<sup>@ポタンを押します。</sup>

### **3 へマ<IDで合成するRAW画像を選択します。**

• 手順2で選択したコマ数を選択すると、画像合成画面が表 <mark>- ネイロス ( ) - 200</mark>0 示されます。

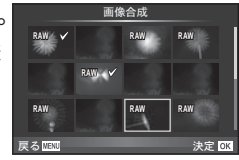

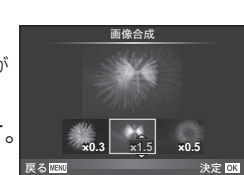

- **4** 合成する各画像のゲインを選択します。
	- ◁▷で画像を選択し、△∇で数値を変更します。
	- ゲインは0.1 〜 2.0まで選択できます。表示画像を見なが らゲインを調節してください。
- **5** <sup>◎ボタンを押すと、確認画面が表示されます。</sup> [実行]を選択し、Qボタンを押します。

#### % **こんなときは**

• 画像をRAW形式で保存し、繰り返し[画**像合成]**を行うと、4コマ以上の画像合成が可能です。

# 音声録音

静止画に音声を録音します(最長30秒)。

- **1** 再生画面で音声を録音する画像を表示し、Qボタンを押します。
	- プロテクトされた画像には録音できません。 •
	- 音声録音は再生メニューからも設定できます。 •
- **2** [録音]を選択して、Qボタンを押します。
	- 録音を中止する場合は、【**中止**】を選択してください。
- **3** [録音スタート]を選択してQボタンを押す と、録音を開始します。
	- 途中で録音を中止するときは⑯ボタンを押します。

### **4** <br />
Mixt<br />
Mixt<br />  $\mathcal{A}$  <br />
Mixt<br />
Mixt<br />  $\mathcal{A}$  <br />
Mixt<br />
Mixt<br />
Mixt<br />
Mixt<br />
Mixt<br />
Mixt<br />
Mixt<br />
Mixt<br />
Mixt<br />
Mixt<br />
Mixt<br />
Mixt<br />
M

- 音声を録音した画像には♪が表示されます。
- 録音した音声を消去する場合は、手順2で**[消去]**を選択してください。

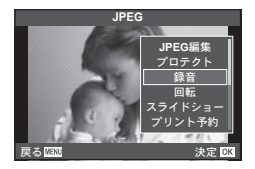

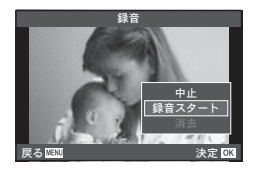

*5*

 $68$  JP

# カメラの画像をテレビで見る

付属のAVケーブルでテレビに接続して画像を再生します。市販のHDMIミニケーブル を使ってハイビジョン対応のテレビに接続すると、高画質な画像をテレビで観ること ができます。

### **■** AV**ケーブルで接続する場合**

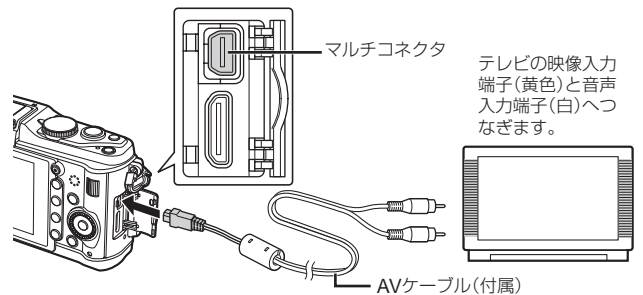

- **1** カメラで、接続するテレビの映像信号方式と同じ方式を選びます ([**NTSC**]/[**PAL**])。
	- [ビデオ出力]:ロ⊗「カメラをカスタマイズする」(P.81)
- **2** テレビとカメラを接続します。
- **3** テレビの電源を入れて、「入力」を「ビデオ」(カメラを接続した入力 端子)に切り換えます。

#### # **注意**

- AVケーブルを接続するとカメラのモニターは消灯します。 •
- AVケーブルで接続した場合、▶ボタンを押してください。
- テレビの入力切り換えについては、テレビの取扱説明書をご覧ください。 •
- テレビの設定によっては、画像や情報表示の一部が欠けて見えることがあります。 •

#### **■** HDMI**ミニケーブルで接続する場合**

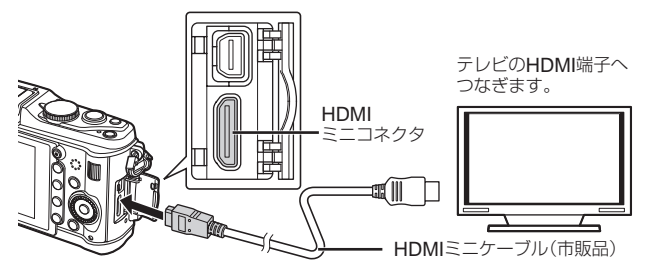

### **1** テレビとカメラをHDMIミニケーブルで接続します。

### **2** テレビの電源を入れて、「入力」を「**HDMI**入力」に切り換えます。

### **3** カメラの電源を入れます。

#### # **注意**

- テレビの入力切り換えについては、テレビの取扱説明書をご覧ください。 •
- カメラ側はHDMI ミニコネクタ、テレビ側はテレビのHDMIコネクタに合ったHDMIミ ニケーブルをご使用ください。
- AVケーブルとHDMI ミニケーブルの両方がカメラとテレビに接続されている場合は、 HDMIが優先されます。
- テレビの設定によっては、画像や情報表示の一部が欠けて見えることがあります。 •
- HDMIミニケーブルでテレビに接続するときのデジタルビデオ信号形式を選ぶことがで きます。テレビの入力設定に合わせて選択してください。**[HDMI]**: LGG 「カメラをカス タマイズする」(P. 81)

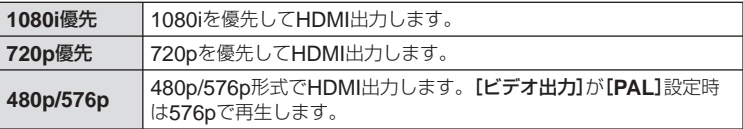

- HDMIミニケーブルの接続中は撮影できません。 •
- 他のHDMI出力機器と接続しないでください。故障の原因となります。 •
- パソコンやプリンタとのUSB接続中は、HDMI出力は行われません。 •

### テレビのリモコンを使う

HDMIによるコントロールに対応したテレビに接続すると、テレビのリモコンで操作するこ とができます。

### **1** cカスタムメニュー(P. 81)のUタブで[**HDMI**]を選択します。

### **2** [**HDMI**コントロール]を選択し、[**On**]に設定します。

### **3** テレビのリモコンで操作します。

- テレビに表示された操作ガイドにしたがって操作できます。 •
- 1コマ再生のときに、リモコンの**「赤」**ボタンで情報表示の切り換え、「<mark>緑」</mark>ボタンでイ ンデックス表示への切り換えができます。
- テレビによっては使用できない機能があります。 •

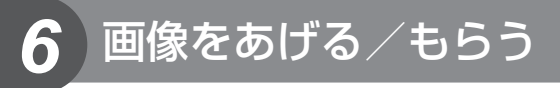

別売のOLYMPUS PENPALを使うと、Bluetooth機器やOLYMPUS PENPALを装 着したカメラと、画像の送受信ができます。Bluetooth機器に関する情報は当社ホー ムページをご確認ください。あらかじめ[#**,/@ メニュー表示**]で[**@ メニュー表示**]を [**On**]にしてアクセサリーポートメニューを表示できるようにしておきます。

### 画像をあげる

JPEG画像をリサイズして相手機器に送信します。相手機器をあらかじめデータ受信 モードに設定してください。

- **1** 1コマ再生画面で送りたい画像を選択して、 **@ボタンを押します。**
- **2** [画像を送る]を選択して、Qボタンを押します。
	- 次の画面で**[検索]**を選んで⑯ボタンを押します。検索 が行われ送信先が表示されます。
- **3** 送信先を選択して、Qボタンを押します。
	- 画像が送信されます。 •
	- PINコード入力を要求された場合は、0000を入力して **®ボタンを押します。**

# 画像をもらう/送信元を登録する

相手機器を登録してJPEG画像を受信します。

- **1** #アクセサリーポートメニュー(P. 90)の **スタブで、「OLYMPUS PENPAL通信]を** 選択します。
- **2 「画像/登録を受ける]を選択して、**<br />
ボタン を押します。
	- 相手機器で画像送信の操作をします。 •
	- 通信が始まり、【**接続リクエスト**】画面が表示されます。
- **3** [許可]を選択して、Qボタンを押します。
	- 画像を受信します。 •
	- PINコード入力を要求された場合は、0000を入力して Qボタンを押します。

### % **こんなときは**

送信する画像のサイズを変更したり、送信先を探す時間などの設定を変えることができ • ます。g「カメラをカスタマイズする」(P. 81)

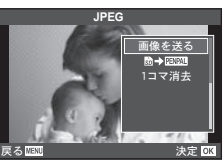

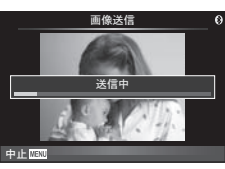

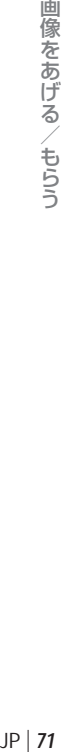

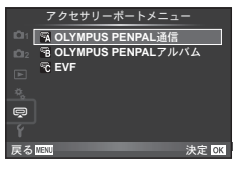

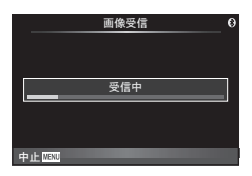

### アドレス帳を編集する

OLYMPUS PENPALで通信した機器を登録できます。機器別に名前をつけたり登録 情報を消去することができます。

**1** #アクセサリーポートメニュー(P. 90)の **Mタブで、「OLYMPUS PENPAL通信]を** 選択します。

• **レボタンを押して、[アドレス帳]を選択します。** 

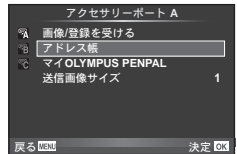

#### **2 「アドレス一覧]を選択して、<br />
<br />
ポタンを押します。**

- 登録済みの機器名が表示されます。 •
- **3** 編集する機器を選択して、Qボタンを押します。

#### 削除する場合

「実行]を選択して、図ボタンを押します。

#### 詳細情報を編集する場合

Qボタンを押すと詳細情報が表示されます。さらにQボタンを押すと名前編集画面が 表示され、名前を編集できます。

### アルバムを作る

お気に入りのJPEG画像をリサイズしてOLYMPUS PENPALにコピーします。

- **1** 1コマ再生画面でコピーしたい画像を選択し て、Qボタンを押します。
- **2** [z]を選択して、Qボタンを押しま す。
	- [PENPAL→励]を選択するとOLYMPUS PENPALから カードにコピーできます。

#### % **こんなときは**

• コピーする画像のリサイズレベルを変更したい。【**コピー画像サイズ**】: SDカード内の全画像を一括コピーしたい。[全コマコピー]: アルバムを全消去、または初期化したい。[セットアップ]: アルバムの画像のプロテクトをすべて解除したい。[全プロテクト解除]: アルバムの保存状況(メモリー残量)を知りたい。「アルバム保存状況」: ■g 「カメラをカスタマイズする」(P.81)

#### # **注意**

OLYMPUS PENPALは、購入した地域以外では使用できません。地域によっては電波 • 管理規制に違反する、その処罰の対象となることがあります。

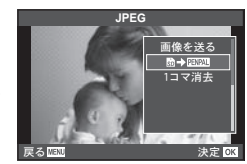
*7* **OLYMPUS Viewer 2 / [ib]を使う** 

# **Windows**

**1** パソコンのCD-ROMドライブに、付属のCD-ROMを入れます。

#### **Windows XP**の場合

• |セットアップ」画面が表示されます。

#### **Windows Vista / Windows 7** の場合

自動起動の画面が表示されますので、「OLYMPUS • Setup」をクリックしてください。「セットアップ」画面 が表示されます。

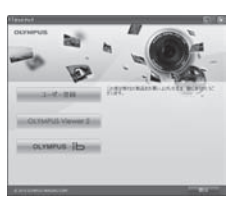

# # **注意**

- 「セットアップ」画面が表示されない場合は、スタートメニューから「マイコンピュー タ」(Windows XP)「コンピュータ」 / (Windows Vista)「コンピューター」 / (Windows 7)をクリックし、次にCD-ROM(OLYMPUS Setup)のアイコンをダブルクリッ クして「OLYMPUS Setup」ウィンドウを開きます。最後に、「LAUNCHER.EXE」 をダブルクリックしてください。
- 「ユーザー アカウント制御」画面が表示された場合は、「はい」または「続行」をクリッ クしてください。

# **2** カメラをパソコンに接続します。

# **注意**

カメラをパソコンに接続しても、カメラの画面に何も表示されない場合、電池残量が • 著しく不足している可能性があります。充電した電池を使用してください。

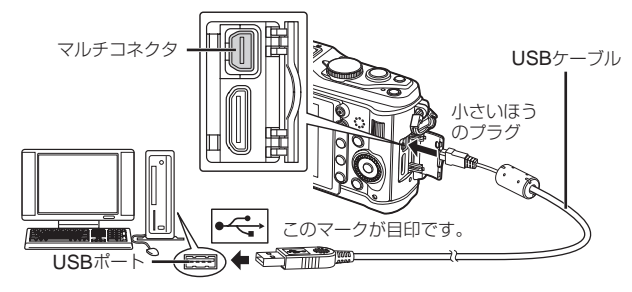

# # **注意**

カメラと他の機器をUSB接続すると、その機器との接続方法を選ぶ設定画面が表示 • されます。[ストレージ]に設定してください。

**3** ユーザー登録を行います。

「ユーザー登録」ボタンをクリックし、画面のメッセージにしたがって操作を行ってくだ • さい。

# **4** OLYMPUS Viewer 2、[ib](PC用ソフトウェア)のインストール を行います。

- インストールを行う前に動作環境を確認してください。 •
- |OLYMPUS Viewer 2」または|OLYMPUS ib」ボタンをクリックし、画面のメッ セージにしたがってインストールを行ってください。

| <b>OLYMPUS Viewer 2</b> |                                                 |
|-------------------------|-------------------------------------------------|
| <b>OS</b>               | Windows XP (SP2 以上) /Windows Vista / Windows 7  |
| <b>CPU</b>              | Pentium 4 1.3GHz 以上                             |
|                         | (ムービーを扱う場合:Pentium D-3.0GHz以上)                  |
| <b>RAM</b>              | 1GB 以上(2GB 以上推奨)                                |
| HDDの空き容量  1GB 以上        |                                                 |
| モニター                    | 1024×768 ドット以上、65,536色以上(1,677万色以上推奨)           |
| [ib]                    |                                                 |
| <b>OS</b>               | Windows XP (SP2 以上) / Windows Vista / Windows 7 |
| <b>CPU</b>              | Pentium 4 1.3GHz 以上                             |
|                         | (ムービーを扱う場合:Pentium D 3.0GHz以上)                  |
| <b>RAM</b>              | 512MB 以上(1GB 以上推奨)                              |
|                         | (ムービーを扱う場合:1GB 以上、2GB以上推奨)                      |
| HDDの空き容量 1GB 以上         |                                                 |
| モニター                    | 1024×768 ドット以上、65,536色以上(1,677万色以上推奨)           |
| グラフィック                  | 64MB 以上のグラフィックメモリ、DirectX 9 以上に対応したグラ           |
| デバイス                    | フィックドライバ                                        |

ソフトウェアの詳しい使い方は、各ソフトウェアのヘルプをご参照ください。 •

# **Macintosh**

- **1** パソコンのCD-ROMドライブに、付属のCD-ROMを入れます。
	- CD-ROMをMacに挿入すると自動的にFinderでドライ ブ内が表示されます。自動的に開かなかった場合は、デ スクトップのCD-ROMアイコンをダブルクリックして ください。
	- 「Setup」アイコンをダブルクリックすると、「セットアッ プ」画面が表示されます。
- **2** OLYMPUS Viewer 2のインストールを行い ます。
	- インストールを行う前に動作環境を確認してください。 •
	- 「OLYMPUS Viewer 2」ボタンをクリックし、画面の メッセージにしたがってインストールを行ってください。

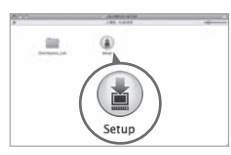

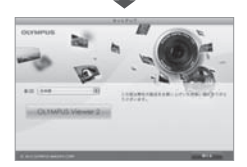

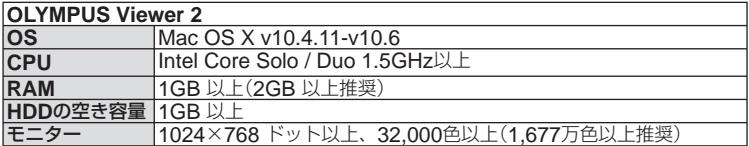

言語を変更したい場合は、言語コンボボックスからご使用の言語を選択してください。 • ソフトウェアの詳しい使い方は、ソフトウェアのヘルプをご参照ください。

## # **注意**

AVCHD形式のムービーはサポートしていません。 •

# **OLYMPUS Viewer 2**や[**ib**]を使用せずにパソコンに 画像を取り込んで保存する

このカメラはUSBストレージクラスに対応しています。付属の専用USBケーブルで カメラとパソコンを接続して、画像を取り込んで保存することもできます。接続でき るパソコンの環境は以下の通りです。

**Windows** : **Windows XP Home Edition/ Windows XP Professional/ Windows Vista/Windows 7**

**Macintosh**: **Mac OS X v10.3**以降

- **1** カメラの電源が切れていることを確認し、カメラとパソコンを接続 します。
	- USBポートの位置はパソコンによって異なります。パソコンの取扱説明書をご覧く ださい。
- **2** カメラの電源を入れます。
	- モニターにUSBケーブルの接続先を選択する画面が表 示されます。
- **3 △▽を押して[ストレージ]を選択します。 @ボタンを押します。**

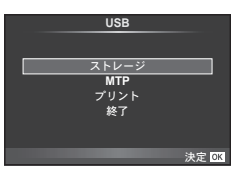

**4** カメラが新しい機器としてパソコンに認識されます。

#### # **注意**

- Windows Vista/Windows 7 をお使いの場合は、手順3で[**MTP**]を選択することで Windows フォト ギャラリーが使用できます。
- USB端子を装備していても、以下の環境では正常な動作は保証いたしません。 拡張カードなどでUSB端子を増設したパソコン/工場出荷時にOSがインストールさ れていないパソコン/自作パソコン
- パソコンに接続中は、カメラとしての機能は一切動作しません。 •
- パソコンとカメラを接続したときに、手順2の画面が表示されない場合は、カスタムメ ニューの[USB接続モード]を[オート]に設定してください。DGF 「カメラをカスタマイ ズする」(P. 81)

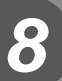

# プリント予約(**DPOF\***)

プリントしたい画像や枚数などをあらかじめ指定しておくと、その情報がカードに保 存されます。プリント予約した画像は、DPOF対応のプリントショップでプリントし たり、DPOF対応プリンタに直接接続してプリントできます。プリント予約にはカー ドが必要です。

\* DPOF(Digital Print Order Format)は、デジタルカメラの自動プリントアウト情報を 記録する規格です。画像をプリントサービスや専用プリンタで自動的にプリントするた めの情報を記録できます。

# プリント予約する

- **1** 画像を再生中に、Qボタンを押して[プリン ト予約]を選択します。
- **2** [**1**コマ予約]または[全コマ予約]を選択し、 **@ボタンを押します。**

#### **1**コマ予約の場合

HIを押してプリント予約したいコマを選択し、FGを 押してプリントする枚数を設定します。

● 複数の画像をプリント予約する場合は、この手順を繰り ┃ ███████████ 返します。予約が終わったらQボタンを押します。

#### 全コマ予約の場合

「全コマ予約]を選択し、<br />
<br />
不合かなお思います。

**3** 日時の種類を選択し、Qボタンを押します。

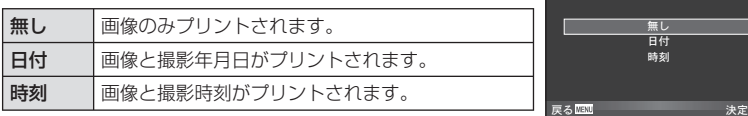

# **4** [予約する]を選択し、Qボタンを押します。

#### # **注意**

- 他の機器で予約した内容を、このカメラで変更することはできません。また、このカメ ラで新たに予約を行うと、他の機器で予約した内容は消去されます。
- プリンタまたはプリントショップによっては、一部機能が制限されることがあります。 •
- 3D画像、RAWデータ、およびムービーはプリント予約できません。 •
- プリント予約をせずにプリントショップへ依頼される場合は、プリントする画像をファ イル番号で指定してください。コマ番号で指定すると間違った画像がプリントされる場 合があります。

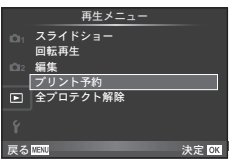

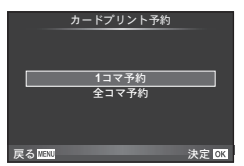

日時プリント

# プリント予約を選択して解除する/すべて解除する

すべてのプリント予約を解除する方法と、選択した画像のプリント予約だけを解除す る方法があります。

**1** 画像を再生中に、Qボタンを押して[プリント予約]を選択します。

# **2** [**1**コマ予約]を選択し、Qボタンを押します。

• すべてのプリント予約を解除する場合は、**[解除する]**を選択して、⑯ボタンを押し ます。そうでない場合は[解除しない]を選択して®ボタンを押します。

## **3 <1>を押してプリント予約を解除したいコマを選択します。**

- ▽でプリント枚数を0に設定します。すべて解除したら⑯ボタンを押します。
- **4** 日時の種類を選択し、Qボタンを押します。
	- プリント予約の設定が残っている画像に、選択した設定が適用されます。 •
- **5** [予約する]を選択し、Qボタンを押します。

# ダイレクトプリント(**PictBridge**)

カメラをPictBridge対応プリンタにUSBケーブルで接続して、撮影した画像を直接プ リントすることができます。

**1** カメラとプリンタを付属のUSBケーブルで接続し電源を入れます。

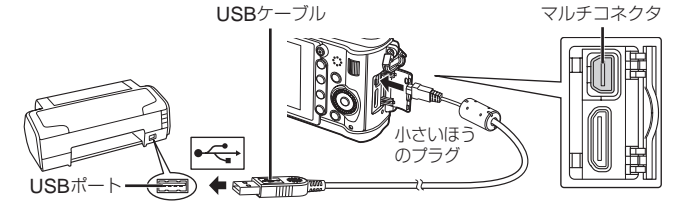

- プリントを始める際は、充電した電池をご使用ください。 •
- カメラの電源を入れると、モニターに接続先を選択する画面が表示されます。画面が 表示されないときは、カスタムメニューの[**USB**接続モード]を[オート]に設定して ください。g「カメラをカスタマイズする」(P. 81)

# 2 △ ▽で[プリント]を選択します。

- [し<mark>ばらくお待ちください]</mark>と表示された後、プリント モード選択画面が表示されます。
- 数分待ってもプリントモード選択画面が表示されないとき は、USBケーブルを抜き、手順1からやりなおしてください。

# 「カスタムプリントでプリントする」(**P. 78**)へ進む

## # **注意**

3D画像、RAWデータ、およびムービーはプリントできません。 •

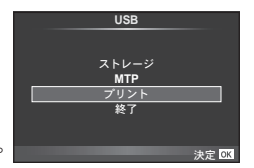

# かんたんプリントでプリントする

この方法でプリントするときは、プリントしたい画像をカメラに表示してから、USB ケーブルでプリンタを接続します。

- 1 <1Dを押して、プリントする画像をカメラに 表示します。
- 2 **D**を押します。
	- プリントが終わると画像選択の画面が表示されます。別 の画像をプリントするときは<IDを押して画像を選択 し、Qボタンを押します。

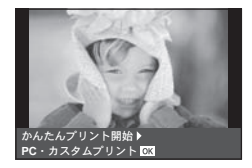

終了するときは、画像選択の画面が表示された状態でカメラからUSBケーブルを抜 • きます。

# カスタムプリントでプリントする

# **1** 操作ガイドにしたがってプリントの各設定をします。

#### プリントモードを選択する

プリントの種類(プリントモード)を選びます。選択できるプリントモードは、以下の 通りです。

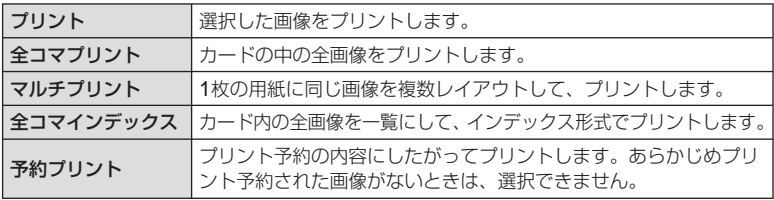

#### 用紙を設定する

この設定内容は、プリンタの対応によって選択肢が異なります。プリンタの標準設定 しか使えない場合は、設定を変更することができません。

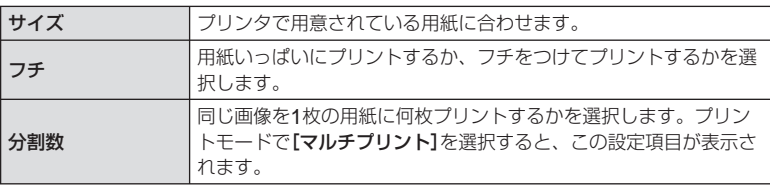

#### プリントする画像を選ぶ

プリントする画像を選びます。選んだ画像を後でまとめて プリント(1枚予約)したり、表示している画像をプリント することができます。

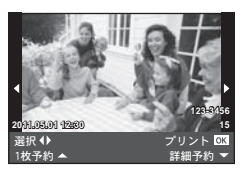

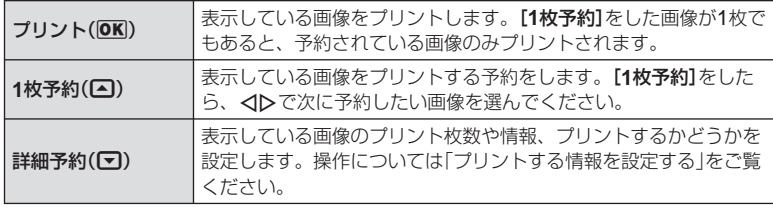

#### プリントする情報を設定する

画像をプリントする際に、日付やファイル名の情報を同時にプリントするかどうかを 設定します。「全コマプリント]モードの場合、「オプション設定]を選択すると右の画 面が表示されます。

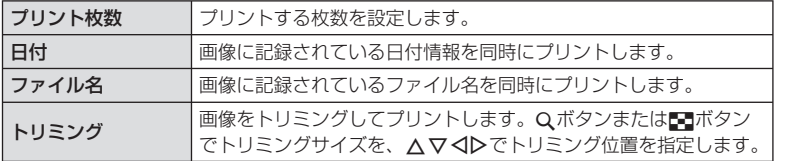

# 2 プリントする画像や内容が決まったら、[プリント]を選択し、<sup>@</sup>ボ タンを押します。

• プリントを始めてから途中で停止したいときは、⑯ボタンを押します。プリントを 続行するには、[続行]を選択します。

#### **■ プリントを中止するには**

[中止]を選択して、Qボタンを押します。その場合、設定した予約などはすべて失われます。 予約した内容を残して、続けて予約や設定をしたいときは、MENUボタンを押します。 1つ前の設定に戻ります。

# セットアップメニュー

セットアップメニューでは、カメラの基本的な機能 を設定します。 メニューの操作方法は、「メニューを使う」(P. 21) をご覧ください。

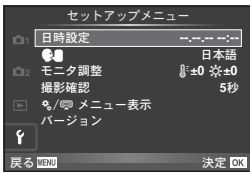

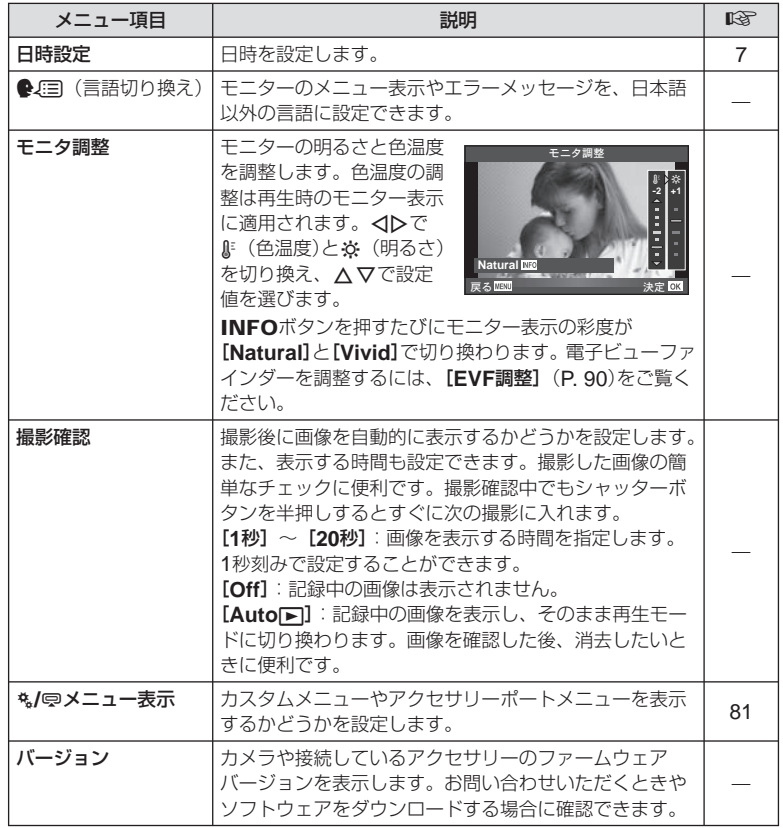

# *10* カメラをカスタマイズする

カスタムメニューやアクセサリーメニューを使ってカメラをカスタマイズすることが できます。なカスタムメニューではカメラの機能の詳細な設定ができます。また、奥 アクセサリーポートメニューではアクセサリーポートの機器に関する設定ができます。

# カスタムメニュー/アクセサリーポートメニューを使う前に

カスタムメニューやアクセサリーポートメニューの設定を変更するには、セットアッ プメニューの[#/@メニュー表示]を設定してそれぞれのメニューを表示させます。

- **1** MENUボタンを押し、メニューを表示させます。
- 2 △▽でfセットアップメニュー (P. 80)を 選択し、Iを押します。
- 3 △▽で[\*2/甲メニュー表示]を選択し、D を押します。

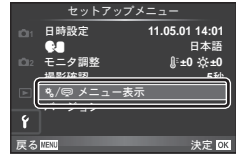

- **4** △▽で表示するメニューを選択して、▶ を押します。
- **5** FGで[**On**]を選択して、Qボタンを押します。
	- 選択したメニューが表示され ます。

[#1タブ

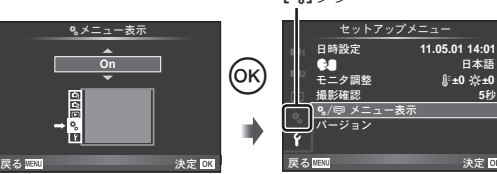

# カスタムメニュー一覧

**EX AF/MF MENU→ \*。 → 図** 

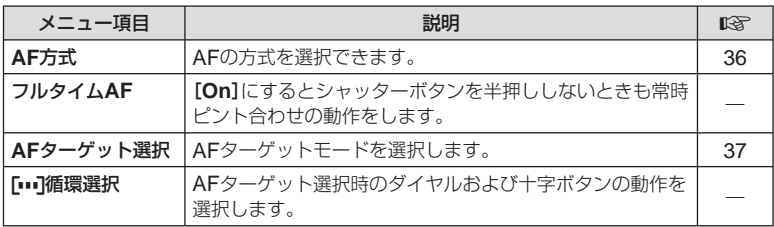

**5**ຟ

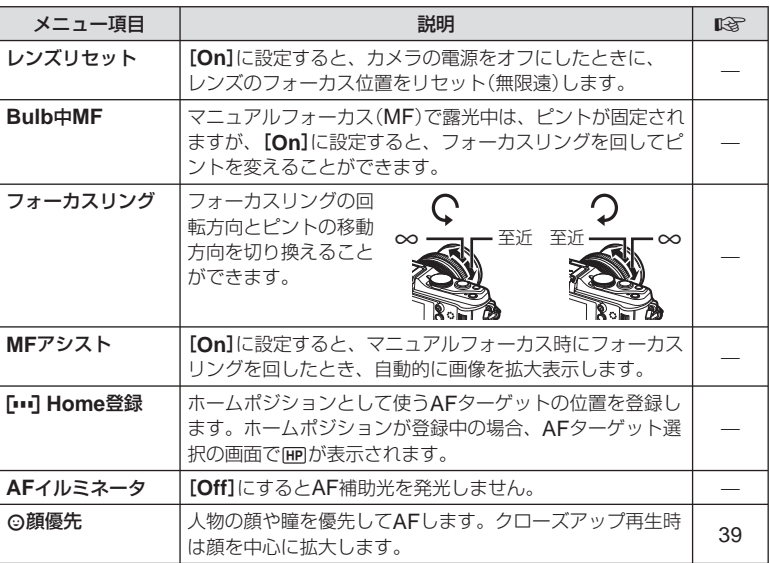

# MENU → % → MENU → % → MENU → % → MENU → % → MENU → % → MENU → % → MENU → X → MENU → X → MENU → X → MENU → X → M

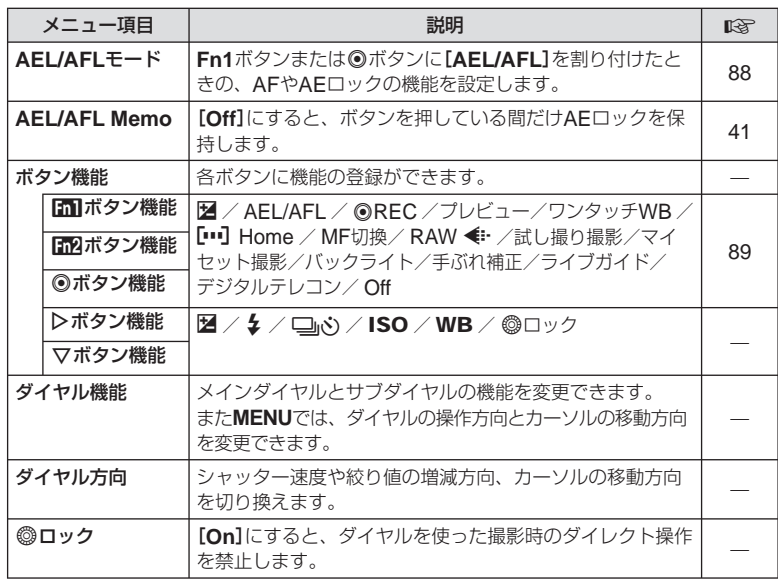

MBNU→\*→ MENU→\*→ MENU→\*→ MENU→\*→ MENU→ MENU→ MENU→ MENU→ MENU→ MENU→ MENU→ MENU→ M

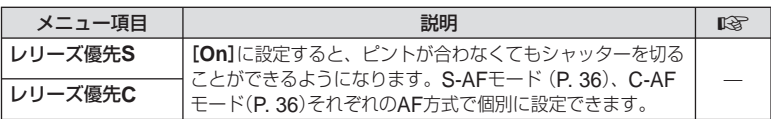

# M<sub>a</sub> 表示/音/接続 MENU → \* → Ma

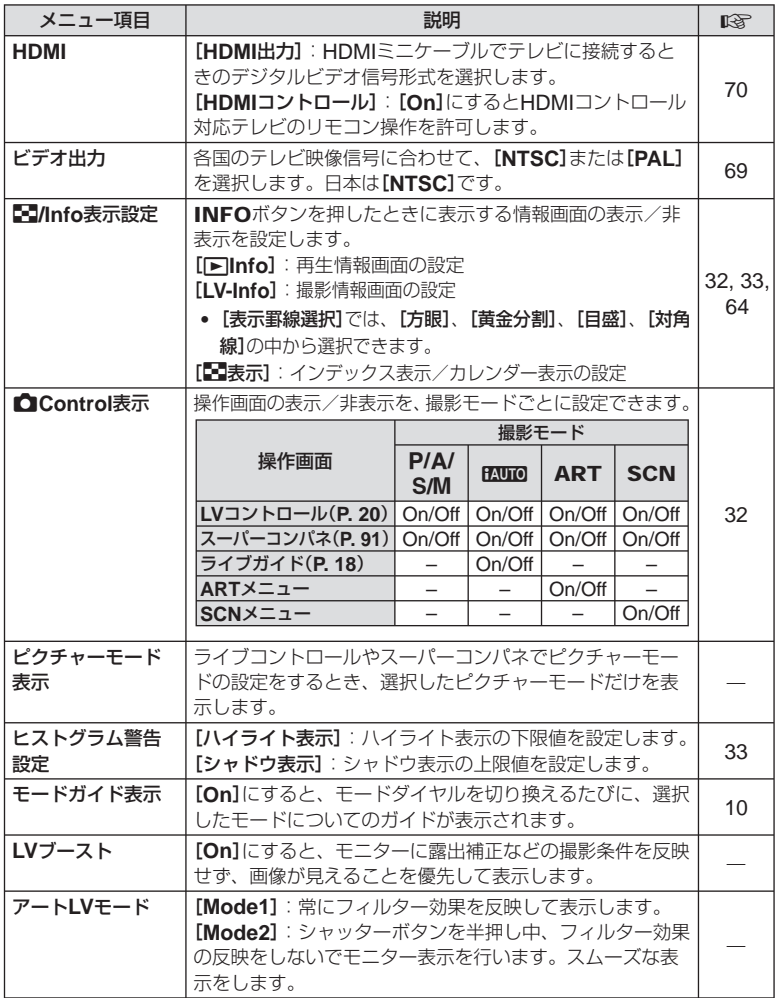

# JP **83** カメラをカスタマイズする **10** カメラをカスタマイズする

**MENU → もちょう もちょう おおし のうしょう のうしょう MENU → もちょう のうしょう のうしょう のうしょう のうしょう のうしょう** のうしょう

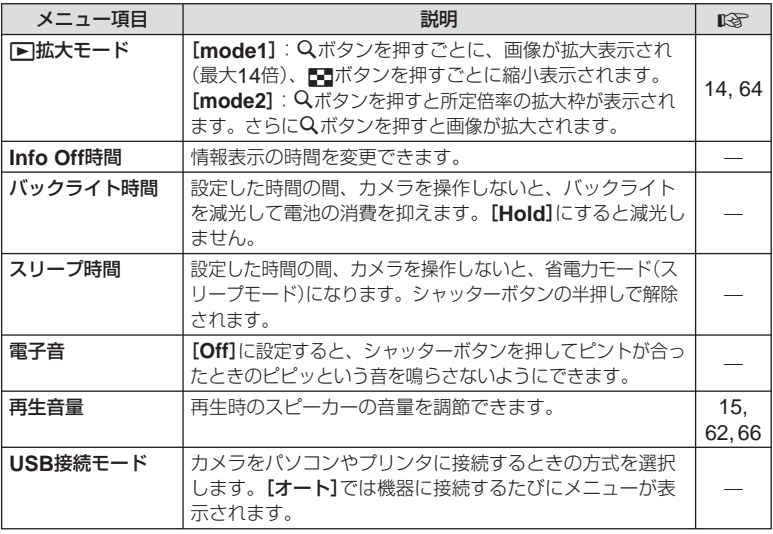

# **图 露出/測光/ISO MENU→ % → 图**

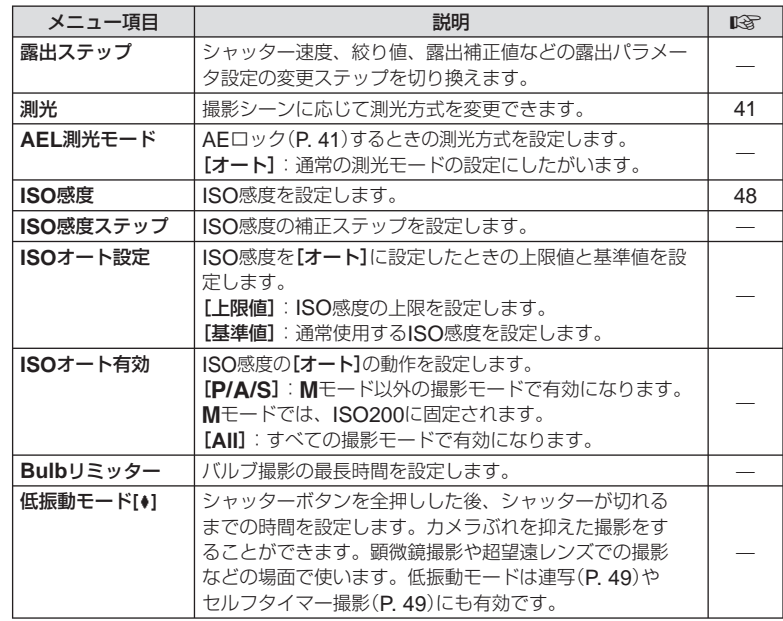

MENU → % → MENU → % → MENU → % → MENU → % → MENU → % → MENU → % → MENU → X → MENU → X → MENU → X → MENU → X → M

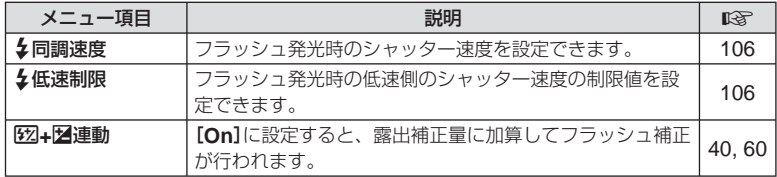

# X 画質**/**色**/WB MENU** c X

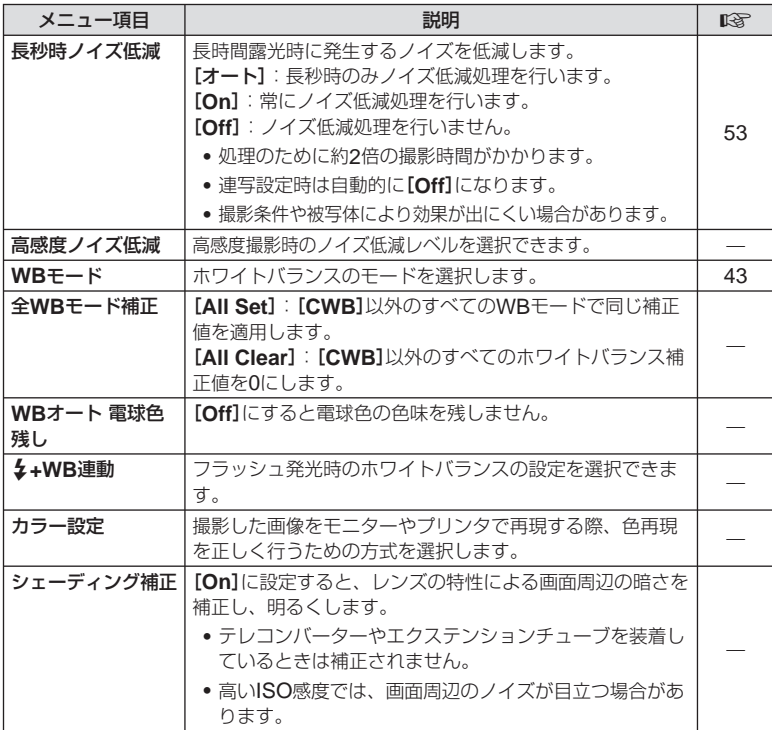

JP **85** カメラをカスタマイズする **10**<br>カメラをカスタマイズする

#### **MENU → \* → MENU** c **MENU** c X → MENU

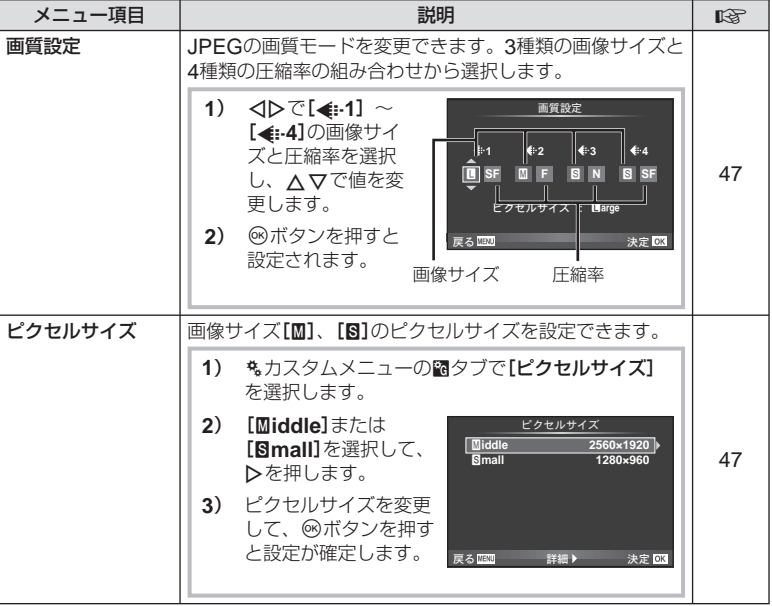

# **图 記録/消去** MENU → \* → 图

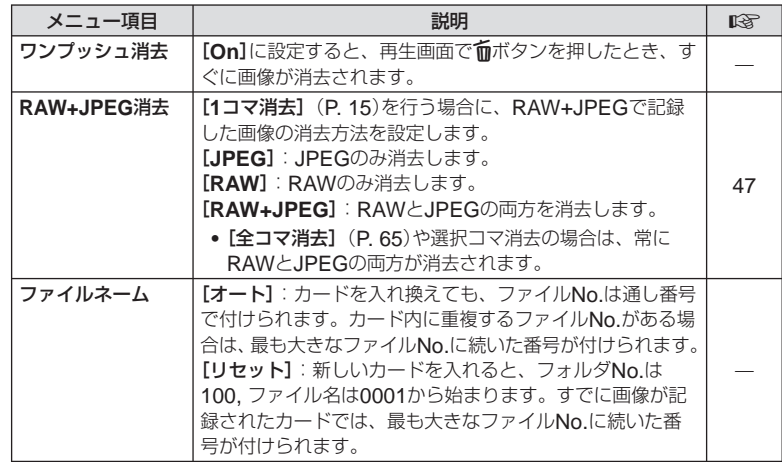

#### Y 記録**/**消去 **MENU** c Y

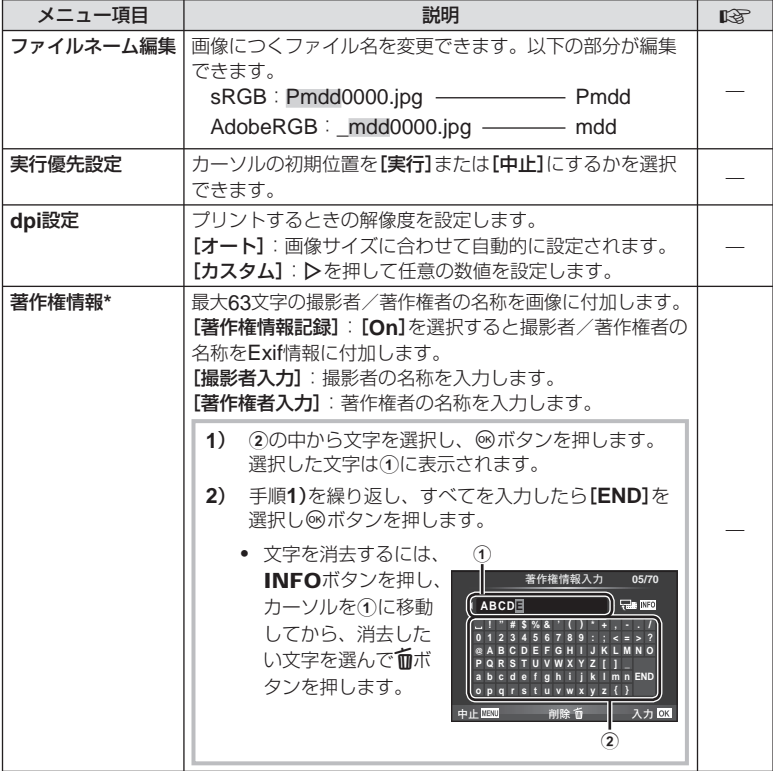

[著作権情報]の使用によって生じたトラブルや損害などについては、当社は一切の責任を持 \* ちません。お客様の責任で使用してください。

**Z 動画 → MENU→ % → 2 mm** 

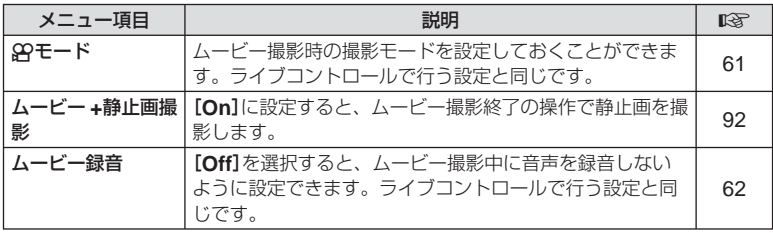

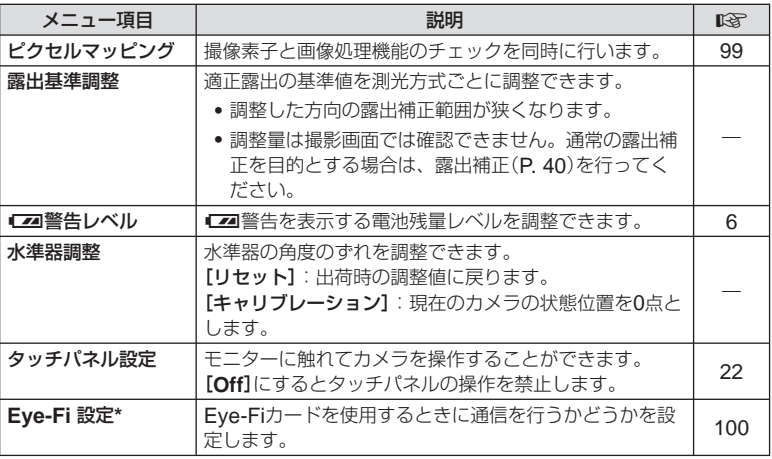

Eye-Fiカードは使用する国や地域の法律にしたがってお使いください。 \* 飛行機の中など使用を禁止される場所では、Eye-Fiカードをカメラから取り出すか、 [**Eye-Fi** 設定]を[**Off**]にしてください。

Eye-Fiカードのエンドレスモードには対応しておりません。

#### **■** AEL/AFL**モード MENU → % → 圖 → [AEL/AFLモード]**

**Fn1ボタンまたは◎ボタンを押してオートフォーカスや測** 光を行うことができます。それぞれのフォーカスモードご とにmodeを選択します。 **AEL/S-AF**

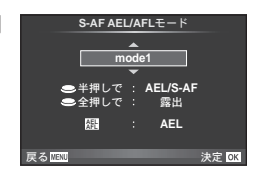

#### **AEL/AFL**機能分担一覧

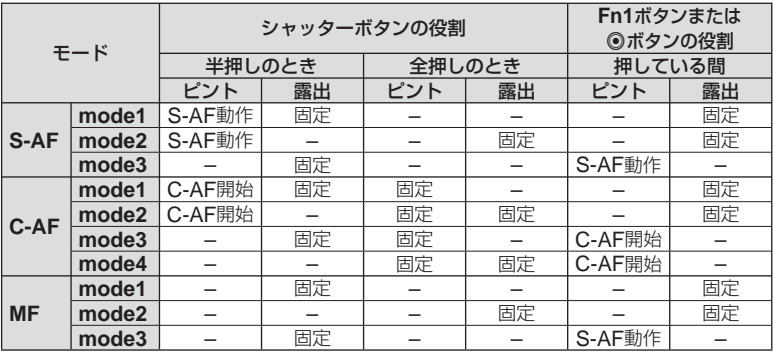

# ■ Fil ボタン機能、FiP ボタン機能、◎ボタン機能

#### MENU → % → 圖 → [ボタン機能] → [mi]ボタン機能]/[m2ボタン機能]/[◎ボタン機能]

**Fn1/Fn2**ボタンまたは◎ボタンに以下の機能を登録することができます。ボタンに よって選択できる機能は異なります。

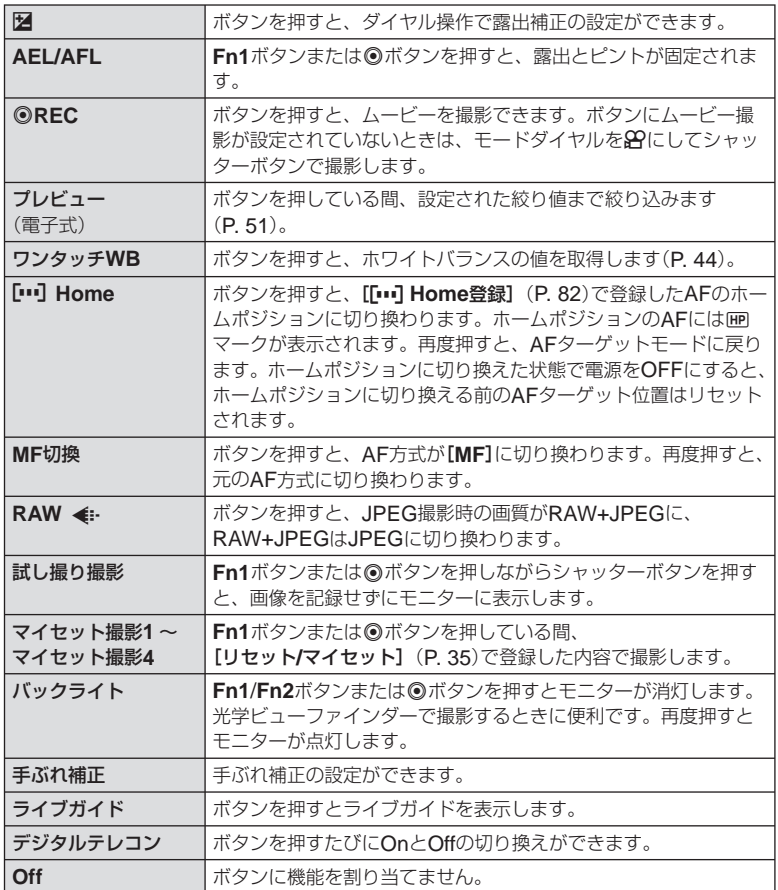

アクセサリーポートメニュー一覧

# **■ OLYMPUS PENPAL 通信** MENU→ ® → **a**

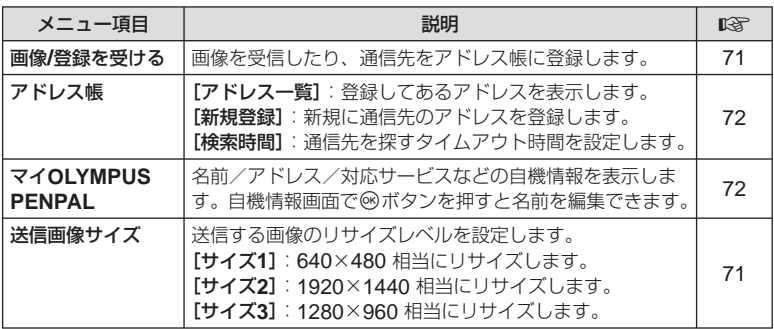

# **B OLYMPUS PENPAL アルバム** MENU→ ® → ®

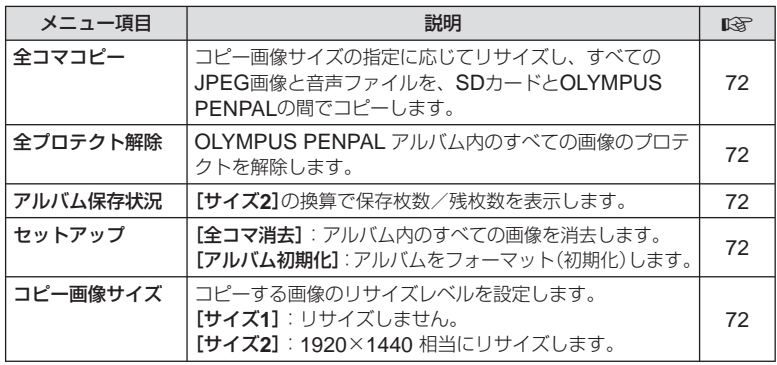

**C** EVF **MENU**  $\rightarrow$   $\odot$   $\rightarrow$  **C** 

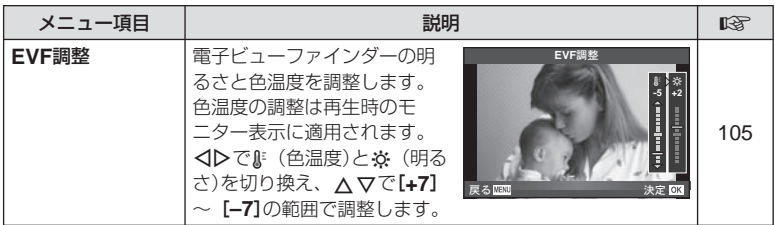

# スーパーコンパネを使う

撮影の設定状態と設定が一覧表示される下の画面をスーパーコンパネと呼びます。 スーパーコンパネを使うには、**[■Control表示]** (P. 83)で「スーパーコンパネ]を [**On**]に設定します。撮影モードでQボタンを押すと、ライブコントロールまたはスー パーコンパネなどの設定画面が表示され、INFOボタンを押すたびに、設定画面が切 り換わります。

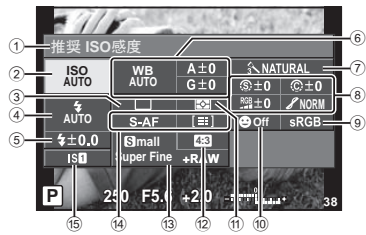

#### **■ 使用可能な設定機能**

- 1 現在選択している機能
- 2 ISO感度........................................P. 48
- 3 連写/セルフタイマー ....................P. 49
- 4 フラッシュモード ...........................P. 59
- 5 フラッシュ補正値 ...........................P. 60 6 ホワイトバランス ...........................P. 43
- ホワイトバランス補正 ....................P. 44
- 7 ピクチャーモード ...........................P. 45
- 8 シャープネス .................................P. 46 コントラスト .................................P. 46 彩度 ..............................................P. 46

#### # **注意**

- ムービー撮影モードでは表示されません。 •
- **1** スーパーコンパネを表示して、 △V<IDでカーソルを設定したい 機能に移動して<br />
ポタンを押しま す。
	- または、ダイヤルを回して設定を選択します。 **<sup>P</sup> <sup>250</sup> F5.6 <sup>38</sup>**
- **2** HIで設定を選択して、Qボタンを押します。
	- 必要に応じて、手順1、2を繰り返します。 •
	- 数秒間操作をしないと、その状態で設定が確定します。 •
- **3** シャッターを半押しして撮影モードに戻り ます。

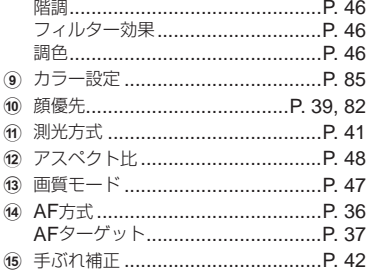

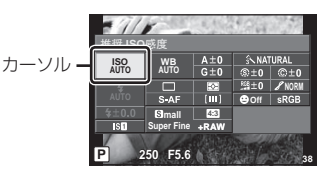

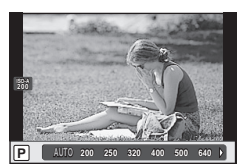

# シャッターボタンでムービーを撮影する

通常は◎ボタンでムービー撮影をしますが、Fn1、Fn2、および◎ボタンのすべてを 他の機能に割り当てているときは、シャッターボタンでムービー撮影をします。

- 1 モードダイヤルをSPにします。 **2** シャッターボタンを半押しして、 撮りたいものにピントを合わせます。
	- ピントが合うと合焦マークが点灯します。

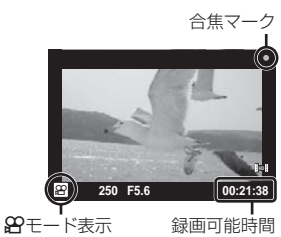

- **3** シャッターボタンを全押しして、撮 影を始めます。
	- ●RECが点灯し、ムービーと音声が同時に記 録されます。
- **4** シャッターボタンを全押しして、撮 影を終了します。

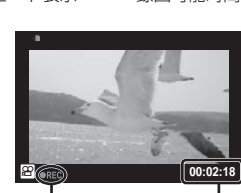

撮影中赤く点灯 録画時間

# ムービー撮影終了時に静止画を撮る

[ムービー **+**静止画撮影]を[**On**]にすると、ムービー撮影の終了と同時に静止画を撮影 します。ムービーだけでなく、静止画も残したいときに便利です。

- 1 %カスタムメニュー (P. 81)のPDタブで、 [ムービー **+**静止画撮影]を選択します。
- **2 [On]を選択して<br />
ポタンを押します。**

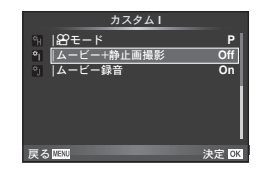

- # **注意**
- シャッターボタンでムービー撮影を行った場合のみ有効です。

# ワイヤレス**RC**フラッシュ撮影

RCモード機能付き専用フラッシュではワイヤレスフラッシュ撮影ができます。3つの グループのフラッシュと内蔵フラッシュを別々に発光制御できます。詳しくは専用フ ラッシュの取扱説明書をご覧ください。

# **1** ワイヤレスRCフラッシュをRCモードに設定して、配置します。

- フラッシュの電源を入れMODEボタンを押して、RCモードにします。 •
- フラッシュのチャンネルとグループを設定します。 •

# **2 岛 撮影メニュー2 (P. 109)の[\$RCモード]を[On]にします。**

- スーパーコンパネがRCモードに切り換わります。 •
- INFOボタンを繰り返し押すと、スーパーコンパネの表示を切り換えることができます。
- フラッシュモードを選択します。(RCモードでは赤目軽減発光はできません。) •

# **3** スーパーコンパネでグループごとに調光モードなどの設定をします。

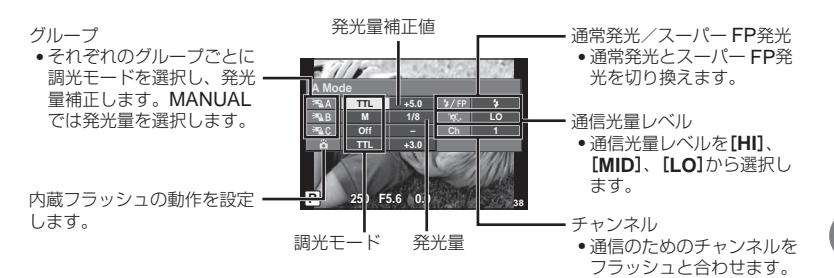

# **4** #UPボタンを押して、内蔵フラッシュをポップアップします。

カメラとフラッシュの充電完了を確認してから確認撮影します。 •

#### **■ ワイヤレスフラッシュの制御可能範囲**

ワイヤレスフラッシュのリモートセンサーをカ メラ側に向けて設置します。次の図は設置範囲 の目安です。範囲は周辺環境により異なります。

#### # **注意**

- ワイヤレスフラッシュの設置数は1グループ 最大3台を推奨します。
- 4秒を超える後幕シンクロ撮影や低振動モー ドの場合は、ワイヤレスフラッシュ撮影でき ません。
- 被写体が近すぎる場合、通信用の発光が露出に影響を与えることがあります。(内蔵フラッ シュをディフューザー等で減光すると症状が緩和されます。)

**100° 50°**

**30°**

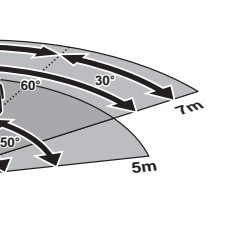

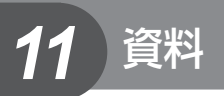

# こんなときは**?**

# 電池を入れてもカメラが動かない

#### 電池が充電されていない

充電器で電池を充電してください。 •

#### 低温下にあり、一時的に電池の性能が低下した

● 電池は低温では性能が低下します。カメラから電池を取り出してポケットに入れるなど して少し温めてから使用してみましょう。

#### シャッターボタンを押しても撮影ができない

#### カメラが自動的に電源オフになっていた

カメラは何も操作しないと一定時間後にスリープモードと呼ばれる省電力状態に入りま • す。LGR 「スリープ時間】(P. 13) さらに一定時間(約5分)が経過するとカメラの電源が切れます。

#### フラッシュが充電中である

• モニターの�マークが点滅していたらフラッシュが充電中です。点滅が終わるまで待っ てからシャッターボタンを押してください。

#### ピント合わせができなかった

被写体に近すぎる場合やオートフォーカスの苦手な被写体の場合は、ピント合わせがで • きません。(モニターの合焦マークが点滅します。)被写体との距離を十分にとったり、被 写体と同じ距離にあるコントラストのはっきりしたものでピントを合わせてから、構図 を決めて撮影してください。

#### オートフォーカスの苦手な被写体

次のような場合、オートフォーカスでピントが合いにくいことがあります。

合焦マーク点滅 このようなものに はピントが合いま せん。

合焦マークは点灯 するが、写したい ものにピントが合 わない。

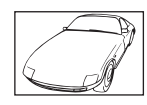

コントラストがはっ きりしない被写体

遠いものと近いもの が混在する場合

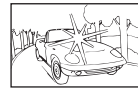

るいものがある場合

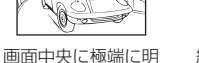

縦線のない被写体

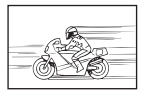

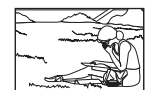

動きの速いもの 被写体がAFター ゲット内にない

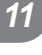

#### 長秒時ノイズ低減が作動している

夜景の撮影など、遅いシャッター速度で撮影する際、画像にはノイズが目立つようにな • ります。このカメラは長秒時の撮影後にノイズを取り除く動作をしますが、この間、次 の撮影はできません。[長秒時ノイズ低減]は[**Off**]に設定することもできます。 ■gg 「カメラをカスタマイズする」(P.81)

# 日時設定がされていない

#### 購入時のままで使用している

お買い上げ時のカメラの状態では日時設定はされていません。日時設定をしてからご使 • 用ください。 『88 「日時を設定する」(P. 7)

#### カメラから電池を抜いていた

● 電池を抜いた状態で約1日放置すると、日時の設定は初期設定に戻ります(当社試験条件に よる)。また、カメラに電池を入れていた時間が短い場合は、これよりも早く日時の設定 が解除されます。大切なものを撮る前には日時の設定が正しいことを確認してください。

## 設定した機能が元に戻ってしまう

P/A/S/M以外の撮影モードでは、モードダイヤルを回したり電源を切ると設定した機能が 初期設定に戻ります。

## 撮影した画像が全体的に白っぽい

逆光や半逆光で撮影すると起こる場合があります。フレアやゴーストといわれる現象による ものです。できるだけ画面内に強い光源が写らないように構図を考えましょう。画面内に光 源がなくてもフレアは発生する場合があります。レンズフードを使って光源から直接レンズ に光があたらないようにします。レンズフードでも効果がない場合は手などをかざして光を 遮ってみましょう。 『<br />
『交換レンズについて』(P. 102)

## 被写体にない明るい点が写り込む

撮像素子のドット抜けの可能性があります。[ピクセルマッピング]を行ってください。 また、消えないときは何度かピクセルマッピングを行ってみてください。『88 「画像処理機 能をチェックする ― ピクセルマッピング」(P. 99)

# メニューで選べない機能がある

メニューを表示したとき、十字ボタンを使っても選べない項目がある場合があります。

- 現在の撮影モードで設定できない項目の場合 •
- すでに設定済みの項目との組み合わせの関係で設定できない場合 [□」と[長秒時ノイズ低減]の組み合わせなど

*11* 資料

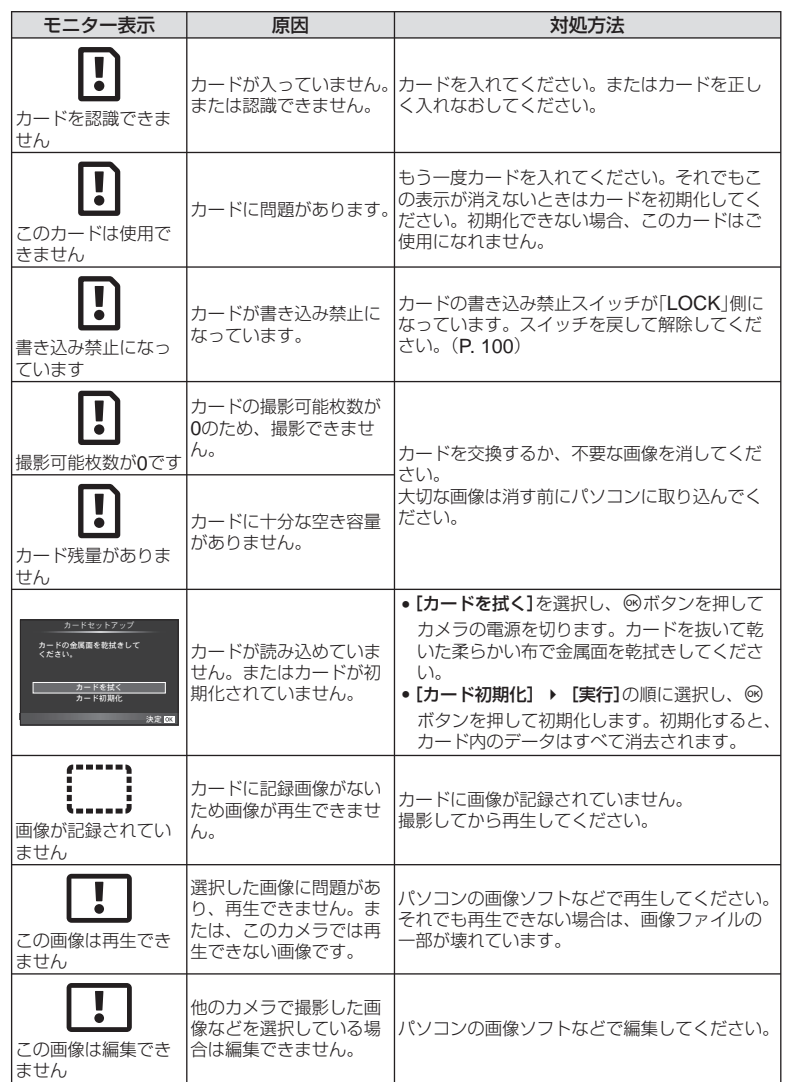

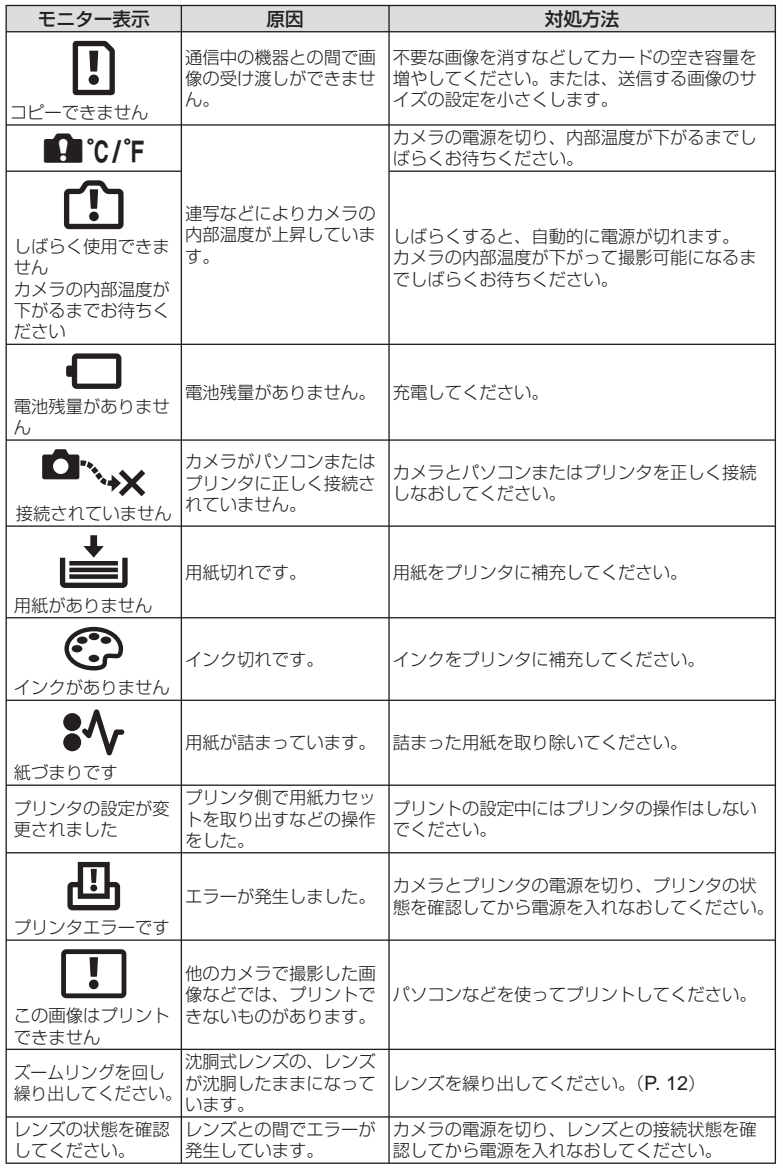

# カメラのお手入れと保管

# カメラのお手入れ

カメラのお手入れの際は、カメラの電源を切り、電池を取り外します。

カメラの外側:

柔らかい布でやさしく拭きます。汚れがひどい場合は、うすめた低刺激のせっけん水に • 布を浸して、固く絞ってから、汚れを拭き取ります。その後、乾いた布でよく拭きます。 海辺でカメラを使用した場合は、真水に浸した布を固く絞って拭き取ります。

モニター:

柔らかい布でやさしく拭きます。 •

レンズ:

● 市販のレンズブロアーでほこりを吹き払います。レンズはレンズクリーニングペーパー でやさしく拭きます。

# カメラの保管

- 長期間、カメラを使用しないときは、電池とカードを外してください。風通しがよく、 涼しい乾燥した場所に保管してください。
- 電池は定期的に取り換えて、カメラの機能をテストしてください。 •
- ボディキャップ、リアキャップはゴミやほこりを落としてから装着してください。 •
- カメラにレンズを取り付けていないときは、ほこりの侵入を防ぐためボディキャップを 装着してください。また、必ず前後のレンズキャップを取り付けて保管してください。
- 使用後は清掃して保管してください。 •
- 防虫剤のあるところに保管しないでください。 •

# 撮像素子のクリーニングとチェック

このカメラは撮像素子にゴミが付着しない構造にするとともに、撮像素子前面に付着 したゴミやほこりを超音波振動により、払い落とす機能を備えています(ダストリダク ション機能)。ダストリダクション機能は、カメラの電源を入れたときに働きます。 また撮像素子と画像処理回路のチェックを行うピクセルマッピングを働かせる際にも 同時に作動します。カメラの電源を入れるときはダストリダクションが働きますので、 カメラをできるだけ正位置にしてください。

#### # **注意**

- 絶対にベンジンやアルコールなどの強い溶剤や化学雑巾を使わないでください。 •
- 薬品を扱うような場所での保管は、腐食などの原因になるため避けてください。 •
- レンズを汚れたままにしておくと、カビが生えることがあります。 •
- 長期間使用しなかったカメラは、使用前に各部の点検をしてください。海外旅行などの 大切な撮影の前には、必ず撮影をしてカメラが正常に動作することを確かめてください。

# 画像処理機能をチェックする ― ピクセルマッピング

撮像素子と画像処理機能のチェックを同時に行います。最適な効果を得るため、撮影・ 再生直後より1分以上時間を空けた後に実行します。

# **1** cカスタムメニュー(P. 81)のbタブで[ピクセルマッピング]を選 択します。

#### **2** Iを押して、Qボタンを押します。

• ピクセルマッピング実行中の**[処理中]**バーが表示されます。終了するとメニューに戻 ります。

# **注意**

• 誤って処理中にカメラの電源を切ってしまった場合は、必ずもう一度このチェックを行っ てください。

# アフターサービス

- 保証書はお買い上げの販売店からお渡しいたしますので|販売店名・お買い上げ日」等の 記入されたものをお受け取りください。もし記入もれがあった場合は、直ちにお買い上 げの販売店へお申し出ください。また保証内容をよくお読みの上、大切に保管してくだ さい。
- 本製品のアフターサービスに関するお問い合わせや、万一故障の場合はお買い上げの販 売店、または当社サービスステーションにご相談ください。取扱説明書にしたがったお 取り扱いにより、本製品が万一故障した場合は、お買い上げ日より満1 ヶ年間「保証書」記 載内容に基づいて無料修理いたします。
- 保証期間経過後の修理等については原則として有料となります。 •
- 当カメラの補修用性能部品は、製造打ち切り7年間を目安に当社で保有しております。し たがって本期間中は原則として修理をお受けいたします。なお、期間後であっても修理 可能な場合もありますので、お買い上げの販売店、または当社サービスステーションに お問い合わせください。
- 海外で故障・不具合が生じた場合は、オリンパス代理店リストに記載の❶マークが付い た販売店・サービスステーションまでご依頼ください。
- 本製品の故障に起因する付随的損害(撮影に要した諸費用、および撮影により得られる利 益の喪失等)については補償しかねます。また、運賃諸掛かりはお客様においてご負担願 います。
- 修理品をご送付の場合は、修理箇所を指定した書面を同封して十分な梱包でお送りくだ さい。また控えが残るよう宅配便または書留小包のご利用をお願いします。

*11* 資料

# カードについて

# 使用できるカード

本書では、記録メディアを「カード」と呼びます。このカメラで使用できるカードは、 SD規格に準拠したSD/SDHC/SDXC/Eye-Fiカード(市販)です。最新情報は当社ホー ムページをご確認ください。

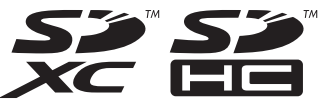

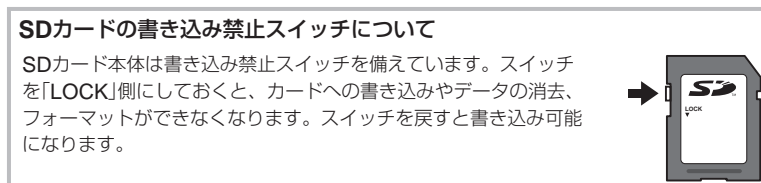

#### # **注意**

- 初期化や消去してもカード内のデータは完全には消去されません。廃棄する際は、カー ドを破壊するなどして個人情報の流出を防いでください。
- Eye-Fiカードは使用する国や地域の法律にしたがってお使いください。 •
- 飛行機の中など使用を禁止される場所では、Eye-Fiカードをカメラから取り出すか、 [**Eye-Fi**設定](P. 88)を[**Off**]にしてください。
- Eye-Fiカードは使用時に熱くなることがあります。 •
- Eye-Fiカードを使用すると電池の消耗が早くなることがあります。 •
- Eye-Fiカードを使用するとカメラの動作が遅くなることがあります。 •

# カードを初期化する

他のカメラやパソコンで初期化したカードを使用する場合は、必ずこのカメラで初期 化しなおしてください。

初期化すると、プロテクトをかけた画像を含むすべてのデータは消去されます。 すでに使用しているカードを初期化するときは、大切なデータが記録されていないこ とを確認してください。

- **1 □ 撮影メニュー 1 (P. 109)で、[カードセッ** トアップ]を選択します。
- **2** [カード初期化]を選択します。
- **3** [実行]を選択して、Qボタンを押します。
	- 初期化が実行されます。

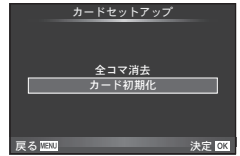

# 電池/充電器について

- 電池は、当社製リチウムイオン電池1個を使用します。当社純正の充電池以外は使用でき ません。
- 充電の際は、それぞれの充電池に対応した充電器をお使いください。BLS-1にはBCS-1、 BLS-5にはBCS-5が必要です。
- カメラの消費電力は、使用条件などにより大きく異なります。 •
- 以下の条件では撮影をしなくても電力を多く消費するため、電池の消費が早くなります。
	- 撮影モードでシャッターボタンを半押しして、オートフォーカス動作を繰り返す。
	- 長時間、モニターで画像を表示する。 •
	- パソコンやプリンタとの接続時。 •
- 消耗した電池をお使いのときは、電池残量警告が表示されずにカメラの電源が切れるこ とがあります。
- ご購入の際、充電池は十分に充電されていません。ご使用の前に付属の充電器で充電を 行ってください。
- 付属の充電器による充電池の充電時間は、通常約3時間30分(目安)です。 •
- 付属の電池は専用の充電器以外は使用しないでください。また、付属の充電器は専用の 電池以外に使用しないでください。

#### # **注意**

指定以外の電池を使用した場合、爆発(または破裂)の危険があります。使用済み電池は • 取扱説明書の「電池について」(P. 117)にしたがって廃棄してください。

# 海外での使用について

- 充電器は、世界中のほとんどの家庭用電源AC100 〜 240V(50/60Hz)でご使用になれ ます。ただし、国や地域によっては、電源コンセントの形状が異なるため、変換プラグ アダプター(市販)が必要になる場合があります。
- イラストの変換プラグアダプター(市販) 変換プラグアダプター(市販) は一例です。詳しくは、電気店や旅行代 理店でご確認ください。

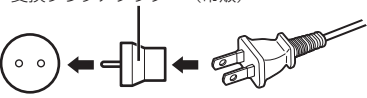

市販の海外旅行用電子式変圧器(トラベルコンバーター)は、充電器が故障することがあ • りますので使用しないでください。

# 交換レンズについて

撮影シーン、目的に合わせてレンズを交換します。M.ZUIKO DIGITAL という商品名、または右のマークのついている「マイクロフォーサーズ システム専用」の交換レンズが使えます。

また、フォーサーズシステムのレンズやOMシステムのレンズを使用す ることもできます。その場合は別売のアダプターが必要です。

#### # **注意**

- ボディキャップやレンズの着脱を行うときは、カメラ内部へのゴミや異物の侵入を防ぐた め、レンズの装着部を下に向けて行ってください。
- ほこりの多い場所ではボディキャップの取り外しや、レンズの装着を行わないでください。 •
- カメラに取り付けられたレンズを、太陽に向けないでください。太陽光が焦点を結んで故 障や火災の原因になることがあります。
- ボディキャップ、リアキャップをなくさないようにご注意ください。 •
- カメラにレンズを取り付けていないときは、ほこりの侵入を防ぐためボディキャップを装 着してください。

# 主な**M. ZUIKO DIGITAL**レンズの仕様

## **■ 各部の名称**

- (1) フィルター取り付けネジ
- 2 ズームリング(ズームレンズのみ)
- 3 フォーカスリング
- (4) 取り付け指標
- 5 電気回路接点
- 6 フロントキャップ
- 7 リアキャップ

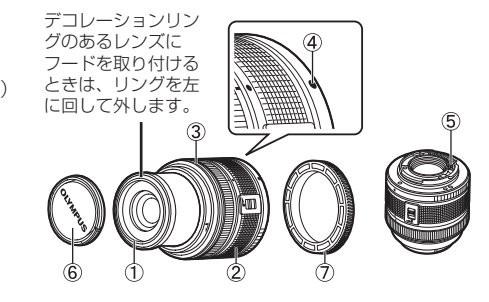

**MICRO** 

# **■ レンズとカメラの組み合わせ**

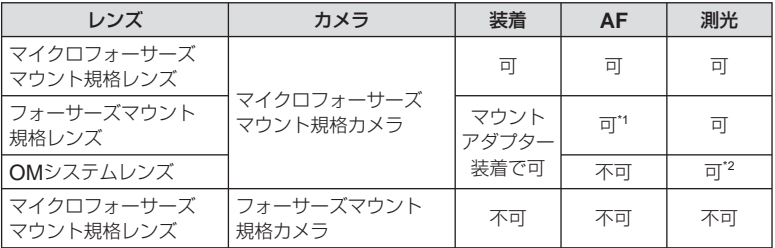

\*1 [**AF**方式]の[**C-AF**]および[**C-AF+TR**]は使用できません。

\*2 正確な測光はできません。

# **■ 主な仕様**

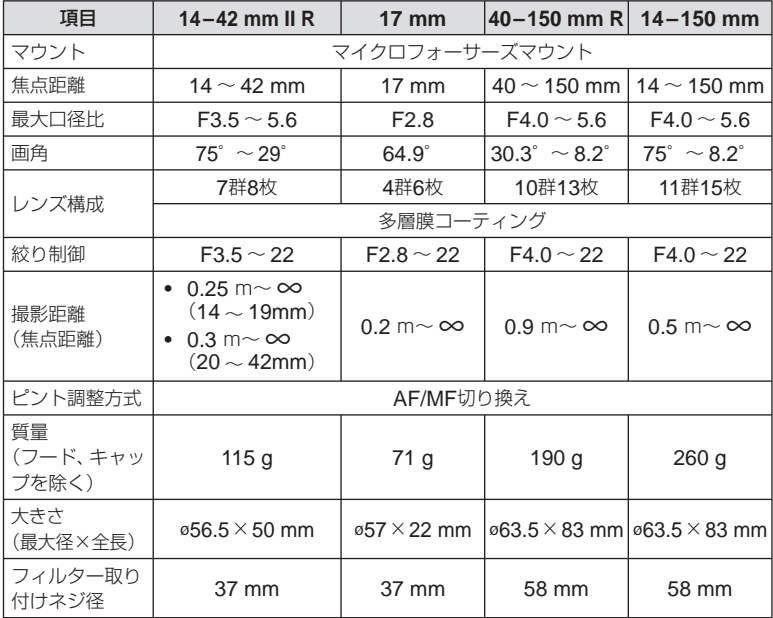

#### # **注意**

フィルターを2枚以上重ねたり、厚みがある種類を使用したときは、画面にけられが生じ • ることがあります。

# 主なアクセサリーについて

# マウントアダプター

マイクロフォーサーズマウント規格レンズ以外のレンズを使用するときに使います。

#### **■ フォーサーズレンズアダプター(**MMF–2**)**

フォーサーズマウント規格レンズを使用するときに使います。レンズによってはAFな どの一部の機能が使えないものもあります。

#### **■** OM**アダプター(**MF–2**)**

従来のオリンパスOMシステム用レンズを装着するときに使います。ピント合わせや 絞り値の設定は手動で行います。手ぶれ補正は働きます。ライブコントロールで使用 するレンズに近い数値を設定してください。

## リモートケーブル(**RM–UC1**)

マクロ撮影やバルブ撮影時などでシャッターボタン押下げによるカメラの振動を避け たいときに使います。カメラのUSB端子に接続して使用します。

# コンバーターレンズ

レンズに取り付けることで、手軽に魚眼撮影やマクロ撮影ができます。組み合わせ可 能なレンズについては、当社ホームページをご覧ください。

• SCNのコンバーターレンズ用のモード(2。2、2)を併用してください。

# マクロアームライト(**MAL–1**)

マクロ撮影などで被写体に照明をあてることができます。フラッシュを使うとけられ が発生する状況でも照明効果を得ることができます。

# ステレオマイクセット(**SEMA–1**)

カメラのマイクによる録音より高音質な録音ができます。マイクをカメラから独立さ せることで周囲の騒音や風きり音の対策がしやすくなります。用途に合わせて市販の マイクを使うこともできます。(φ3.5ステレオミニプラグインパワー対応)

# 電子ビューファインダー(**VF-2**)

電子ビューファインダーを使用すると、撮影画面をファインダーで見ることができま す。日中などとても明るい場所でモニターが見にくいときや、ローアングルで使用す るときに便利です。

## カメラグリップ

カメラのグリップを交換することができます。その場合は、グリップ着脱ネジを回し てグリップを取り外します。

# 露出警告表示

シャッターボタンを半押ししたとき、適正な露出が得られない場合はモニターの表示が点滅 します。

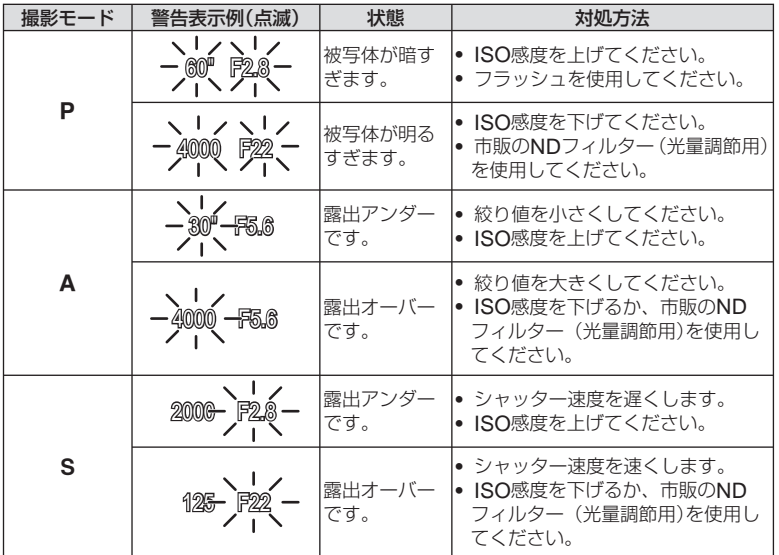

• 使用されるレンズおよび焦点距離により、点滅時の絞り値は変わります。

撮影モード別使用可能なフラッシュ発光モード

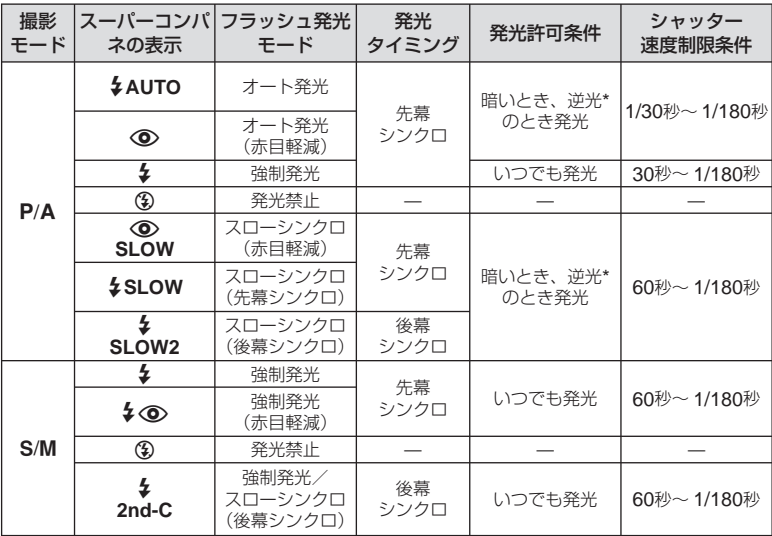

\* 専用フラッシュがスーパー FPモードに設定されているとき、通常のフラッシュ発光秒時 以上で逆光を判定して発光します。

• HAUIOでは¥AUTO、③のみ選択できます。

#### 至近限界

被写体が近いとレンズの影になったり、発光量を 最小にしても強すぎる場合があります。

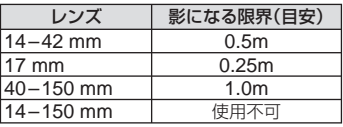

影を防ぐには外付けのフラッシュをお使いください。また、露出オーバーを防ぐにはA、 • Mモードなどで絞り値を大きく、ISO感度を小さく設定して撮影します。

資料

# シャッター速度連動範囲

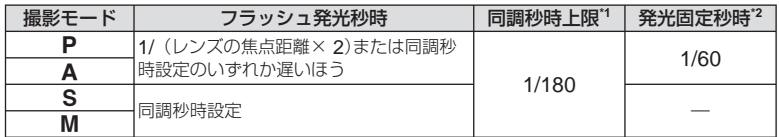

\*1 メニューで変更可: 1/60-1/180 [2同調速度]: DGG 「カメラをカスタマイズする」 (P. 81)

\*2 メニューで変更可:30-1/180 [ < 低速制限]: LG 「カメラをカスタマイズする」 (P. 81)

# 専用フラッシュ

このカメラでは、別売の専用フラッシュを使用して目的に応じたいろいろなフラッシュ 撮影が行えます。カメラとの通信機能があり、TTL-AUTO、スーパー FP発光など多 彩な調光モードで、このカメラのフラッシュモードを使うことができます。当社専用 フラッシュは、カメラのホットシューに取り付けて使用します。また、ブラケットケー ブル(別売)を使用して専用のフラッシュブラケットに取り付けることもできます。専 用フラッシュの取扱説明書も合わせてご覧ください。

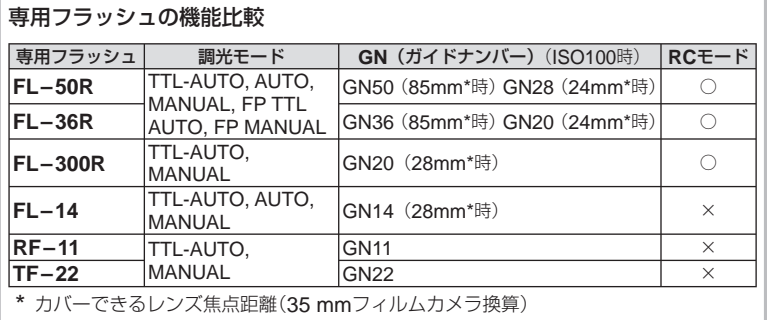

画質モード/ファイル容量/撮影可能枚数

表内のファイルサイズは、アスペクト比4:3のときのおおよその目安です。

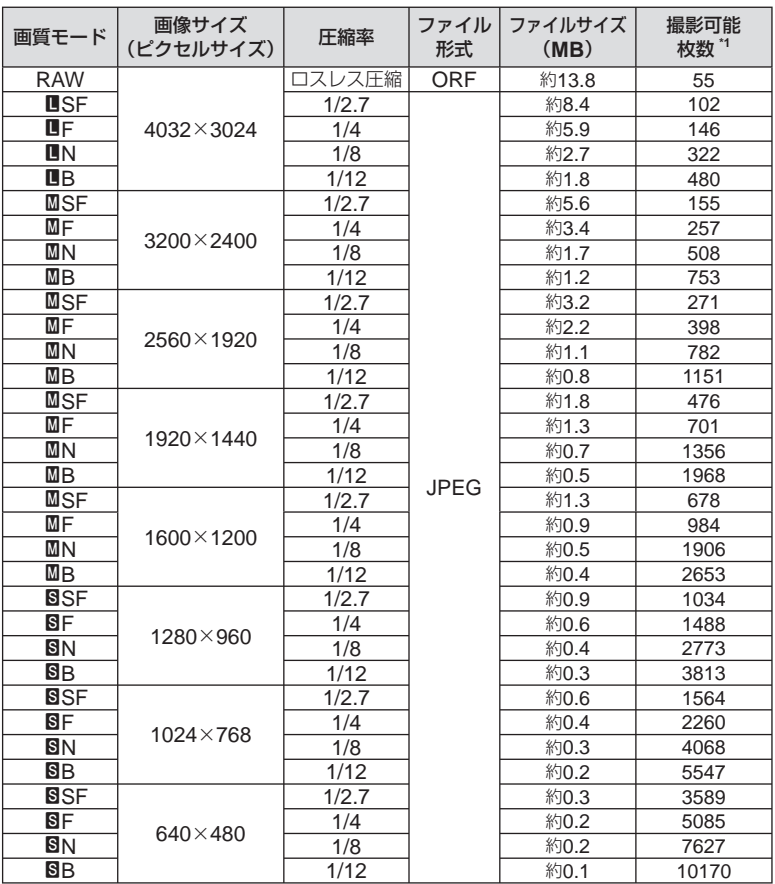

\*1 SDカード1GBの場合

# # **注意**

- 撮影可能枚数は撮影対象やプリント予約の有無などによっても変わります。撮影や画像 の消去を行ってもモニターに表示される枚数が変わらないことがあります。
- 実際のファイルサイズは被写体によって変わります。 •
- モニターに表示される撮影枚数は9999までです。
- ムービーの録画可能時間については、当社ホームページをご確認ください。
### メニュー一覧

- \*1:[マイセット]が登録可能な機能
- \*2:[リセット](フル)で初期設定に戻る機能
- \*3:[リセット](標準)で初期設定に戻る機能

### ■ 撮影メニュー

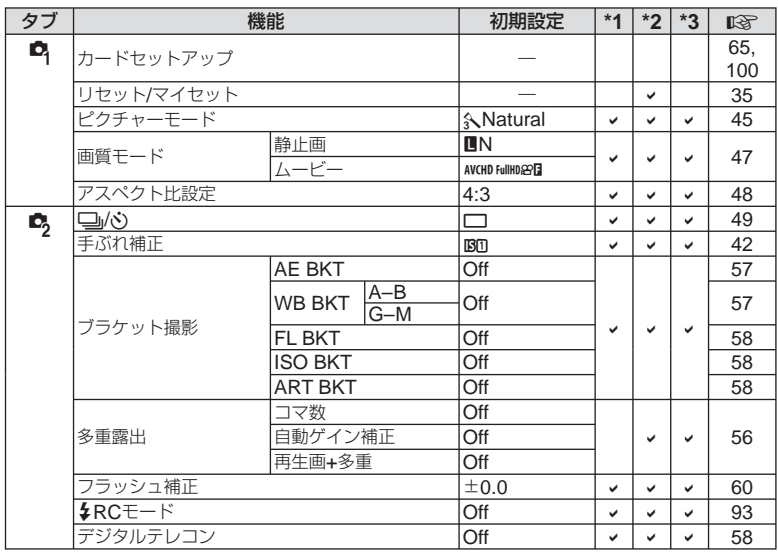

### ■ 再生メニュー

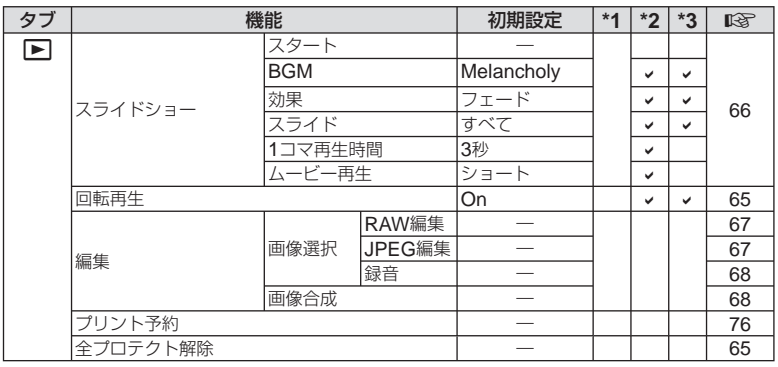

*11*

資料

d セットアップメニュー

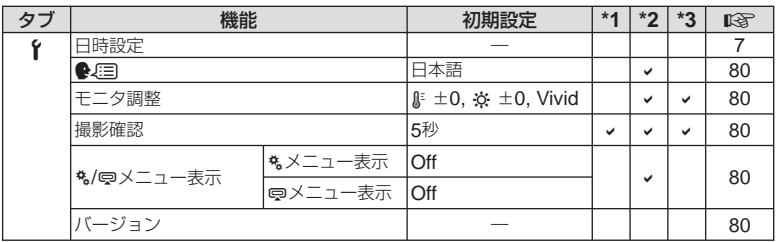

### \*カスタムメニュー

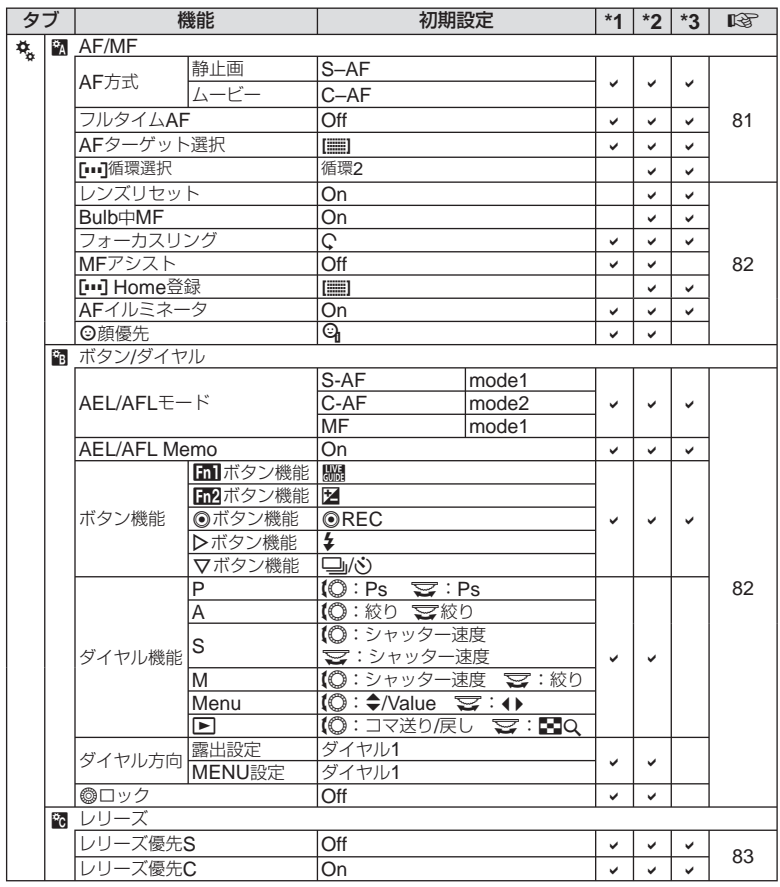

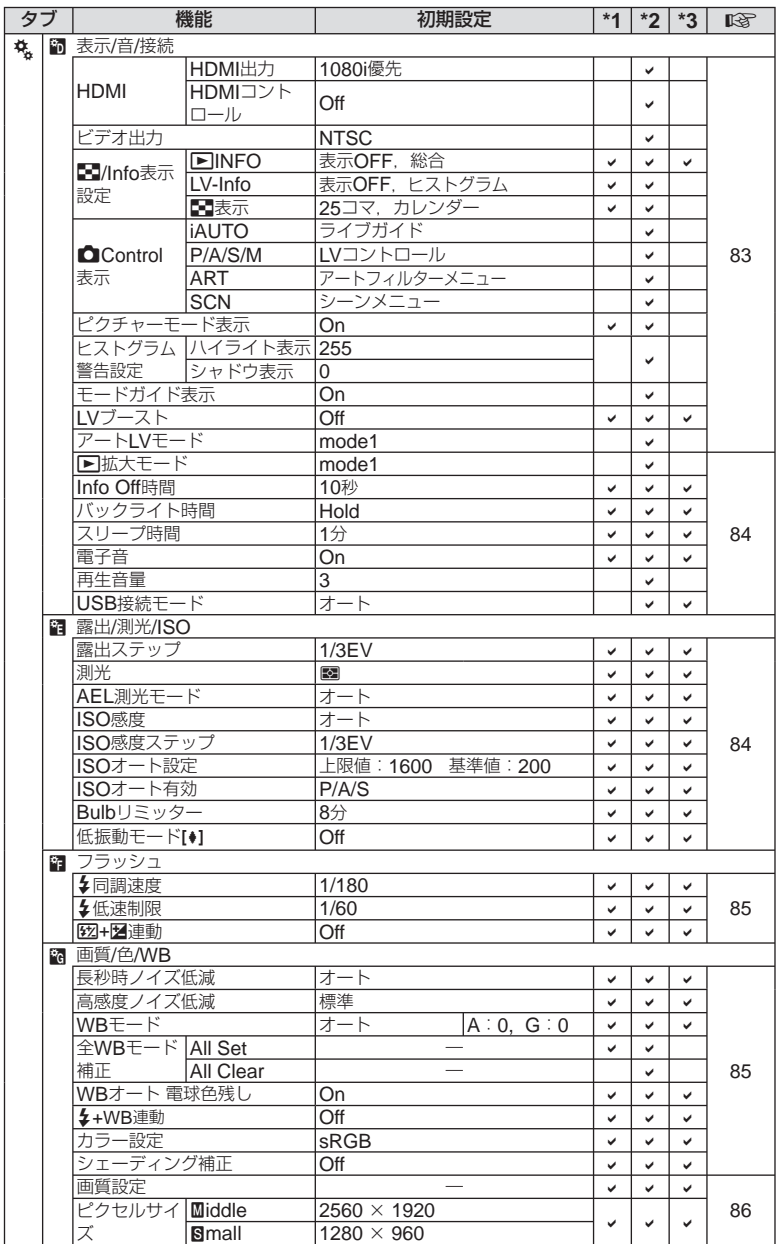

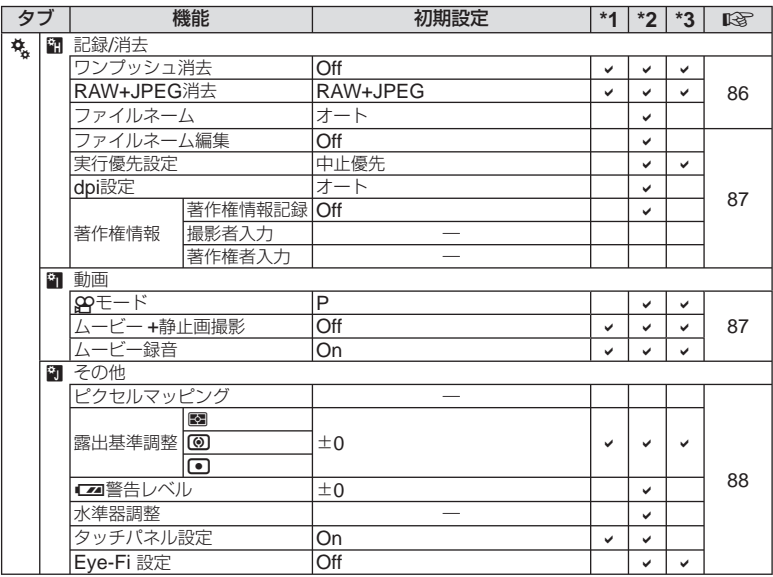

### #アクセサリーポートメニュー

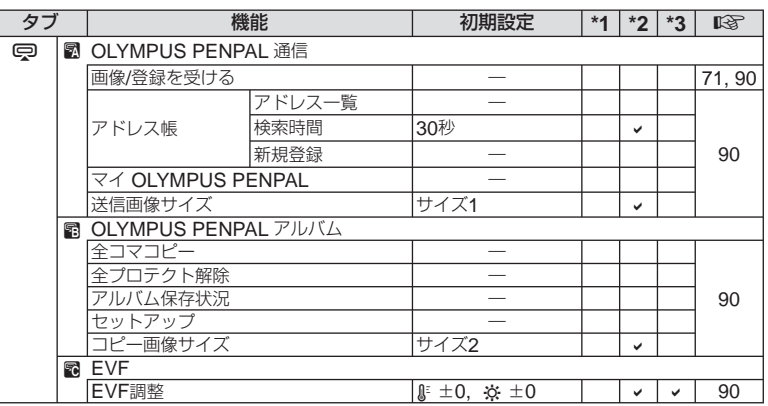

# 仕様

### カメラ

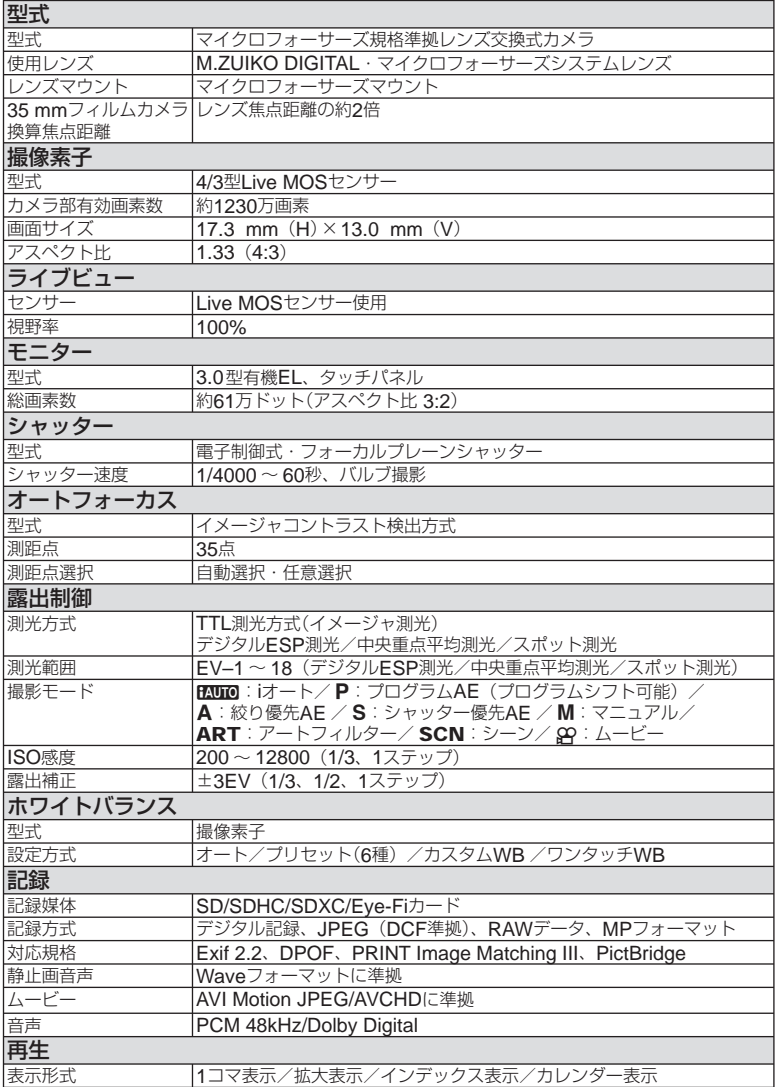

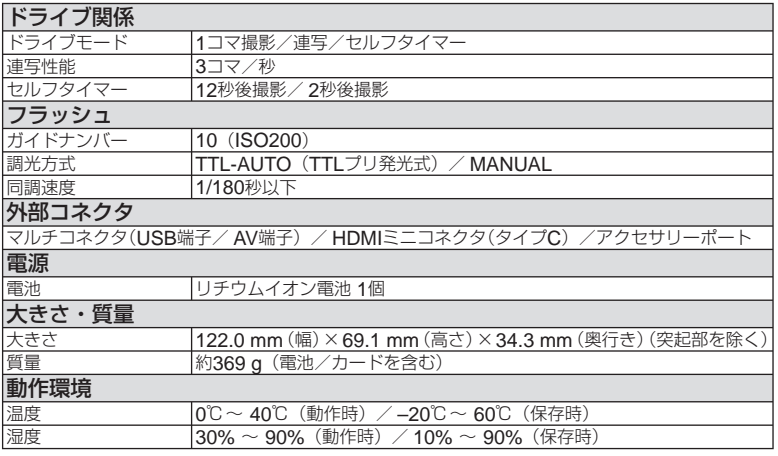

HDMI、HDMIロゴ、およびHigh-Definition Multimedia Interfaceは、HDMI Licensing、 LLCの商標または登録商標です。

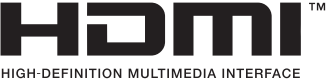

#### 電池・充電器

### **■ リチウムイオン電池**

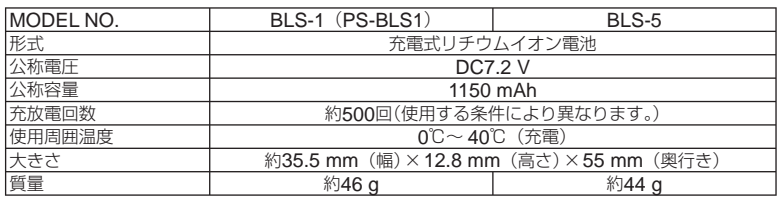

### **■ リチウムイオン充電器**

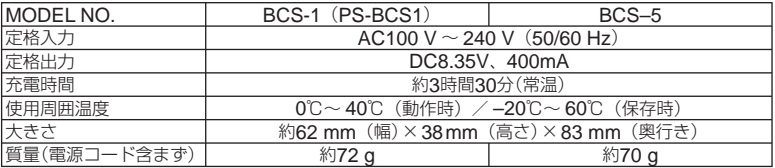

付属のACケーブルは、本機専用のケーブルですので、他の機器に使用しないでください。 • また、他の機器のケーブルを本機に使用しないでください。

外観・仕様は改善のため予告なく変更することがありますので、あらかじめご了承ください。

安全にお使いいただくために

### 安全にお使いいただくために

ご使用の前に、この内容をよくお読みの上、製品を安全にお使いください。ここに示した注意事項は、 製品を正しくお使いいただき、お客様や他の人々への危害と財産の損害を未然に防止するためのも のです。内容をよく理解してから本文をお読みください。

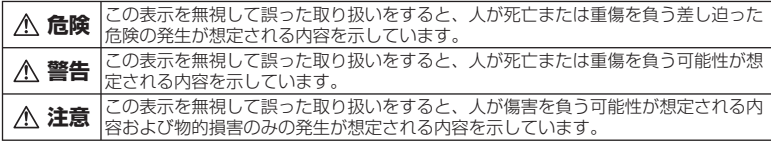

#### 製品の取り扱いについてのご注意

#### **警告**

*12*

- 可燃性ガス、爆発性ガス等が大気中に存在 するおそれのある場所では使用しない 引火・爆発の原因となります。
- フラッシュやLEDを人(特に乳幼児)に向け て至近距離で発光させない 視力障害をきたすおそれがあります。
- 幼児、子供の手の届く場所に置かない 以下のような事故発生のおそれがありま す。
	- 誤ってケーブル類やストラップを首に 巻き付け、窒息を起こす。
	- 電池などの小さな付属品を飲み込む。 万一飲み込んだ場合は直ちに医師に連 絡し、指示を受けてください。
	- 目の前でフラッシュが発光し、視力障 害を起こす。
	- カメラの動作部でけがをする。 •
- ほこりや湿気、油煙、湯気の多い場所で長 時間使ったり、保管しない
	- 火災や感電の原因となることがあります。
- フラッシュの発光部分を手で覆ったまま発 光しない 連続発光後も発光部分に手を触れないで ください。やけどのおそれがあります。
- 分解や改造をしない 感電やけがをする原因となります。
- 内部に水や異物を入れない 火災や感電の原因になります。万一、水 に落としたり、内部に水や異物が入った ときは、すぐに電源を切り電池を抜き、 販売店や当社修理センター、またはサー ビスステーションにご相談ください。
- 通電中の充電器、充電中の電池に長時間触 れない

充電中の充電器や電池は、温度が高くな ります。長時間皮膚が触れていると、低 温やけどのおそれがあります。

専用の電池または充電器以外は使用しない • 発熱、変形などにより、火災・感電の原 因となります。またカメラ本体または電 源が故障したり、思わぬ事故が起きる可 能性があります。専用品以外の使用によ り生じた傷害は補償しかねますので、ご 了承ください。

#### **注意**

- 異臭、異常音、煙が出たりするなどの異常 が生じたときは使用を中止する 火災や、やけどの原因となります。この ようなときは、やけどに注意しながらす ぐに電池を取り外し、販売店や当社修理 センター、またはサービスステーション にご連絡ください。(電池を取り出す際は、 素手で電池を触らないでください。また、 可燃物のそばを避け、屋外で行ってくだ さい。)
- 濡れた手で操作しない 故障、感電の原因となることがあります。 また充電器などの電源プラグの抜き差し は、濡れた手では絶対にしないでください。

カメラをストラップで提げて持ち運んでい • るときは、他のものに引っかからないよう に注意する

けがや事故の原因となることがあります。

- 高温になるところへ放置しない 部品の劣化、火災の原因となります。
- 充電器などのコードは傷つけたり、引っ張っ たり、継ぎ足したりしない コンセントからの抜き差しは、必ず電源 プラグを持って行ってください。以下の 場合は直ちに使用を中止し、販売店や当 社修理センター、またはサービスステー ションにご相談ください。
	- 電源プラグやコードが熱い、焦げ臭い、 煙が出ている。
	- 電源プラグにキズ、断線、またはプラ グに接触不良がある。

#### 交換レンズについてのご注意

- レンズまたは光学ビューファインダー(外 付け)で直接太陽や強い光を見ない 失明や視力障害を起こすことがあります。
- 使用しないときはレンズキャップをつけて 保管する 太陽光が入射して、火災の原因になるこ とがあります。

#### 電池についてのご注意

液漏れ、発熱、発火、破裂、誤飲などによ るやけどやけがを避けるため、下記の注意 事項を必ずお守りください。

#### **危険**

- 火の中に投下したり、加熱しない 発火・破裂・火災の原因となります。
- 端子を金属等で接続しない •
- 電池と金属製のネックレスやヘアピンを一 緒に持ち運んだり、保管しない ショート、発熱し、やけど・けがの原因 となります。
- 直射日光のあたる場所、炎天下の車内、ス トーブのそばなど高温の場所で使用・放置 しない
	- 液漏れ、発熱、破裂などにより、火災・ やけど・けがの原因となります。

直接ハンダ付けしたり、変形・改造・分解 • をしない 端子部安全弁の破壊や、内容物の飛散が 生じ危険です。 火災・破裂・発火・液漏れ・発熱・破損

の原因となります。

- 電源コンセントや自動車のシガレットライ ターの差し込み口等に直接接続しない 火災・破裂・発火・液漏れ・発熱・破損 の原因となります。
- 電池の液が目に入った場合は、失明のおそ れがあるので、こすらず、すぐに水道水な どのきれいな水で十分に洗い流した後、直 ちに医師の診断を受けてください。

#### **警告**

- 電池を水や海水などにつけたり、端子部を 濡らさない
- 濡れた手で電池を触ったり持ったりしない
- 所定の充電時間を超えても電池の充電が完 了しない場合は、充電を中止する 火災・破裂・発火・発熱の原因となります。
- 外装にキズや破損のある電池は使用しない 破裂・発熱の原因となります。
- 電池に強い衝撃を与えたり、投げたりしない 破裂・発熱の原因となります。
- カメラの電池室を変形させたり、異物を入 れたりしない
- 液漏れや、変色、変形その他異常が発生し た場合は使用を中止する 販売店や当社修理センター、またはサー ビスステーションにご相談ください。
- 電池の液が皮膚・衣類へ付着したときは、 直ちに水道水などのきれいな水で洗い流し てください。皮膚に傷害を起こす原因にな ります。

#### **注意**

- カメラを長時間連続使用した後は、すぐに 電池を取り出さない やけどの原因となることがあります。
- 長期間ご使用にならない場合は、カメラか ら電池を外しておく 液漏れ・発熱により、火災・けが・故障 の原因となることがあります。

*12*

安全にお使いいただくために

#### 充電器についてのご注意

#### **危険**

- 充電器を濡らしたり、濡れた状態または濡 れた手で触ったり持ったりしない 故障・感電の原因となります。
- 充電器を布などで覆った状態で使用しない 熱がこもってケースが変形したり、火災・ 発火・発熱の原因となります。
- 充電器を分解・改造しない 感電・けがの原因となります。
- 充電器は指定の電源電圧で使用する 指定以外の電源電圧を使用すると、火災・ 破壊・発煙・発熱・感電・やけどの原因 となります。

充電器が熱い、異臭や異常音がする、煙が • 出ているなど異常を感じたら、ただちに電 源プラグをコンセントから抜いて使用を中 止し、当社修理センター、またはサービス ステーションにご相談ください。

#### **警告**

コンセントからの抜き差しは、必ず電源プ • ラグを持つ 電源プラグを持たないと、火災・感電の 原因となることがあります。

#### **注意**

• お手入れの際は、電源プラグをコンセント から抜いて行う 電源プラグを抜かないで行うと、感電・ けがの原因となることがあります。

### 使用上のご注意

#### 使用条件について

本製品には精密な電子部品が組み込まれてい • ます。以下のような場所で長時間使用したり 放置すると、動作不良や故障の原因となる可 能性がありますので、避けてください。

直射日光下や夏の海岸、窓を閉め切った 自動車の中、冷暖房器、加湿器のそばなど、 高温多湿、または温度・湿度変化の激し い場所

- 砂、ほこり、ちりの多い場所
- 火気のある場所
- 水に濡れやすい場所
- 激しい振動のある場所 •
- カメラを落としたりぶつけたりして、強い 振動やショックを与えないでください。
- レンズを直射日光に向けたまま撮影または 放置しないでください。撮像素子の退色・ 焼きつきを起こすことがあります。
- 寒い戸外から暖かい室内に入るなど急激に温 度が変わったときは、カメラ内部で結露が発 生する場合があります。ビニール袋などに入 れてから室内に持ち込み、カメラを室内の温 度になじませてからご使用ください。
- カメラを長期間使用しないと、カビが生え るなど故障の原因となることがあります。 使用前には動作点検をされることをおすす めします。
- テレビ、電子レンジ、ゲーム機、スピーカー、 大型モーター、電波塔や高圧線の近くでカメ ラを使用すると、磁気や電磁波、電波、高電 圧の影響で、カメラが誤動作する場合があり ます。カメラが正常に動作しない場合は、電 源を切ってから、再度電源を入れてください。
- カメラのそばにクレジットカードや磁気定期 券、フロッピーディスクなどの磁気の影響を 受けやすいものを近づけないでください。 データが壊れて使用できなくなることがあ ります。
- 三脚に取り付ける際は、カメラを回さず、 三脚のネジを回してください。
- カメラ本体や交換レンズの電気接点部には 触れないでください。レンズを外したとき は、ボディキャップを必ず取り付けてくだ さい。
- カメラの撮像素子に直接触れたり、また掃 除したりしないでください。

#### 電池について

- 当社製リチウムイオン充電池は、当社デジ タルカメラ専用です。他の機器に使用しな いでください。
- 電池の端子は、常にきれいにしておいてく ださい。汗や油で汚れていると、接触不良 を起こす原因となります。充電や使用する 前に、乾いた布でよく拭いてください。

- 充電式電池をはじめてご使用になる場合、 また長時間使用していなかった場合は、ご 使用の前に必ず充電してください。
- 一般に電池は低温になるにしたがって一時 的に性能が低下することがあります。寒冷 地で使用するときは、カメラを防寒具や衣 服の内側に入れるなど保温しながら使用し てください。低温のために性能の低下した 電池は、常温に戻ると性能が回復します。
- 撮影条件、使用環境および電池により、撮 影枚数が減少することがあります。
- 長期間の旅行などには、予備の電池を用意 されることをおすすめします。 海外では地域によって電池の入手が困難な 場合があります。
- 長期間保管する場合は、涼しいところに保 管してください。
- 使用済みの充電式電池は貴重な資源です。 充電式電池を捨てる際には、(+)端子をテー プなどで絶縁してから最寄の充電式電池リ サイクル協力店にお持ちください。
- 詳しくは一般社団法人**JBRC** ホームページ(http://www.jbrc. com)をご覧ください。

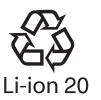

#### モニターについて

本製品は背面の表示に、有機ELを使用して います。

- カメラを太陽などの強い光線に向けると、 内部を破損するおそれがあります。
- 長時間同じ表示を続けているとモニターに 焼き付きが発生し、部分的な明るさの低下 や色むらの原因となります。また、場合に

### その他のご注意

- 本書の内容については将来予告なしに変更 することがあります。商品名、型番等、最 新の情報についてはカスタマーサポートセ ンターまでお問い合わせください。
- 本書の内容については、万全を期して作成 しておりますが、万一ご不審な点、誤り、 記載もれなど、お気づきの点がございまし たらカスタマーサポートセンターまでご連 絡ください。

よっては焼き付きが戻らなくなることがあ ります。モニターの焼き付きは、記録する 画像には影響ありません。

- 万一、モニターを破損した場合は、中の有 機材料を口に入れないでください。有機材 料が手足や衣類に付着した場合は、直ちに せっけんで洗い流してください。
- モニターの画面上下に光が帯状に見えるこ とがありますが、故障ではありません。
- 被写体が斜めのとき、モニターにギザギザ が見えることがありますが、故障ではあり ません。記録される画像には影響ありませ  $h_{1a}$
- 本製品のモニターは、精密度の高い技術で つくられていますが、一部に常時点灯ある いは常時点灯しない画素が存在することが あります。これらの画素は、記録される画 像に影響はありません。また、見る角度に より、特性上、色や明るさにむらが生じる ことがありますが、モニターの構造による もので故障ではありません。ご了承くださ い。

### レンズについて

- 水につけたり水をかけたりしないでくださ い。
- 落下したり強い力を加えないでください。 •
- レンズの可動部で保持しないでください。 •
- レンズ面に直接触れないでください。 •
- 電気回路接点部に直接触れないでください。 •
- 急激な温度変化をかけないでください。 •
- 使用温度範囲は–10 ~ 40℃です。範囲内で ご使用ください。
- 本書の内容の一部または全部を無断で複写 することは、個人としてご利用になる場合 を除き、禁止します。また、無断転載は固 くお断りします。
- 本製品の不適当な使用による万一の損害、 逸失利益、または第三者からのいかなる請 求に関し、当社では一切その責任を負いか ねますのでご了承ください。

- 本製品の故障、当社指定外の第三者による 修理、その他の理由により生じた画像デー タの消失による、損害および逸失利益など に関し、当社では一切その責任を負いかね ますのでご了承ください。
- 本製品で撮影された画像の質は、通常のフィ ルム式カメラの写真の質とは異なります。

#### 電波障害自主規制について

この装置は、クラスB情報技術装置です。 この装置は、家庭環境で使用することを 目的としていますが、この装置がラジオ やテレビジョン受信機に近接して使用さ れると、受信障害を引き起こすことがあ ります。

取扱説明書に従って正しい取り扱いをし て下さい。

VCCI-B

接続ケーブル、ACアダプタ(ACアダプタ対 応機種のみ)は、必ず、当製品指定のものを お使いください。

指定品以外では、VCCI協会の技術基準を 超えることが考えられます。

#### 商標について

Windowsは米国Microsoft Corporationの 登録商標です。

MacintoshおよびAppleは米国アップル社 の商標または登録商標です。

SDHC、SDXCロゴは商標です。

Eye-FiはEye-Fi,Incの登録商標です。 階調自動調整機能は、

Apical Limitedの特許技術を使用 しています。

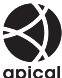

AVCHDおよびAVCHDロゴは、 ソニー株式会社とパナソニック株 式会社の商標です。

ドルビーラボラトリーズからの実施権に基 づき製造されています。Dolby,ドルビー及 びダブルD記号はドルビーラボラトリーズ の商標です。

スライドショーの効果には、エイチアイの 技術を使用しています。

その他本説明書に記載されて いるすべてのブランド名また は商品名は、それらの所有者 の商標または登録商標です。

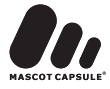

Micro Four Thirds および

Micro Four Thirds ロゴマークは オリンパスイメージング(株)の日本・米国・ EU・その他各国の商標または登録商標です。 **PENPALはOLYMPUS PENPALを示しま** す。

#### カメラファイルシステム規格に ついて

カメラファイルシステム規格とは、電子情 報技術産業協会(JEITA)で制定された規格 「Design rule for Camera File system/ DCF」です。

THIS PRODUCT IS LICENSED UNDER THE AVC PATENT PORTFOLIO LICENSE FOR THE PERSONAL AND NONCOMMERCIAL USE OF A CONSUMER TO (i) ENCODE VIDEO IN COMPLIANCE WITH THE AVC STANDARD ("AVC VIDEO") AND/OR (ii) DECODE AVC VIDEO THAT WAS ENCODED BY A CONSUMER ENGAGED IN A PERSONAL AND NON-COMMERCIAL ACTIVITY AND/OR WAS OBTAINED FROM A VIDEO PROVIDER LICENSED TO PROVIDE AVC VIDEO. NO LICENSE IS GRANTED OR SHALL BE IMPLIED FOR ANY OTHER USE. ADDITIONAL INFORMATION MAY BE OBTAINED FROM MPEG LA, L.L.C. SEE HTTP://WWW.MPEGLA.COM

# 索引

### 英数・記号

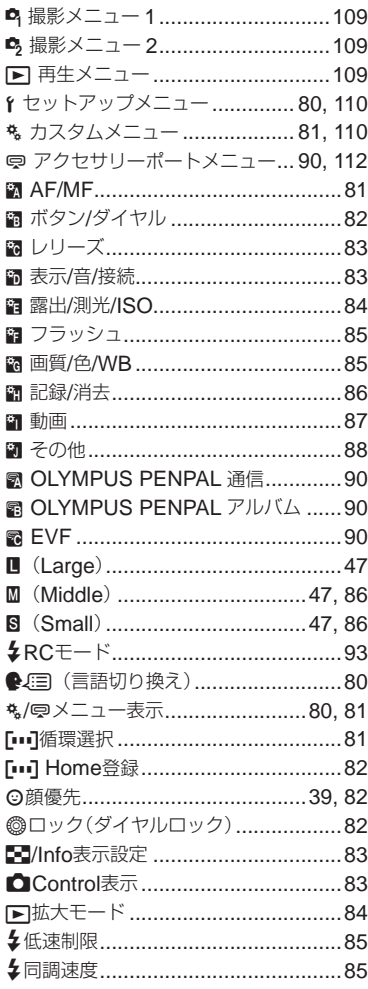

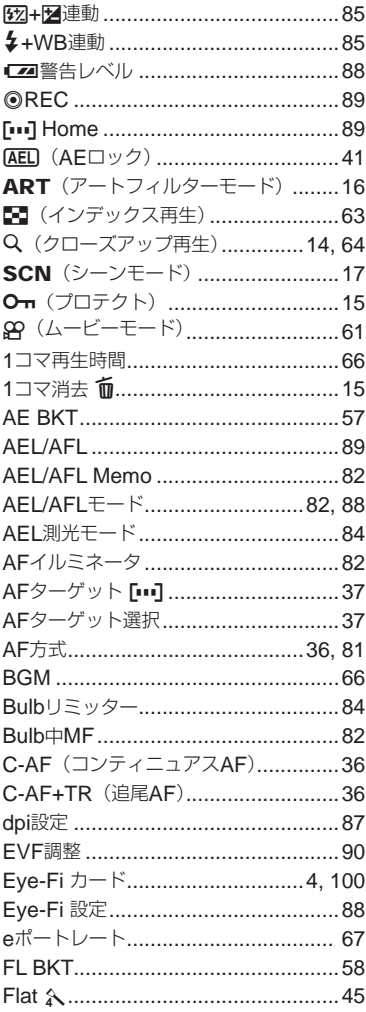

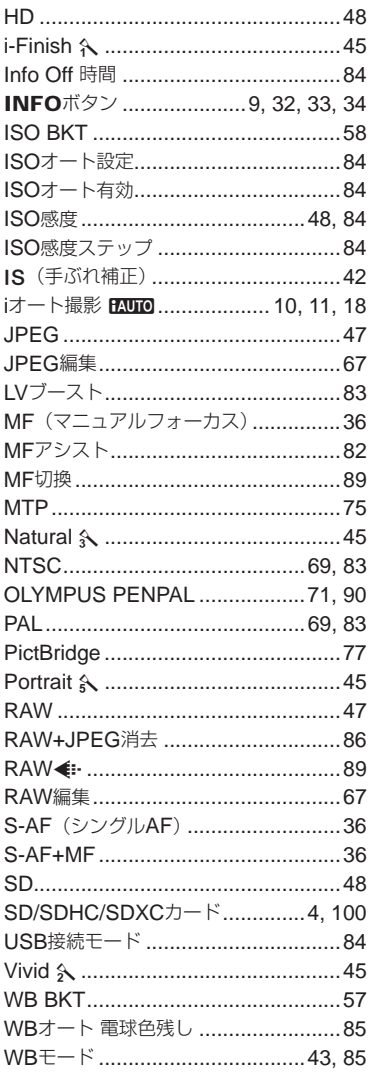

### あ行

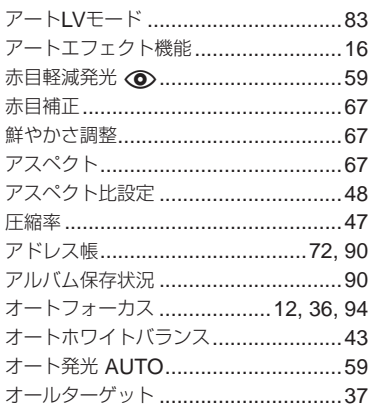

### か行

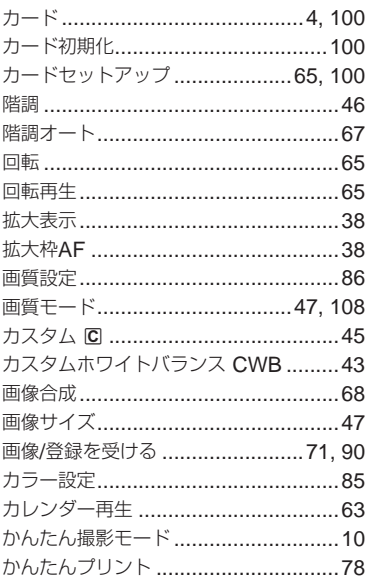

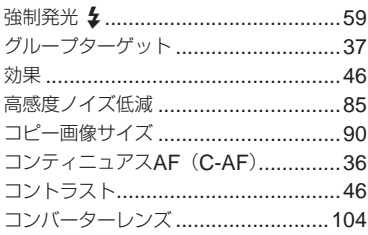

### さ行

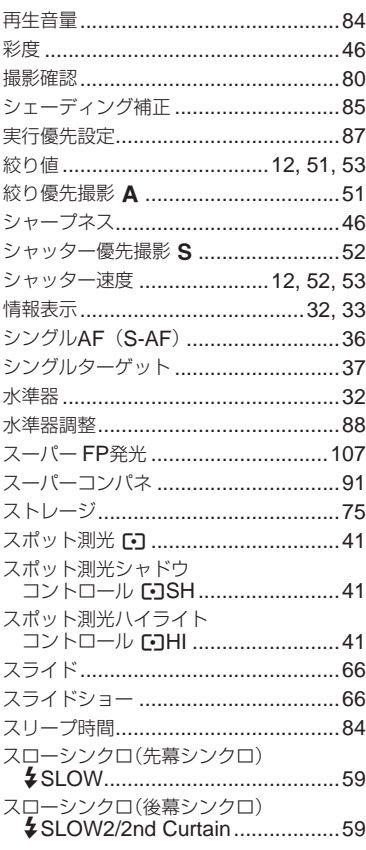

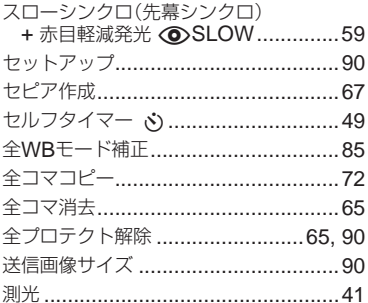

### た行

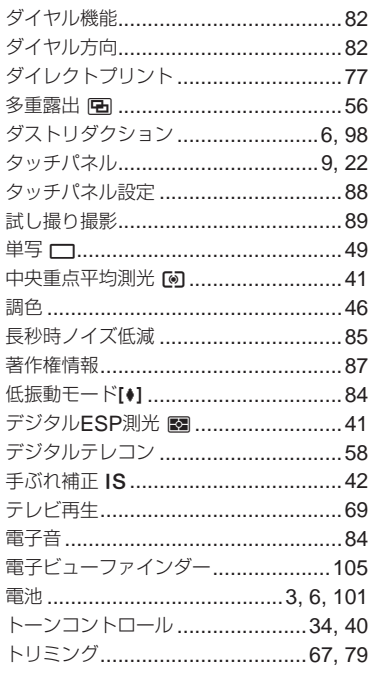

### な行

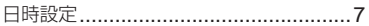

### は行

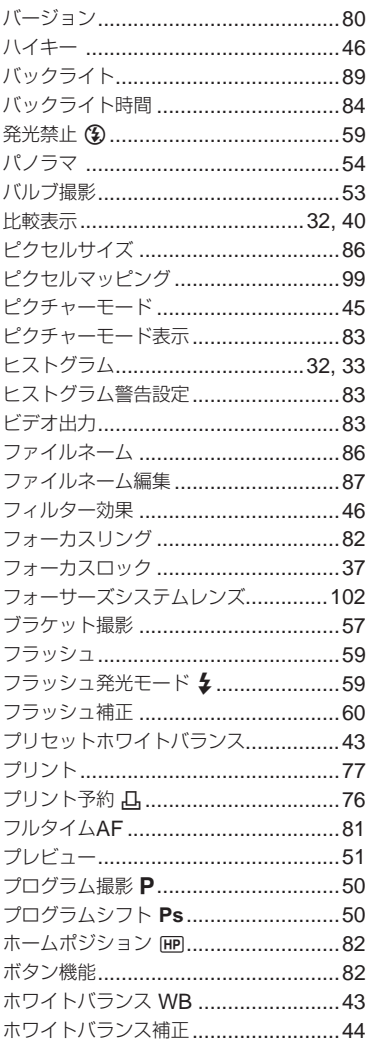

### ま行

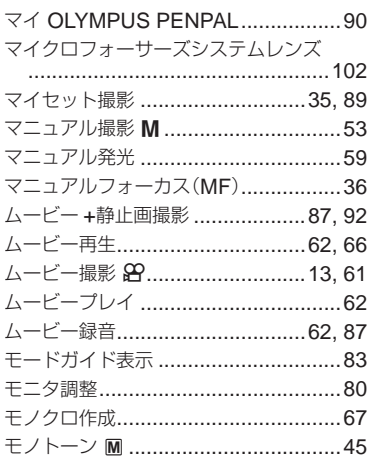

### ら行

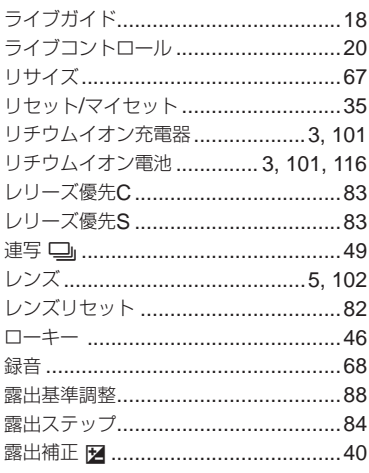

## わ行

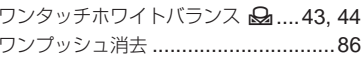

# **OLYMPUS**

### オリンパス イメージング株式会社

〒163-0914 東京都新宿区西新宿2の3の1 新宿モノリス

● ホームページによる情報提供について

製品什様、パソコンとの接続、OS対応の状況、O&A等の各種情報を当社ホー ムページで提供しております。 また、オンライン修理受付の詳細やインターネットでのお申し込み、修理に関 するお問合せ先(修理センター、国内サービスステーションなど)、カスタマ ーサポートセンターの営業日・営業時間につきましても当社ホームページで最 新情報をお知らせしております。

オリンパスホームページ http://www.olvmpus.co.jp/ から「お客様サポー トーのページをご参照ください。

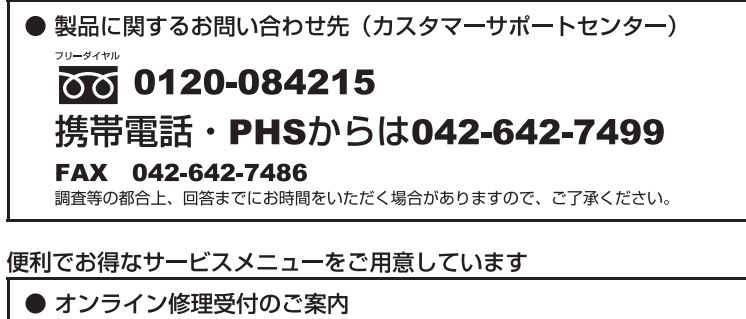

オンライン修理受付では、インターネットを利用して修理のお申し込みや修理の 状況をご確認いただけます。また、下記にご案内しておりますピックアップサー ビス(引取修理)も、オンライン修理受付からお申し込みいただけます。

#### ● ピックアップサービス (引取修理) のご案内

オリンパス指定の運送業者が、梱包資材を持ってお客様ご指定の日時にご自宅へ お伺いし、故障した製品をお預かりします。お客様自身での梱包は不要です。そ の後弊社にて修理完成後、お客様のご自宅へ返送いたします。

電話でのお申し込みの場合: 「オリンパス修理ピックアップ窓口! **co** 0120-971995 営業時間:平日8:00~21:00 土・日・祝日9:00~17:00 (指定休業日を除く)

※記載内容は変更されることがあります。

© 2011 OLYMPUS IMAGING CORP. Printed in China

VR697601